ADC-16 [Analog Input Board](#page-3-0)  User Guide

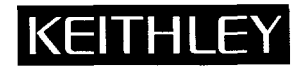

# **User Guide**

*for the* 

# **ADC-16**

# **Analog Input**

# **Board**

**Rev'sion B** - **December** *!992*  **Copyright Keithley Data Acquisition 1992 Part Number: 24446** 

 $\mathcal{A}^{\text{max}}_{\text{max}}$  and  $\mathcal{A}^{\text{max}}_{\text{max}}$ 

**KEITHLEY DATA ACQUISITION** - **Keithley MetraByte/Asyst** 

#### Warranty Information

All products manufactured by Keithley Data Acquisition are warranted against defective materials and workmanship for a period of one year from the date of delivery to the original purchaser. Any product that is found to be defective within the warranty period will, at the option of the manufacturer, be repaired or replaced. This warranty does not apply to products damaged by improper use.

#### Warning

Keithley Data Acquisition assumes no liability for damages consequent to the use of this product. This product is not designed with components of a level **of** reliability suitable for use in life support or critical applications.

#### Disclaimer

Information furnished by Keithley Data Acquisition is believed to be accurate and reliable. However, Keithley Data Acquisition assumes no responsibility for the use of such information nor for any infringements of patents or other rights of third parties that may result from its use. No license is granted by implication or otherwise under any patent rights of Keithley Data Acquisition.

#### Copyright

All rights reserved. No part of this publication may be reproduced, stored in a retrieval system, or transmitted in any form by any means, electronic, mechanical, photo-reproductive, recording, or otherwise without the express prior written permission of the Keithley Data Acquisition.

#### Note:

Keithley MetraByte<sup> $m$ </sup> is a trademark of Keithley Instruments.

Basic<sup>™</sup> is a trademark of Dartmouth College.

IBM@ is a registered trademark of International Business Machines Corporation.

PC, XT, AT, PS/2, and Micro Channel Architecture<sup>®</sup> are trademarks of International Business Machines Corporation.

Microsoft<sup>®</sup> is a registered trademark of Microsoft Corporation.

Turbo **C@** is a registered trademark of Borland International.

#### <span id="page-3-0"></span>**CHAPTER 1** . **[INTRODUCTION](#page-5-0)**

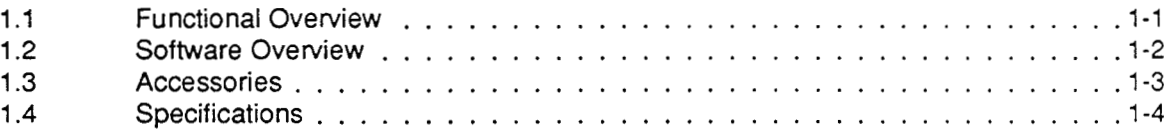

#### **CHAPTER 2** . **[INSPECTION. CONFIGURATION.](#page-11-0)** & **INSTALLATION**

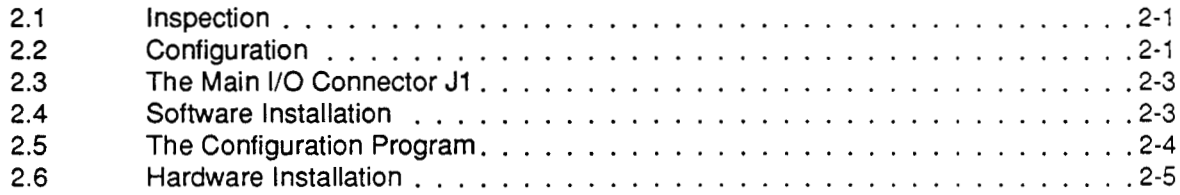

#### **CHAPTER 3** . **OPERATING** & **[PROGRAMMING OVERVIEW](#page-19-0)**

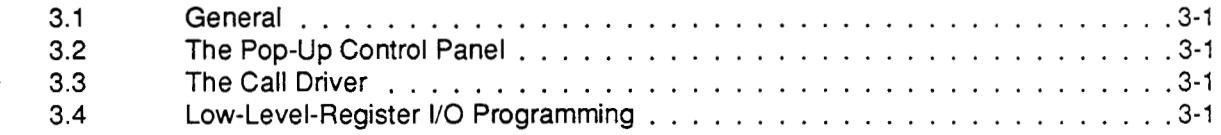

#### **CHAPTER 4** . **[THE POP-UP CONTROL PANEL](#page-20-0)**

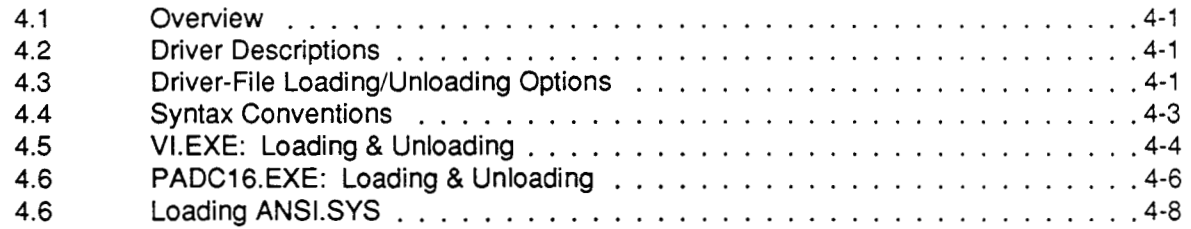

#### **CHAPTER 5** . **[POP-UP CONTROL PANEL OPERATION](#page-28-0)**

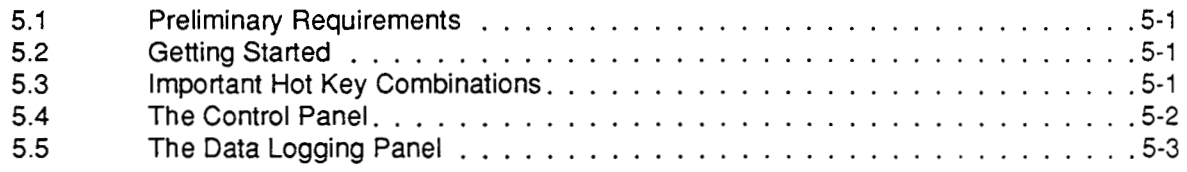

## **CHAPTER 6** . **[THE CALL INTERFACE](#page-31-0)**

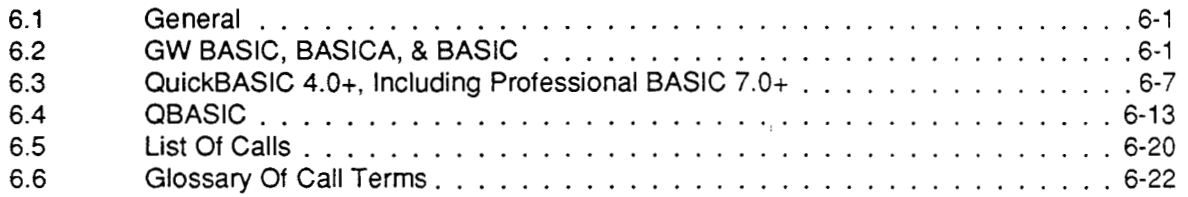

#### **CHAPTER 7** . **[INDIVIDUAL CALL DESCRIPTIONS](#page-53-0)**

## **CHAPTER 8** . **[REGISTER-LEVEL](#page-85-0) I/O MAPS**

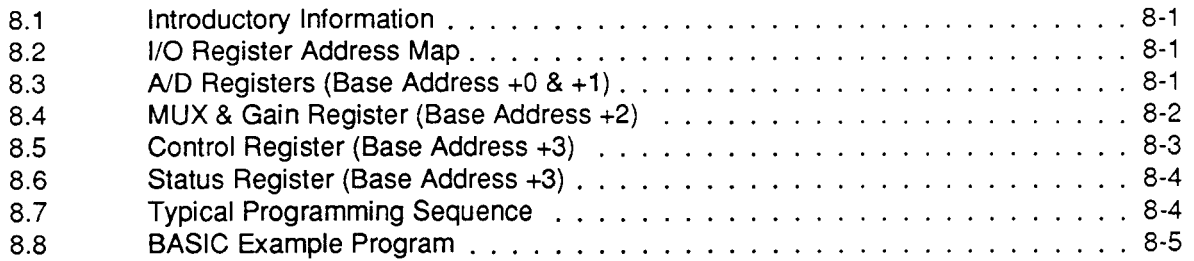

#### **CHAPTER 9** . **[CALIBRATION](#page-91-0)**

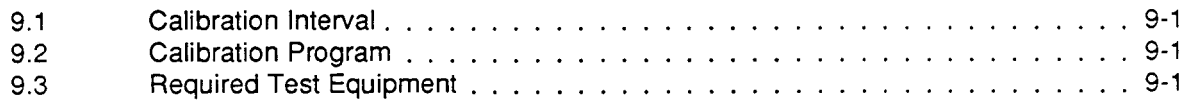

# **CHAPTER 10** . **[FACTORY RETURNS](#page-92-0)**

#### **[APPENDIX](#page-93-0)**

**Appendix A** . **[Summary Of Error Codes](#page-93-0)** 

...

# **INTRODUCTION**

# <span id="page-5-0"></span>**1.1 FUNCTIONAL OVERVIEW**

## **General**

The ADC-16 is a low-cost, high-resolution (16 bit), analog input board for ISA and EISA bus computers (IBM PC/XT/AT or compatible). An integrating **A/D** converter performs up to 16 conversions/sec while ensuring repeatability in noisy environments. Eight differential input channels offer 16-bit resolution (15 bit + sign). Figure 1-1 is a block diagram of the ADC-16.

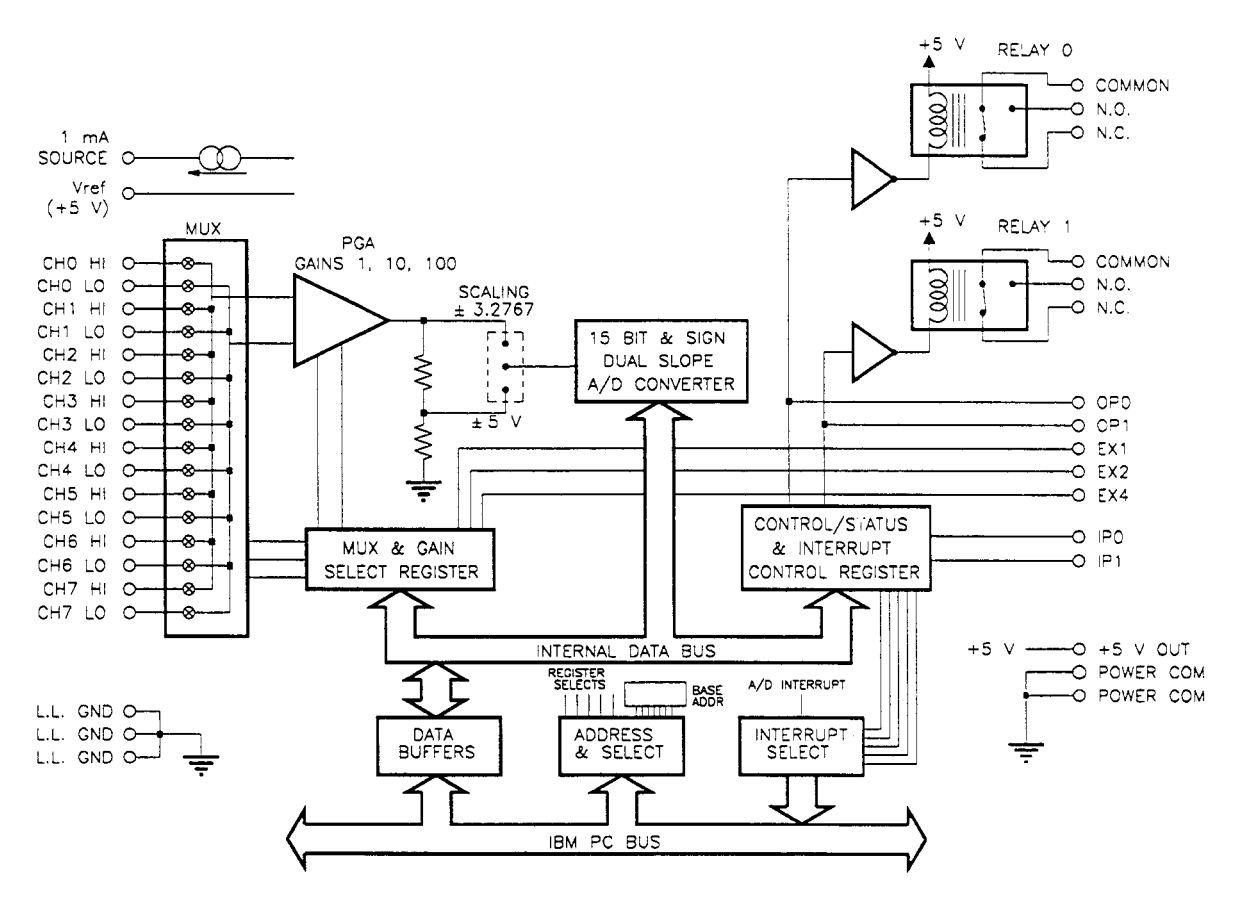

**Figure 1-1. Block diagram of the ADC-16.** 

Gains of 1,10, and 100 are software-programmable. **A** single gain adjustment sets the full scale of every range. No additional adjustments are required since the zero of every range is automatically corrected.

Additional features include two TTL compatible, general-purpose digital outputs and two generalpurpose TTL/CMOS-compatible digital inputs. The digital outputs also drive two internal Form C relays on the ADC-16. These relays are available for switching and expansion applications.

Three more digital outputs become available when the optional STA-EX8 expansion multiplexer(s) is not used. A 1 **mA,** high-precision current source with a compliance of -10 V to **+4** V allows excitation of resistance-based transducers such as RTDs. All connections to the ADC-16 pass through a standard 37-pin D connector using the manufacturer's C-1800 cable.

Optional equipment for the ADC-16 includes two screw-termination boxes: the STA-U and the STA-EX8. The STA-U provides access to all ADC-16 interface signals via miniature screw-terminal connectors. The STA-EX8 provides access to all ADC-16 interface signals via miniature screwterminal connectors, and it provides eight additional input channels. Up to eight STA-EX8s may be added to an ADC-16, resulting in *64* fully differential channels.

## **Operating Modes**

## *A/D Transfers*

The ADC-16 conducts A/D conversions on a self-timing basis; the conversions progress as quickly as the A/D circuitry can operate. When a previous conversion ends, the Driver starts another. This process continues until the scan is complete.

When a STart/Stop array is in use, the number of conversions is equal to the number of channels specified in the array. This number can be up to *64* if eight STA-EX8s are in the system.

<span id="page-6-0"></span>When a Channel/Gain array is in use, the number of conversions is equal to the number of entries in the array. This number can be up to 256.

There are three modes of A/D operations:

**SYNCHRONOUS MODE** - where the transfers are occur in the foreground, forcing the user to wait for the board to finish. This mode is invoked by the K\_SyncStart call (see Chapters 6 and 7).

**INTERRUPT MODE** - where the transfers occur in the background, allowing the user to execute code until the board finishes. This mode is invoked by the K-IntStart call and tested for completion by the K-IntStatus call (see Chapters 6 and **7).** 

These two modes require that channel and gain information be set into Frames using the K\_SetBuf and K\_SetChanGary or K\_SetStartStopG calls. For more information on Frames, refer to Section 6.6.

**IMMEDIATE MODE** - where when a single A/D operation takes place, all information is passed via the Call parameters rather than by Frames, as in the two previous modes.

## *Digital Operations*

Digital Input and Output operate only in the Immediate Mode, as described above for *Immediate Mode* 

# **1.2 SOFTWARE OVERVIEW**

This manual refers to the ADC-16 software as the *Distribution Software.* The Distribution Software contains a software-installation program, driver files, utility files, calibration files, and programming example files. For a list of these files, with descriptions, refer to the ASCII file *FILES.DOC.* 

Because the Distribution Software arrives in compressed form, it is important that you follow the installation instructions in Section **2.4.** You must use the installation program to uncompress these files before you can access FILES.DOC.

The driver software supports the *Pop-up Control Panel* and the *Cull Driver,* which are two of the three interface options available for controlling the ADC-16. The third control interface is *Register-Level I/O*  programming. Chapter 3 describes of each of these interfaces.

Additional programming options are available in the *Advanced Software Option (ASO)* , which includes the File I/O Command Driver, the Call Driver for C and Pascal, and the Dynamic Link Library for Windows 3.X languages. Contact the manufacturer for information on this option.

NOTE: The *README.DOC* file (in the Distribution Software), contains last-minute information not included in this manual. README, DOC is a readable ASCII file.

# <span id="page-7-0"></span>**1.3 ACCESSORIES**

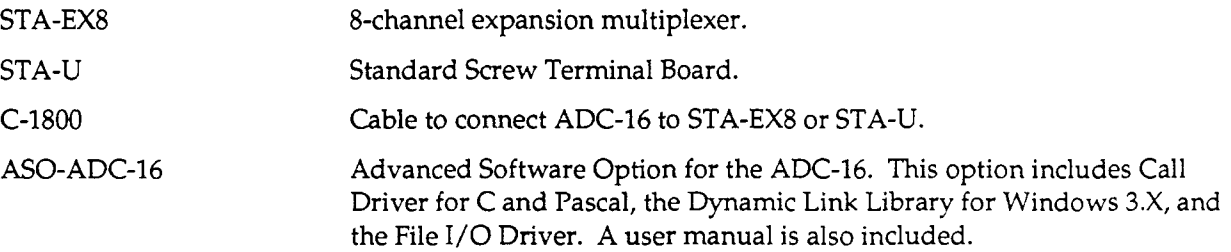

# <span id="page-7-1"></span>**1.4 SPECIFICATIONS**

**ADC-16 Board** 

#### *A/D*

**Channels: 8** differential, expandable to *64* with STA-EX8 Boards.

**Input Resolution:** 16 bits **(15** plus **a** sign bit).

**Coding:** Sign **plus** Magnitude (binary).

**Input Ranges:**  $\pm$  5 V or  $\pm$ 3.2768 V Full Scale (jumper selectable).

**Input Gains: 1,** 10, or 100 (software- or jumper-selectable).

**Sample Rate:** 16 samples/second.

**Input Settling Time:** 50 µs.

**Input Offset:** Auto-zeroed;  $\pm 10 \mu V$  for Gain = 100,  $\pm 1$  LSB for Gain = 1 or 10.

# ADC-16 USER GUIDE

 $\sim$ 

-

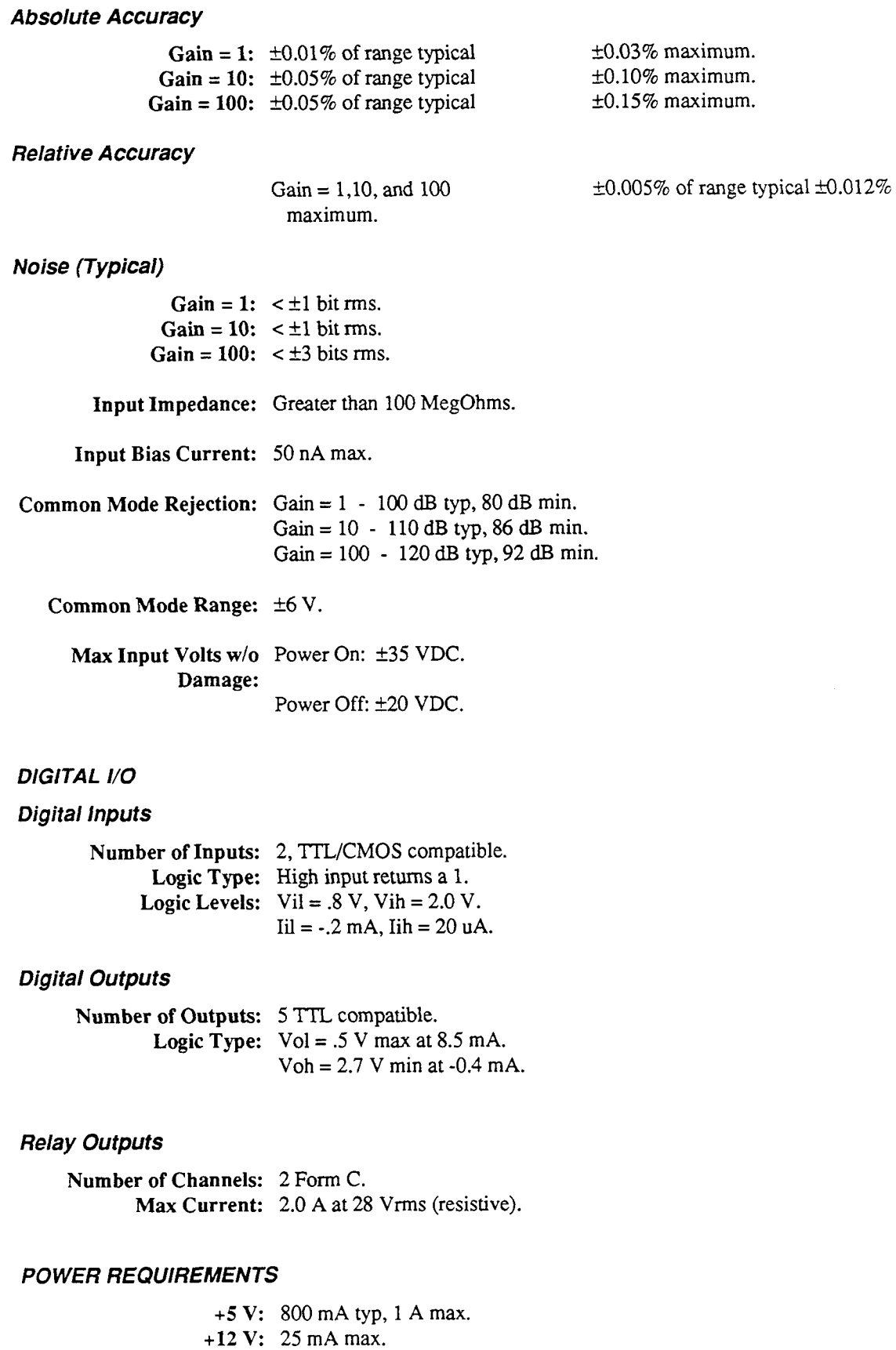

**-12 V:** 15 mA max.

#### *ENViRONMENTAL*

**Operating Temperature:** 0 to **70 OC. Storage Temperature:** -25 to 85 °C. **Humidity:** 0 to 95% noncondensing.

#### *PH YSiCAL*

**Dimensions:** 9.0 **x 4.2** in. (22.9 **x** 10.7 cm) **Weight:** 10 **oz (284** g).

#### **STA-EX8 Board**

**Number of Inputs:** 8 differential. Each **STA-EX8** board uses one ADC-16 channel; up to 8 STA-EX boards will work with a single ADC-16.

**Input Offset:** Auto-zeroed;  $\pm 10 \mu V$  for Gain = 100,  $\pm 1$  LSB for Gain = 1 or 10.

#### *ACCURACY*

Gain =  $1: \pm .01\%$  of Full Scale. **Gain = 10:**  $\pm .1\%$  typ. Gain =  $100: \pm .1\%$  typ.

**NOISE (TYPICAL)** 

**Gain = 1:**  $\lt t1$  bit rms. Gain =  $10:$   $\leq \pm 2$  bits rms. Gain =  $100:$   $\leq \pm 15$  bits rms.

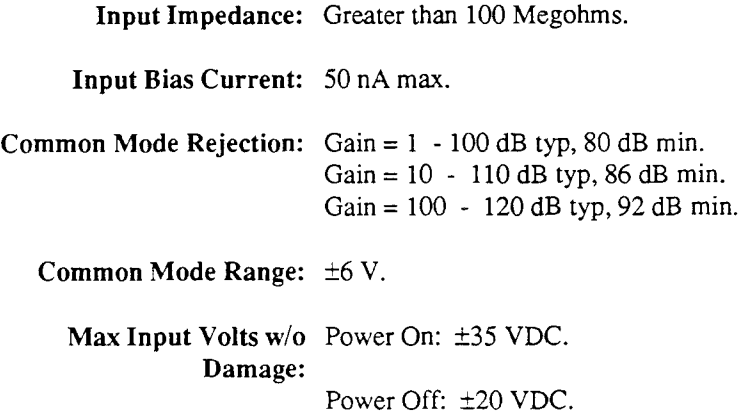

#### *POWER REQUIREMENTS*

*+5* **V:** 10 mA typ, 100 mA max.

**+12 V:** Not **used.** 

**-12V:** Notused.

*ENVIRONMENTAL* 

**Operating Temperature:** 0 to 70 °C.

**Storage Temperature:** -25 to **85** "C.

**Humidity:** 0 to **95%** noncondensing.

#### *PH YSlCAL*

**Dimensions:** 6.7 x **5.4 x** 2.3 in. (17.0 x 13.7 x 5.8 cm)

**Weight:** 11 **oz** (312 g).

### **STA-U Board**

This board is simply a wiring feed-through for facilitating connections to the ADC-16. **As** such, the STA-U has no meaningful specifications beyond the following.

#### *ENVIRONMENTAL*

**Dimensions:** 6.7 **x** 5.1 **x** 2.4 in. (17.0 x 13.0 **x** 6.0 cm)

**Operating Temperature:** 0 to 70 "C.

**Storage Temperature:** -25 to 85 "C.

**Humidity:** 0 to **95%** noncondensing.

**. . .** 

# **INSPECTION, CONFIGURATION,** & **INSTALLATION**

# <span id="page-11-1"></span><span id="page-11-0"></span>**2.1 INSPECTION**

After removing the wrapped Board (ADC-16) from its outer shipping carton, proceed as follows:

- 1. Before unwrapping the Board, place one hand firmly on a metal portion of the computer chassis to discharge static electricity from yourself and the Board (the computer must be turned Off but grounded).
- 2. Carefully remove the Board from its anti-static wrapping material.
- **3.** Inspect the Board for signs of damage. If any damage is apparent, return the Board to the factory.
- **4.** Check the remaining contents of your package against the packing list to be sure your order is complete. Report any missing items to the factory immediately.
- 5. When you are satisfied with preliminary inspection, you are ready to configure the Board. Refer to the next section for configuration options.

# <span id="page-11-2"></span>**2.2 CONFIGURATION**

## **Switch** & **Jumper Settings**

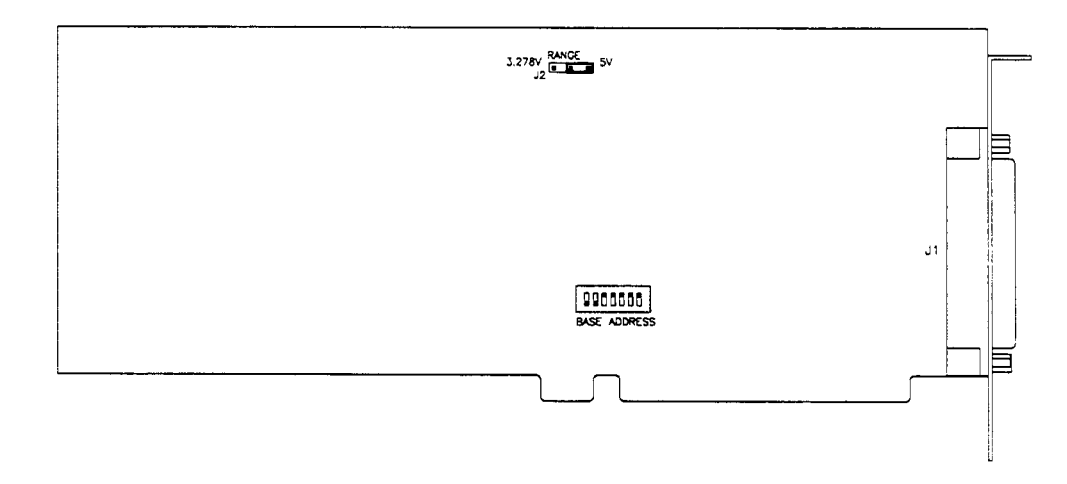

**Figure 2-1. Location of Base Address switch and Input Range jumper.** 

## *The Base Address Switch*

The factory-set Base Address is 300h (768 decimal). If this address is already in **use,** change the setting of the Base Address Switch (refer to Figure 2-2 for the address-setting arrangement of the Switch). Any new Base Address setting must be within the range of OOOh to 3FFh (0 to 1023 Decimal) on an 8 byte boundary. Use the Table 2-1 as an aid to selecting a Base Address.

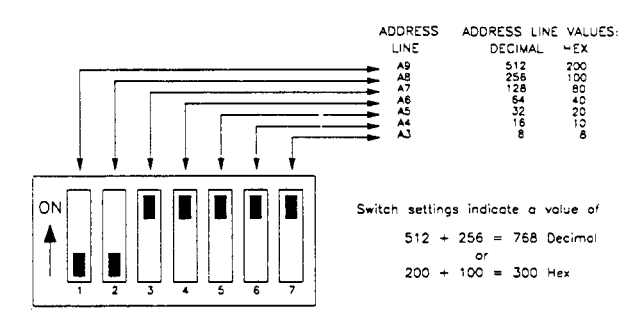

**Figure 2-2. Base Address Switch** 

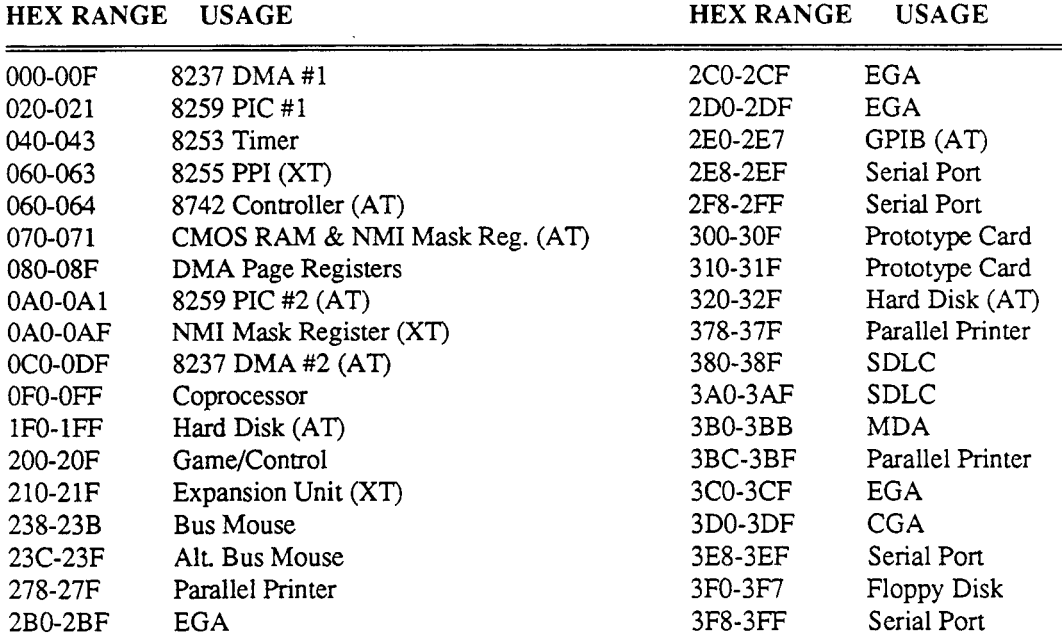

#### **Table 2-1. PC/XT/AT I/O Address Space**

#### **The Jumper**

The only bard jumper is a 2-position arrangement for setting the A/D Full Scale Range. This jumper is set and calibrated by the factory for a Full Scale Range of  $\pm 3.2768$  V, as shown in Figure 2-3. To change to the  $\pm 5$  V Range, set the jumper accordingly and recalibrate the Board. See Chapter 9 for calibration in change to the **k5** V Range, set the jumper accordingly and recalibrate the Board. See Chapter 9 for calibration instructions. The contraction of the contraction of the contraction of the contraction of the contraction of the contraction of the contraction of the contraction of the contraction of the contraction of the co

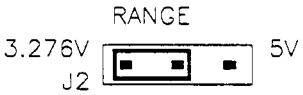

The  $\pm 3.2768$  V scaling has the advantage of round-number bit resolution (100, 10, or 1 uV/bit), which facilitates scaling from the binary output of the converter. The  $\pm 5$  V scaling has the advantage of matching most commercial signal sources and transducers (1OV with 2/1 attenuator). Table 2-2 lists the Full Scale/Gain ranges and their corresponding bit resolutions.

#### CHAPTER **2:** INSPECTION, CONFIGURATION, & INSTALLATION

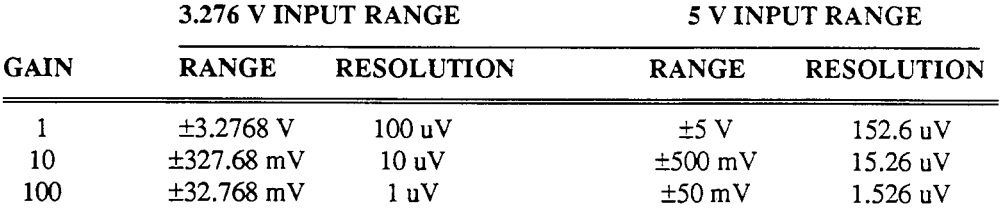

#### **Table 2-2. Input Range vs. Bit Resolutions**

# <span id="page-13-0"></span>**2.3 THE MAIN** I/O **CONNECTOR J1**

Analog and Digital I/O use a 37-pin, D-type connector accessible from the rear of the computer. Figure 2-4 shows the connector and its pinouts.

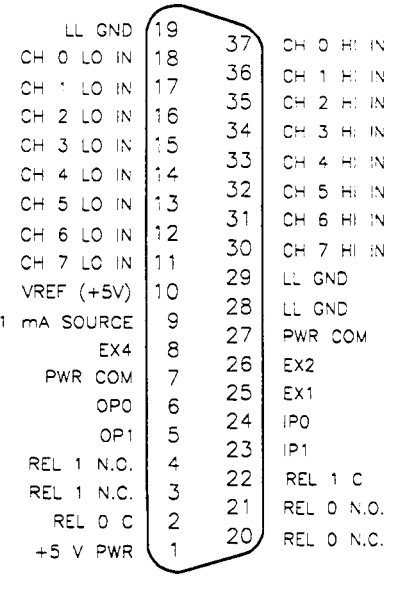

#### **Figure 2-4. Main I/O Connector**

# <span id="page-13-1"></span>**2.4 SOFTWARE INSTALLATION**

## **Backing Up The Distribution Software**

**As** soon as possible, make a back-up copy of your Distribution Software. For the back-up copy, be sure to have one (or more,as needed) formatted diskettes on hand. First, place your Distribution Software diskette in your PC's **A** Drive and log to that drive by typing **A** : . Then, use the DOS *COPY*  or *DISKCOPY* command, as described in your DOS reference manual (DISKCOPY is preferred because it copies diskette identification, too).

## **Installing The Distribution Software**

Your Distribution Software is usable only after it is installed on the hard drive of your PC. For installation, insert the Distribution Software diskette (Diskette #1) in the **A** Drive, and type **INSTALL <Enter>.** Then follow the prompts. The software requires approximately 620 KB of hard-drive space.

## **The README.DOC File**

To learn of last-minute changes, be sure to read the ASCII file *READMEDOC.* This is an ASCII text file that is readable with any text editor (word processor) or with the DOS *TYPE* command.

## **The FILES.DOC File**

To learn the contents of your Distribution Software, refer to the ASCII file *FILESDOC* . This file lists and describes each of the files in the Distribution Software. This is an ASCII text file that is readable with any text editor (word processor) or with the DOS *TYPE* command. FILES.DOC lists and briefly describes the contents of the Distribution Software.

# <span id="page-14-0"></span>**2.5 THE CONFIGURATION PROGRAM**

## **Overview**

NOTE: Before you can run the Configuration Program, you must install the Distribution Software (Section **2.4).** 

Your ADC-16 Distribution Software includes the Configuration Program *ADC16CFG.EXE* , whose purpose is to assist you in setting up Board parameters and saving them to a new or existing configuration file. The default configuration file in your Distribution Software is *ADCI6.CFG* ; however, the Configuration Program allows you to save a set of parameters to any configuration file you specify.

**A** configuration file is a necessary reference for Call Driver programs (Chapters 6 and **7)** and for the Pop Up Control Panel. The file contains information such as the number of ADC-16s in use, Base Address, Range, Interrupt Level, and the number of STA-EX8s linked to each Board. If you bypass the configuration program, the Call Driver refers to the ADC16.CFG default file.

## **Factory Defaults**

Factory settings for the ADC16.CFG file are as follows:

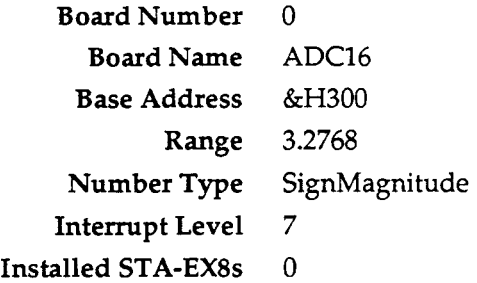

## **Running the Configuration Program**

To start the configuration program, log to its directory, and type **ADCl6CFG**  *f i* 1 *ename* . Then follow the on-screen instructions.

*filename* is the name of the configuration file to be modified; it may be an existing filename, or it may be a new filename that complies with DOS file-naming conventions. The default file is ADC16.CFG.

# <span id="page-15-0"></span>**2.6 HARDWARE INSTALLATION**

## **Installation Of The Board**

To install the ADC-16 in a PC, proceed as follows:

1. Turn Off power to the PC and all attached equipment.

**WARNING!**  *ANY* ATTEMPT TO INSERT OR REMOVE *ANY* ADAPTER BOARD WITH COMPUTER POWER ON COULD DAMAGE YOUR COMPUTER!

- 2. Remove the cover of the PC.
- 3. Choose an available option slot. Loosen and remove the retainer screw at the top of the blank adapter plate. Then slide the plate up and out to remove.
- **4.** Before touching the Board, place one hand on any metallic part of the PC/AT chassis (but not on any components) to discharge any static electricity from your body.
- **5.** Make sure the Board switches have been properly set (refer to the configuration sections).
- 6. Align the Board connector with the desired accessory slot and with the corresponding rear-panel slot. Gently press the Board into the socket. Secure the Board in place with retainer screw for the rear-panel adapter-plate.
- **7.** Replace the computer's cover.
- 8. Plug in all cords and cables. Turn the power to the computer back on. You are now ready to make any necessary system connections.

## **Installation** *Of* **The Expander Boxes**

All connections to the ADC-16 are made through the Main I/O connector. Two interface options are the STA-U and STA-EX8 accessory boxes. If your application requires access to ADC-16 interface signals via screw terminals and eight or fewer channels of analog input use the STA-U. If your application requires additional channels (more than eight), use the STA-EX8. This section describes the installation of each. Note that the ADC-16 must already be installed for these procedures.

## *STA-U Installation*

The STA-U allows access to ADC-16 interface signals via screw terminals. To connect the STA-U to the ADC-16, obtain a C-1800 cable. Then, proceed as follows:

- 1. Turn your computer off.
- 2. If the STA-U is enclosed, loosen the four comer screws and remove the top cover.
- 3. Plug one end of the C-1800 cable into the Main 1/0 Connector of the ADC-16.
- **4.** Plug the other end of the C-1800 cable into one of the two 37-pin connectors on the STA-U.
- 5. Make any other connections the STA-U, as required by your application.
- 6. Replace the cover on the STA-U and tighten the screws, if desired.

## *STA- EX8 Installation*

### *OVERVIEW*

The STA-EX8 is a multiplexed expander box with screw connections to the ADC-16 interface signals and the eight input channels. Up to eight STA-EX8 Boards connect to a single ADC-16 to offer up to *64* fully differential channels. The STA-EX8 has two 12-screw terminal blocks (TBI and TB2) and two 24-screw terminal blocks (TB5 and **TB6)** allowing access to the ADC-16 interface signals.

TB1 and TB2 provide access for digital input and power signals. TB2 provides two TTL-compatible digital outputs, two TTL/CMOS-compatible digital inputs, and access for power signals. TB1 allows direct connection to the two internal Form C relays on the ADC-16. Note that the signals through TBl and TB2 run in parallel across the C-1800 cable; this is significant when accessing the power signals. Figure 2-5 shows the signal assignments for **TBl** and **TB2.** 

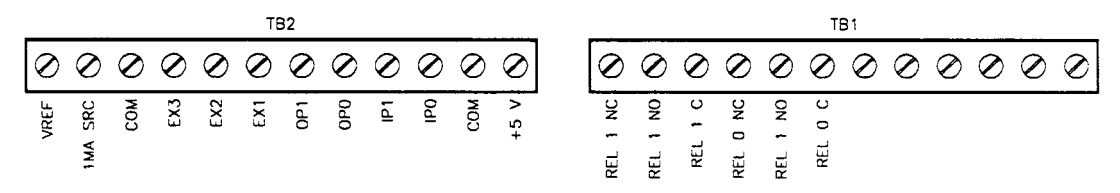

**Figure 2-5. TB1 and TB2 signals.** 

TB5 and TB6 accommodate connections to the input channels. In addition, these two terminal blocks provide extra input channels (see section on input-channel assignments, ahead). Figure 2-6 shows the signal assignments for TB5 and TB6.

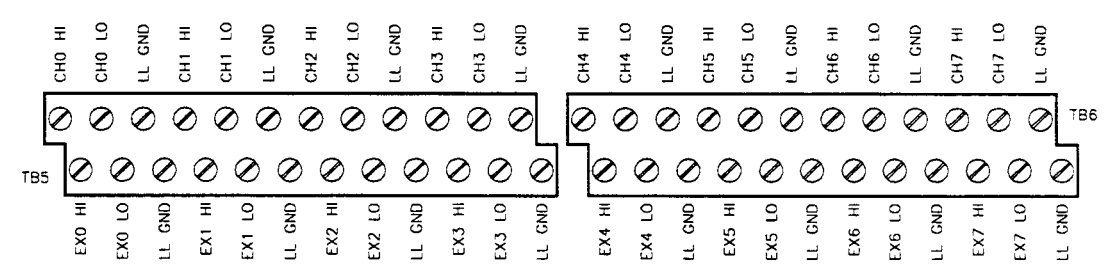

**Figure 2-6. TB5 and TB6 signal assignments.** 

Two 37-pin connectors share pin assignments with the ADC-16 Main 1/0 Connector. These two connectors may be used to *daisy-chain* multiple STA-EX8s. Refer to Figure 2-4 for pinouts of these connectors.

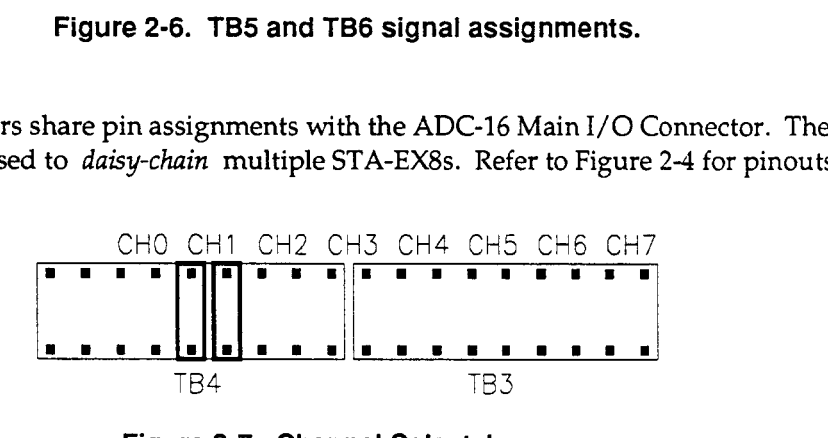

**Figure 2-7. Channel Select Jumper** 

Finally, the Channel Select Jumper (TB3 and TB4) determines which ADC-16 input channel the STA-EX8 will use for communication. You may have up to eight STA-EX8s connected to one ADC-16. Each STA-EX8 must have its own ADC-16 input channel. For example, if your application requires two STA-EX8s, one might be assigned to Channel 0, the other to Channel 1. Figure 2-7 shows the Channel Select Jumper configured for Channel 1.

## *INSTALLATION PROCEDURE*

Obtain the required C-1800 cables, and connect STA-EX8(s) to an ADC-16 as follows:

- 1. **Be** sure your computer is off.
- **2.** Remove the top cover of the STA-EX8 (loosen the four corner screws and remove; then, lift the cover).
- 3. Set the Channel Select Jumper for an available ADC-16 input channel.
- **4.** Plug one end of the C-1800 cable into the ADC-16's I/O Connector.
- *5.* Plug the other end of the C-1800 cable into the first 37-pin connector (J1) on STA-EX8 #1.
- 6. If you are connecting more than one STA-EX8, daisy-chain the first STA-EX8 to the second. Plug one end of a second C-1800 cable into the second 37-pin connector (J2) of STA-EX8 #1. Then, connect the C-1800 to J1 on STA-EX8 **#2.** Repeat this step for successive STA-EX8s. (Remember, you cannot install more than eight STA-EX8s.)
- 7. Make all other STA-EX8 connections, as required by your application.
- 8. Replace the cover(s) on the STA-EX8(s).

### *INPUT CHANNEL ASSIGNMENTS*

When programming the ADC-16 to accept the data presented on the channels added by the STA-EX8 multiplexer, you must understand the assignment of the input channels. First, the Channel Select Jumper on each STA-EX8 determines which ADC-16 input channel (CH0, CH1, CH2, CH3, etc.) the STA-EX8 will use for communication. The multiplexed channels (EXO, EX1, etc.) are then allocated consecutively from the assigned ADC-16 channel. For example, if your application has two STA-EX8s, you will assign the first STA-EX8 to ADC-16 Channel **CHO.** The multiplexed channels will then be allocated as follows: EX0 = Channel 0, EX1 = Channel 1, EX2 = Channel **2,** ... EX7 = Channel 7. Then, you will assign the second STA-EX8 to ADC-16 Channel CH1. The multiplexed channels of the second STA-EX8 will then be EX0 = Channel 8, EX1 = Channel 9, ... EX7 = Channel **15.** The remaining ADC-16 input channels will then follow  $EX7 =$  Channel 15; that is,  $CH2 =$  Channel 16,  $CH3 =$  Channel 17, ... CH7 = Channel **21.** Be aware that the ADC-16 input channels run in parallel across the cable. For example, the CH2 output is associated with channel 16 on both STA-EX8s. Figure **2-8** illustrates this arrangement.

Note that the STA-EX8 multiplexed inputs are not usable by the Pop Up Control Panel.

![](_page_18_Figure_1.jpeg)

**Figure 2-8. Example of Input Channel Assignments.** 

![](_page_18_Picture_3.jpeg)

# <span id="page-19-0"></span>**OPERATION** & **PROGRAMMING OVERVIEW**

# <span id="page-19-1"></span>**3.1 GENERAL**

The ADC-16 Distribution Software Package provides the following options:

- The Pop Up Control Panel
- The Call Driver for BASIC
- Low-level-Register I/O Programming

Additional programming options, PASCAL and C support, and Windows 3.x languages support are available in the Advanced Software Option.

# <span id="page-19-2"></span>**3.2 THE POP UP CONTROL PANEL**

The Pop Up Control Panel allows you direct control of ADC-16 operation without programming. You may configure the board to perform an analog or digital operation and to store the resultant data in a disk file. The Pop-Up uses two control panels that you may pop up with a keyboard sequence and control using either the keyboard or mouse while under DOS or inside an applications package. This Interface provides a quick way to test your board as well as to debug/monitor operation. By selecting the data logging menu, you may turn the ADC-16 into an automatic data logging system.

Chapter **4** contains instructions for loading the Pop Up Control Panel drivers. Chapter *5* covers operation.

# **3.3 THE CALL DRIVER**

The Call Driver is a collection of functions (Calls) for use in programs written in Interpreted BASIC, QuickBASIC, or QBASIC. The Calls allow you to write control programs without using register-level programming, and they perform the most commonly used set-up and operating functions. The Advanced Software Option provides Call Drivers for PASCAL and C and Windows 3.x languages.

Chapter 6 lists and briefly describes each of the Call drivers and each of the Calls. Chapter **7** covers the use of each Call and provides examples for Interpreted BASIC, QuickBASIC, and QBASIC.

# **3.4 LOW-LEVEL-REGISTER I/O PROGRAMMING**

You may also program the ADC-16 by writing directly to the on-board registers. Chapter 8 supplies ADC-16 register maps and corresponding bit functions.

. . .

# **THE POP UP CONTROL PANEL**

# <span id="page-20-0"></span>**4.1 OVERVIEW**

The Pop Up Control Panel is a software tool for setting up and monitoring the operation of your ADC-16 board. In its monitoring capacity, the Pop-Up is also useful for verifying settings and for isolating incorrect settings or problems.

Supporting software for the Pop-Up consists of the two drivers VI.EXE and PADC16.EXE; both drivers are in the Distribution Software. For descriptions, refer to Section **4.2.** 

<span id="page-20-1"></span>To use the Pop Up Control Panel, you must first load VI.EXE and PADC16.EXE into DOS memory. Loading may be via the DOS command line or via batch file. For complete loading instructions, refer to Sections **4.4** and 4.5.

# <span id="page-20-2"></span>**4.2 DRIVER DESCRIPTIONS**

## VI.EXE Virtual Instrument driver program that supports the graphics, functions, and background operations of the Pop Up Control Panel for the ADC-16 and other products from the manufacturer. This driver occupies approximately 55K of DOS memory, and it must be loaded before PADC16.EXE.

PADCl6.EXE The driver program that supplies the graphics, functions, and background operations for the ADC-16 Pop Up Control Panel. This program loads from the DOS command line, and it must be loaded after VLEXE.

After loading these drivers, you may display or hide the Pop Up Control Panel panels using *hot keys,*  either the default hot keys or those you assign during the PADCl6.EXE loading. Pop Up Control Panel panels occupy the top eight character lines of the computer display; you operate their controls by either mouse or keyboard. For complete Pop Up Control Panel opcrating instructions, refer to Chapter 5.

# **4.3 DRIVER-FILE LOADING/UNLOADING OPTIONS**

### **General**

Your options for loading and unloading driver files are as follows:

- Via the AUTOEXEC.BAT file (for loading only).
- Via the command line.

#### ADC-16 USER GUIDE

- Via a batch file.
- Via the SHOW.BAT utility.

With each of these options, the load/unload order must be as follows:

Proper loading order:

**First,** load **VI.EXE Then,** load **PADC16.EXE** 

#### Proper unloading order:

**First,** unload **PADC16.EXE Then,** unload **VI.EXE** 

## **Loading Via AUTOEXEC.BAT**

When you load via the AUTOEXEC.BAT file, your driver files load automatically with each computer boot-up. The files remain active until you unload them or shut down the computer.

Modify the AUTOEXEC.BAT file to include driver-loading instructions in either of two ways, as follows:

1. Use a text editor. Edit AUTOEXEC.BAT to include

#### **VI PADC16**

Note that using these instructions without switch options gives you default settings (see Chapter 2 for default settings). To change the default settings, use the switch options described in Section **4.5.** 

2. Use the ADCSETUP.EXE setup utility (from the Distribution Software) to automatically install the basic driver-loading instructions in AUTOEXEC.BAT. To use this utility, log to the directory containing the Distribution Software and **type ADCSETUY c Enter** > .

## **Loading/Unloading From The Command Line**

This method allows you to load and unload the driver files on an as-needed basis. You may also change your switch parameters with each loading. Unfortunately, this method can be tedious, especially when your entry contains an error. Drivers loaded from the DOS command line may be unloaded from the command line, or they may be unloaded by rebooting the PC.

## **Loading/Unloading Via Batch Files**

Batch files also allows you to load and unload your driver files on an as-needed basis. However, you are confined to a single set of switch parameters unless you modify your start-up file or you have additional batch files. You must also use separate batch files for loading and unloading. Use a text editor to create your batch files, and be sure you insert your instructions in the correct order (refer to *Loading*/*Unloading Order* ).

## **Loading Via SHOW.BAT**

The Distribution Software contains the file *SHOW.BAT* for the purpose of fast and easy batch-file loading. SHOW.BAT loads VI.EXE and PADC16.EXE in the required order, leaving you with the Pop Up Control Panel on the screen.

Note that loading PADC16 without switch options gives you the board's default settings. See Chapter 2 for a list of default settings.

# <span id="page-22-0"></span>**4.4 SYNTAX CONVENTIONS**

Unless otherwise noted, the syntax for the driver load/unload sections Sections **4.5** and **4.6)** use the following character-formatting rules:

![](_page_22_Picture_100.jpeg)

# <span id="page-23-0"></span>**4.5 VI.EXE: LOADING** & **UNLOADING**

Syntax for loading/unloading VI.EXE is as follows:

NOTE: Refer to Section **4.4** for syntax conventions.

*path* **Vf.exe** *MONO /HK* = *x /MK* = *m /SK* = **s** */U* 

where

![](_page_23_Picture_346.jpeg)

Note that your entry must be spelled out. For example, entering **/MK** = **F8**  assigns the function key  $\langle$  **F8**  $>$  for Mode Select. Or entering /MK = Ctrl T specifies that the  $\langle \text{Ctrl} \rangle$  and  $\langle \text{ T} \rangle$  keys must be pressed at the same time.

 $ISK = s$  Instrument Select Key switch: if you have other ADC-16 boards installed in your computer, this switch enables you to toggle between Pop-Up Panels of each instrument for the HELP function or for Mode selection of Keyboard input. The default Instrument Select key is  $\langle AIt \rangle + \langle Tab \rangle$ .

**s** is one, two, or three keys, as follows:

(1) One key: any choice of  $\langle A \rangle$  through  $\langle Z \rangle$ ,  $\langle F1 \rangle$  through  $\langle F10 \rangle$ , <sup>&</sup>lt;0 > through < **9** > , or < **Tab** > , < Esc > , or < ? > ;

(2) Two or three keys: it can be a combination of the  $\langle Ctl\rangle$  and/or <sup>&</sup>lt;**Alt** > key(s) plus any choice of < A > through < Z > , < **F1>** through <sup>&</sup>lt;**F10** > , < 0 > through < **9** > , or < **Tab** > , < Esc > , or < ? > .

Note that your entry must be spelled out. For example, entering /SK = **F3**  assigns the function key  $\langle$  **F3**  $>$  as the Mode Select key. Or entering /SK = **Ctrl S** specifies that the < **Ctrl>** and < S > keys must be pressed at the same time.

*IU* Unload switch: when VI.EXE is already loaded and you wish to unload it from memory, you use only this switch in your instruction. For example, using the example path given above your unload instruction will be

**C:\ADC16\VI /U** 

NOTE that before you can unload VI.EXE, you must first unload PADC16.EXE.

An example instruction for VI.EXE is

**C:\VI.EXE /HK** = **Alt X /MK** = **Alt Y /SK** = Alt **2** 

You would enter this instruction at the DOS command line or into the AUTOEXEC.BAT file. This instruction specifies the following:

- VI.EXE is in the root directory of the C Drive
- Color monitor
- $\bullet$  Help keys are  $\lt{Alt}$  +  $\lt{X}$  >
- **Mode** Select **keys** are < Alt > + < **Y** >
- Instrument Select keys are < Alt > + < **Z** > .

When this instruction for loading VI.EXE is executed, the computer will respond with the following display:

```
****** VI.EXE Rev 3.04
                 o HELP KEY is ALT X 
                  o INSTRUMENT SELECT KEY is ALT 2 
                  o MODE SELECT KEY is ALT Y
```
# <span id="page-25-0"></span>**4.6 PADCI 6.EXE: LOADING** & **UNLOADING**

Before you load PADC16.EXE, you must load VLEXE. Syntax for loading/unloading PADC16.EXE is as follows:

NOTE: Refer to Section **4.4** for syntax conventions.

 $path$  **PADC16.**exe  $/BA = b$   $/F = c$ **fgfile**  $/PK = p$   $/NAME = devname$   $/Help$   $/U$ 

The elements of this model are explained as follows (note that if you do not use the switch options, their default values remain in effect):

![](_page_25_Picture_281.jpeg)

 $/BA = b$  Base Address: The Base Address setting for the board being loaded (refer to base-address selection, in Chapter **2).** The default Base Address is &H300 **(768** decimal).

> *b* is the Base Address value. Either hex (range =  $&H200-&H3F0$ ) or decimal values are acceptable; however, if they are given in hex they must be preceded by **an** ampersand (&) and an H (for example, **&H300).** Make certain the Base Address you enter has not been already assigned to another device.

 $/F = c$ **fgfile** Default Override: allows you to change any or all of the default parameters discussed in the configuration section (Section **2.2)** of Chapter 2.

> *cfgfile* the name of a configuration file created with the ADC16CFG.EXE utility discussed in Chapter **2.** The example file used for discussion in Chapter **2** is *ADCZ6.CFG.*

 $/PK = p$  Pop Up Control Panel hot key switch: when the number of installed boards is greater than one, each instrument should have its own Pop-Up key assignment. The default Pop Up Control Panel hot key is < **Alt** > **c F5** > .

*p* is one, two, or three keys, as follows:

(1) One key: any choice of  $\langle A \rangle$  through  $\langle Z \rangle$ ,  $\langle F1 \rangle$  through  $\langle F10 \rangle$ ,  $<$  0 > through  $<$  9 > , or  $<$  Tab > ,  $<$  Esc > , or  $<$  ?  $>$  . Note that in working with a single key, the key you choose will be unusable for any other function while CALL.EXE is loaded; you might therefore want to confine your single-key choice to one of the function keys ( $\langle$  F1 $\rangle$  through  $\langle$  F10 $\rangle$ ).

(2) Two or three keys: it can be a combination of the  $\langle$  Ctrl  $>$  and/or  $\langle AIt \rangle$  key(s) plus any choice of  $\langle A \rangle$  through  $\langle Z \rangle$ ,  $\langle F1 \rangle$  through  $<$  F10 > , < 0 > through < 9 > , or < Tab > , < Esc > , or < ? > .

Note that your entry must be spelled out. For example, entering **/PK** = F3 assigns the function key < **F3** > for Mode Select. Or entering **/PK** = **Ctrl** P specifies that the  $\langle Ct1 \rangle$  and  $\langle P \rangle$  keys must be pressed at the same time.

*/NAME* = *n*  Use when the number of installed boards is greater than one and you wish to display the Pop Up Control Panel for any two of the boards simultaneously. **You** must enter **an** PADC16,EXE instruction for both boards--to give each board unique hot **keys,** Base Address, and name.

> $\boldsymbol{n}$  is the name you enter for one board; it must be 1-8 characters. Any of the following characters are acceptable:  $< A >$  through  $< Z >$ ,  $< 0 >$  through *<9>,* <\$>, <&>, <#>, <@>, <!>, <%>, <(>, **<I>,** <->, <{>,  $\langle$  =  $\rangle$  > . Note that  $/$ ,  $\lambda$ , and  $*$  are illegal.

For example, **NAME=ADC16** 

- */Help*  Use this switch to list all command-line options for the ADC16.EXE driver. When you use this switch, you will need no other switches, because the driver is not installed.
- *IU*  Unload switch: when you wish to unload PADCl6.EXE from memory, use only this switch in your instruction. For example, using the path given above your unload instruction will be

#### $C:\ADCI6\PADC16 /U$

NOTE that you must unload PADC16.EXE before VI.EXE.

**An** example instruction for PADC16.EXE is as follows:

#### **C: \ADC16\PADC16**

You would enter this instruction at the DOS command line or into the AUTOEXEC.BAT file. This instruction specifies the following:

- PADC16.EXE is in the ADC16 directory of the C Drive
- With no switches, the software uses the factory-preset parameters.

When this instruction for loading PADC16.EXE is executed, the computer responds with the following display.

```
****** PADC16.EXE popup Driver Rev 1.00 
                  o popup Hot Key is ALT F6 
                  o Factory Configuration assumed 
Number Of Bytes Used By Device : 57968
At Memory Segment [llB3]
```
# <span id="page-27-0"></span>**4.7 LOADING ANSLSYS**

To obtain optimum computer performance while working with the VI.EXE and PADC16.EXE files, your system may require access to the DOS ANSI.SYS file. ANSI.SYS is generally included with the files in your computer's DOS software. To activate ANSI.SYS, you must modify your computer's CONFIG.SYS file to include an ANSI.SYS loading instruction. Your instruction must use the syntax of the following model:

#### **DEVICE** = *path* **ANSI.SYS**

For example, if ANSI.SYS is in a directory called *DOS* on the D Drive, your instruction would be

#### **DEVICE=D:\DOS\ANSI.SYS**

Remember that when you alter a CONFIGSYS file, you must re-boot before the new changes can take effect.

 $\blacksquare$ 

# **POP UP CONTROL PANEL OPERATION**

# <span id="page-28-0"></span>**5.1 PRELIMINARY REQUIREMENTS**

Before you can use the Pop Up Control Panel, your ADC-16 board must be properly installed and your VI.EXE and PADC16.EXE drivers properly loaded. For board-installation instructions, refer to Chapter **2.** For driver-loading instructions, refer to Chapter 4.

# <span id="page-28-1"></span>**5.2 GETTING STARTED**

## **To Get Up** & **Running Quickly**

- NOTE: This procedure is valid only when ADC-16 factory configuration is in effect for both hardware and software and when you are logged to the directory containing the Distribution Software.
- 1. With the board installed, **type SHOW**  to put the Analog Panel at the top of your display.
- <span id="page-28-2"></span>**2.** Click your mouse on **ADSTART,** located at the top of the Panel. You are now acquiring samples from channels at 16 Hz. The data from this first channel scan should be showing on the Panel.
- **3.** Connect known voltages to Analog Input channels and repeat Step 2.

## **To Get Up** & **Running Via Hot Keys**

- 1. With the board installed and drivers loaded, use the hot keys to access the Pop Up Control Panel. The default hot keys are *c* **Alt** > *c* **F6** > ; press these keys simultaneously to put the Analog Panel at the top of your display.
- 2. Click your mouse on **ADSTART,** located at the top right of the Panel. You are now acquiring samples from channels at 16 **Hz.** The data from this first channel scan should be showing on the Panel.
- **3.** Connect known voltages to Analog Input channels and repeat Step 2.

# **5.3 IMPORTANT HOT KEY COMBINATIONS**

Familiarity with the hot-key combinations can speed up operation. The following hot keys are the default combinations; you may change any or all of them to keys of your choice. To change any of these keys, refer to the switch options in the driver-loading instructions of Sections **4.4** and 4.5.

- $R <$  Alt > < **F6 >Pop Up/Down Keys.** Use these keys to show and hide the Pop Up Control Panel panels.
	- *c* Alt > *c* H > Help Keys. Use these keys to show the Help Panel whenever a Pop Up Control Panel Panel is showing.

*c* Alt > *c* Tab >Next Pop Up Keys. Use these keys to move from Pop Up to Pop Up when panels for multiple boards are showing.

Keyboard Mode Entry Keys. Use these keys to change to the Keyboard Entry Mode. Use the *c* **Esc** > key to exit this mode. *c* Alt > *c* M >

# <span id="page-29-0"></span>**5.4 THE CONTROL PANEL**

The Control Panel of the Pop Up Control Panel appears as follows:

![](_page_29_Picture_133.jpeg)

## **Control Panel Menu**

#### Keyboard ADStart ADStop Logging =

This menu appears along the top of the Panel and contains three options, as follows:

- This option toggles between the keyboard and mouse control of the Pop Up Control Panel. **Keyboard** 
	- This option starts an **A/D** conversion takes you to the Digital Panel. However, before starting a conversion, make any necessary changes to the Setup controls. **ADStart**
	- This option stops an A/D conversion. **ADStop**

## **Setup Controls**

These controls set up parameters for the A/D conversion. The Setup Menu appears as follows:

![](_page_29_Picture_134.jpeg)

**AD** Type sets the **A/D** conversion mode. Choices are **Synchronous** and Interrupt.

**Level** is active only when the **AD** Type is Interrupt. Choices are **2, 3, 4,5,7,10,11,** and **15.** 

**Units** selects **AD Codes** or Volts.

**Start** selects the Start Channel for the A/D conversion. The Start Channel may range from 0-7; however, it can be no greater than the number specified for the Stop Channel.

Stop selects the Stop Channel for the **A/D** conversion.

**Gain** Selects the gain for the **A/D** conversion. Choices are 1, 10, and **100.** 

#### **Channel** - **A/D Data**

The monitor panel for the **A/D** conversion(s) appears as follows:

![](_page_30_Picture_119.jpeg)

Only the channels specified by Start and Stop (under Setup) will show results. These results update with each conversion cycle.

# <span id="page-30-0"></span>**5.5 THE DATA LOGGING PANEL**

The Data Logging Panel appears as follows:

![](_page_30_Picture_120.jpeg)

## **Data Logging Menu**

![](_page_30_Picture_121.jpeg)

This menu appears along the top of the Logging Panel and contains **3** options as follows:

- This option toggles between the keyboard and mouse control of the Control Panel. **Keyboard**
- This option starts the Logging function and StopLog is displayed. If StopLog is selected then StartLog is displayed and logging is stopped. **StartLog** 
	- Displays the Main Control Panel Screen. **Main**

...

# **THE CALL DRIVER**

# <span id="page-31-0"></span>**6.1 GENERAL**

The Call Driver is a comprehensive set of functions you may incorporate into your own application programs. These functions provide a high-level interface to the ADC-16 and perform all required register-level reads and writes.

The Call Driver is compatible with most BASIC programming languages. Specifically, the Driver supports the following:

- Interpreted BASIC (GWBASIC, BASICA, BASIC) Section 6.2.
- QuickBASIC Versions 4.0 and 4.5 Section 6.3.
- Ouick/Professional BASIC Version 7.0 and above Section 6.3.
- OBASIC Section 6.4

Example programs for each of the supported languages are included in the Distribution Software. You may find it helpful to refer **to** one or more of these example programs while reading this chapter.

<span id="page-31-1"></span>Since the syntax and application of the BASIC languages are different, this chapter describes programming in each language separately.

Section 6.5 includes a listing of Calls available in the ADC-16 driver. This section is a quick-reference only. Detailed descriptions of the Calls are in Chapter **7.** 

# **6.2 GWBASIC, BASICA,** & **BASIC**

### **Program Flow**

**A** typical programming sequence is as follows:

- 1. Initialize the entry pointers to the driver. \*
- **2.** Load the driver. \*
- 3. Declare and dimension all variables to be used in the program. \*

#### **NOTE: Failure to declare all variables before opening the driver will cause program pointers** to **be shifted and the program to fail.**

- **4.** Load the ADC-16 hardware configuration, and open the driver. \*
- 5. Initialize the driver and board, and establish communications between the driver and the program. \*
- 6. EITHER
	- a. Execute a simple ADC-16 operation.

OR

- b. Select the desired group of ADC-16 operations, referred to as the group's *Frame.* Execute these operations, taking some data.
	- Indicates that this function is performed in the "Quick-Start" programs. (see next section).

Choose Step *6a* for simple applications such as performing a single A/D conversion or reading a digital input port. Choose 6b for more complex operations such as an interrupt-based scan of the multiple channels.

The following sections describe the various parts of the program flow diagram. However, many programmers may learn faster simply by referring to the example programs in the Distribution Software.

## **Quick-Start Program**

To aide in the creation of programs, the Distribution Software includes a *Quick-Starf* program, which includes all driver loading, pointer definition, and ADC-16 initialization. For interpreted BASIC, the Quick-Start program is **ADC16.BAS** . The program is in standard BASIC source code with an *Insert Your Code Here* section.

When you begin a program, it will be easiest to begin with the Quick-Start program and add new sections to the existing code. The alternative is to struggle through rewriting the driver, pointer, and initialization code.

## **Initializing Pointers And Loading The Driver**

The last part of Section 6.2 contains a listing of an Interpreted BASIC example program. You may wish to refer to this example program during the discussions in this section.

In Interpreted BASIC, the driver and a number of pointers to the driver must be loaded within the program itself. The entry-point variables must be loaded at this time (each command has a unique entry point). This is performed by a subroutine in ADC16.BAS. Since there are several entry points, it is recommended that the ADC16.BAS Quick-Start program (or one of the example programs) be used as the starting point for new programs. This will ensure the correct loading of pointers. The following statement calls the subroutine that loads the driver entry points.

```
260 GOSUB 710 
------------
7 10 &Cl6DEVOPEN%=O 
720 ADC16GETDEVHANDLE<sup>8=3</sup>
xxx RETURN
```
The following statements then load the driver.

```
270 DEF SEG = &€I9000 
2 8 0 BLOAD "ADC16. BIN", 0
```
This code loads the driver at 9000h (at the 576K segment) and is usually a good choice. However, computers with 512 KB or less memory will require loading the driver at a lower address (for example, 4000h or 5000h).

#### **Initializing The Variables**

You must declare all your program variables before opening the driver. Using an undeclared variable during the program will move the entry points and cause the program to fail. Examples of declarations are as follows:

```
340 ADCl6 = 0 'declare ADC16 as real 
                                   'declare an integer array
390 NumDfBrds%=O: ErrFlag%=O: BrdNum%=O 'declare integers 
400 GAIN%=O: CHAN%=O 
410 N$='"' 'declare W$ string 
402 VEL=O:DIRECT=O:TEMP=O 'declare application 
                                   'dependent variables
```
### **Opening The Driver**

The next step opens the driver, and reads the current configuration file (see Section 2.6) for the ADC-16 hardware (Base Address, Interrupt Level, input configuration). The ADCl6DevOpen command performs this function, which is demonstrated (along with other required initialization functions) in the example program in Section 6.3. The **syntax** for the ADC16DevOpen function is shown below:

```
500 N$ = "ADC16.CFG" + CHR$(O) 'Setup filename 
510 CALL ADC16DevOpen% (N$, NumOfBrds%, ErrFlag%) 520
                                                 520 'configuration file
```
#### **Establish Communications Between The Driver** & **Program**

To allow the use of multiple boards, the Calls require a board identifier for each board. The board identifier is called a *Device Handle,* or simply *Handle* . Without Handles, a **KADRead** command would not know which board (in a multi-board system) to call.

The Handle for each board is returned by the **ADC16GetDevHandle** command after a successful call to **ADC16DevOpen,** which is included in the Quick-Start programs. Additional information on the **ADCl6GetDevHandle** function (and concept) is as follows:

#### *SINGLE BOARD SYSTEMS*

In single-board systems, obtain the Handle via the ADCl6GetDevHandle function. The following examples show use of the Handle.

ADC-16 **USER** GUIDE

First, get the Handle, as follows:

```
539 BrdNum% = 0 '0 since only 1 board in system 
540 CALL ADC16GetDevHandle%(BrdNum%,Dev€Iandle,ErrFlag%)
```
Subsequent calls use the variable *DevHandle* to select the installed **ADC-16.** 

You may change the variable name *DeuHandle* to make the program easier to read. For example, the following program lines reflect a variable change from *DevHandle* to *ADC16*.

```
539 BrdNum% = 0 10 since only 1 board in system
540 CALL ADC16GetDevHandle%(BrdNum%,ADCl6,ErrFlag%)
```
#### *MULTIPLE BOARD SYSTEMS*

In systems with more than one board, you must use more than one Handle. The following example shows how to obtain and use Handles in a system with two **ADC-16s.** 

```
530 BrdNum% = 0 'First ADC-16 board 
540 CALL ADC16GetDevHandle%(BrdNuxi%,ADCl6A,ErrFlag%) 
550 BrdNum% = 1 'Second ADC-16 board
```
**560** CALL **ADCl6GetDevHandle% (BrdNum%, ADCl6B, ErrFlag%)** 

NOTE: In this example, declaration of variables **ADC16A** and **ADC16B** should be in the variabledeclaration section.

Subsequent function calls will use either the **ADC16A** or **ADCl6B** Handle to determine the selected board.

### **Immediate Execution Commands** & **Frames**

Two types of Call commands may be used to control the **ADC-16** once the driver is installed and the Board initialized. These are *Immediate Operation* commands and *Setup* or *Frame* commands.

#### *IMMEDIATE OPERATION COMMANDS*

**A** variety of single-function commands may be executed without any prior setup. The simplest of these is **KADRead** , which specifies an input channel, an input gain, and then performs a single **A/D**  conversion. The syntax for this command is as follows:

```
620 Gain%=O:Chan%=O 
630CALL =Read% (ADC16A, man%, Gain%, ADValue% (0) , ErrFlag%) 
640 PRINT "Board 1 returned",ADValue% (0)
```
Note that the *ADVulue%(O)* must be defined as an integer array. The **ADCl6A** Handle is a singleprecision, real variable and must be declared in the variable declaration section. The actual numeric value of the Handle is simply a pointer within the driver and should be passed where required.

#### *MULTIPLE BOARD SYSTEMS*

Systems with more than one board must use more than one Handle. The following example opens the Handles for two **ADC-16s** and then takes an **A/D** reading from Channel 0 of the first Board and from Channel **5** of the second.

```
530 BrdNum% = 0 'First ADC-16 board 
540 CALL ADC16GetDevHandle%(BrdNum%,ADCl6A,ErrFlag%) 
550 BrdNum% = 1 Second ADC-16 board 
560 CALL ADC16GetDevHandle%(BrdNum%,ADCl6B,ErrFlag%) 
570 man% = 0: Gain% = 0 
580 CALL KADRead(ADC16A, man%, Gain%, =Value% (0) , ErrFlag%) 
590 PRINT "The first ADC-16 returned",ADValue% (0) 
600 man% = 5: Gain% = 0 
610 CALL KADRead(ADC16B, man%, Gain%, ADValue% (0) , ErrFlag%) 
620 PRINT "The second ADC-16 returned",ADValue% (0)
```
Note that line 580 uses the first ADC-16 Handle as set-up in line 540, while line 610 uses the second Handle.

Other Immediate operation commands include

![](_page_35_Picture_164.jpeg)

#### *FRAMES*

Analog Input and Digital Output allow for operation using Frames. For Digital Output the Frame is a means of returning the value of the Digital Output port. For Analog Input the Frame is the group of all setup parameters used in **a** synchronous or interrupt driven operation. For example, an analog input *Frame* requires setting up the following parameters:

- Input Channels to scan (Start and Stop channels).
- Input Gain.
- Number of samples.
- Data buffer location.

Program flow is similar in each type of Frame. The standard program flow using Frames is as follows:

![](_page_35_Picture_165.jpeg)

The following program segment is similar to the GWBEX7.BAS example program included in the Distribution Software. It may be helpful to refer to this example program during the following discussion.
**Example using Analog Input Frame** 

```
10I Synchronous A/D scan using Start / Stop / Gain parameters 
20 STEP 1 : The following is the start up code required to link to the 
30 DAS Driver for all Interpreted BASIC programs. A subroutine (The GOSUB 
     40 800 below) initializes a set of variables critical to the Driver. 
80 
90 GOSUB 800 I Initialize entry variables 
100 DEF SEG = &€I9000 Suggested addtess where to load the Driver 
110 BLOAD "ADC16.BIN", 0 'Load the driver
120 I
130 I,~~~~~,,,~,~~~~,~~~~,,,,,,,~~~~~~~~~,~-~~~~~~~~~~~~~~~~~~~~~~~~~~~~~~ 
140 I
STEP 2 : Dimension and initialize ALL basic variables first. 
150 
Declare ALL additional program variables in this step. You must 
160 
avoid declaring and using variables on the fly. 
170 
     DEVHANDLE=0 \, ' Declare all handles as Reals<br>ADSET=0 \, ' Analog Input Frame
180 
                              ADSET=O I Analog Input Frame 
190 
200 
     A$='' 
     NUMOFBRDS*=0: ERRFLAG<sub>$</sub>=0: BRDNUM<sub>$</sub>=0
210 
     DIM BUFFER% (20), SAMPLES% (2) 
220 
     STARTCHAN%=O 
230 
     STOPCHAN%=O 
240 
250 
     GAINCHAN%=O 
     X%=O 
260 
27 0 
     BUFFEROFFSET% = 0 
280 
300 ' STEP 3 : Initialize the internal data tables with the information
310 ' contained in the configuration file ADC16.CFG.
320 'A\ = "ADC16.CFG" + CHR$(0)
330
      CALL ADC16DEVOPEN<sup>§</sup> (A$, NUMOFBRDS<sup>§</sup>, ERRFLAG<sup>§</sup>)
340
      IF ERRFLAG& <> 0 THEN BEEP: PRINT "ERROR "; HEX$(ERRFLAG%): STOP
350
360 '360 - -370 ' STEP 4 : Establish communication with the driver through the
380 ' Device Handle
390 <sup>1</sup></sup>
400 BRDNUM<sup>8=0</sup>
    CALL ADC16GETDEVHANDLE% (BRDNUM%, DEVHANDLE, ERRFLAG%)
410
420
     IF ERRFLAG& <> 0 THEN PRINT "ERROR "; HEX$(ERRFLAG%): STOP
430 '
440 
STEP 5 : To perform a FRAME based Analog Input function, first 
450 I
get a FRAME handle and then initialize the parameters for the 
460 
FRAME. 
470 
480 
      CALL KGETADFRAME% (DEVHANDLE, ADSET, ERRFLAG%) 
      IF ERRFLAG& <> 0 THEN PRINT "ERROR "; HEX$(ERRFLAG&): STOP
490 
500 I
510 
      STARTCHAN%=O:STOPCHAN%=7:GAIN%=O 
      CALL KSETSTARTSTOPG% (ADSET, STARTCHAN%, STOPCHAN% , GAIN%, ERRFLAG%) 
52 0 
      IF ERRFLAG% <> 0 THEN PRINT "ERROR Is; HEX$(ERRFLAG%) : STOP 
530 
540 
      SAMpLES%(O) = 0 SAMPLES parameter ignored 
550 
      BUFFEROFFSET% = VARPTR (BUFFER% ( 0 ) ) 
560 
57 0 
      CALL KSETBUF% (ADSET, DATASEG%, BUFFEROFFSET%, SAMPLES% (0) , ERRFLAG%) 
     IF ERRFLAG% <> 0 THEN PRINT "ERROR 'I; HEX$(ERRFLAG%) : STOP 
580 
590 
      CALL KSYNCSTART% (ADSET, ERRFLAG%) 
600 
      IF ERRFLAG% <> 0 THEN PRINT "ERROR HEX$ (ERRFLAG%) : STOP 
610 
620 
Display Data 
      FOR X\ = 0 TO (STOPCHAN%-STARTCHAN%)
630 
640 
        IF BUFFER%(X%) AND &€I8000 THEN PRINT BUFFER%(X%) AND &H7FFF 
650 
        IF (BUFFER%(X%) AND &H8000) = 0 THEN PRINT BUFFER%(X%) * -1 
660 
      NEXT
```
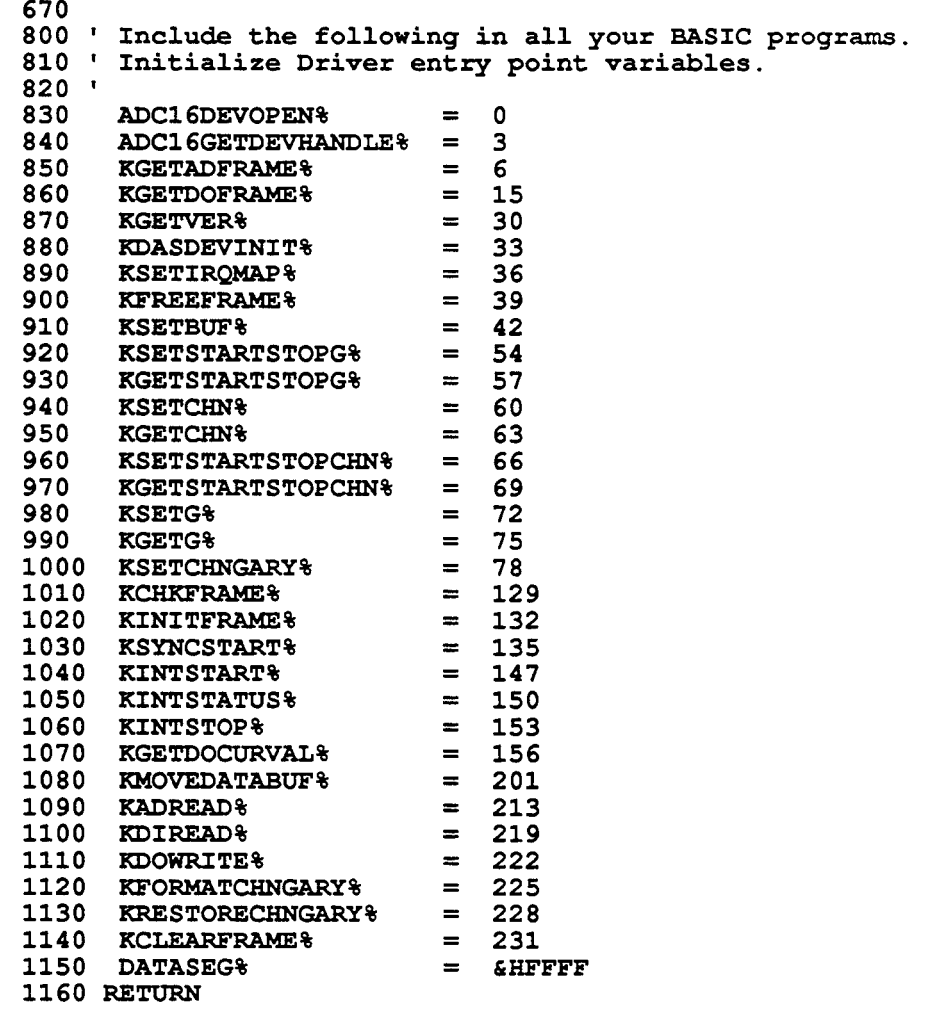

The **KGETADFRAME** call is used to open the frame with the variable name ADSET for the ADC-16 board referred to by variable DEVHANDLE. The FRAME is filled with the start-stop channels and gain using the call **KSETSTARTSTOPG.** The data location for the acquisition is established by **KSETBUF.** The number of samples taken in this example is determined by the start and stop channels and the SAMPLES parameter in the **KSETBUF** call is ignored. With all the FRAME parameters completed in ADSET, the acquisition is initiated by a call to **KSYNCSTART.** 

A program can define multiple frames. For example, an application may define a **FRAME** with different start-stop channels or use **KSETCHNGARY** to define a FRAME with the gain and channel sequence specified in a channel gain array.

## **6.3 QUICKBASIC 4.0** +, **INCLUDING PROFESSIONAL BASIC 7.0** +

#### **Program Flow**

A typical programming sequence is as follows:

- 1. Load the driver (from the QB command line).
- 2. \$INCLUDE: the driver function declarations. \*
- **3.** Declare and dimension all variables that will be used in the program. \*

#### **NOTE:** Failure to declare all variables before opening the driver will cause the program pointers to be shifted **and** will cause the program to fail!!!

- **4.** Load the ADC-16s hardware configuration, and open the driver. \*
- *5.* Initialize the driver and board, and establish communications between the driver and program.\*
- 6. EITHER
	- a. Execute a simple ADC-16 operation.

OR

- b. Select the desired group of ADC-16 operations, referred to as the group's *Frame.* Execute these operations, taking some data.
	- Indicates that this function is performed in the "Quick-Start" programs. (see next section)

Choose Step *6a* for simple applications such as performing a single A/D conversion or reading a digital input port. Choose Step 6b for more complex operations (an interrupt-based scan of the multiple channels).

The following sections describe the various parts of the flow diagram. However, many programmers will learn faster by simply referring to the various example programs supplied with the ADC-16.

#### **Quick-Start Program**

To aide in the creation of programs, the Distribution Software includes a *Quick-Sfarf* program. This program includes all driver loading, pointer definition, and ADC-16 initialization; it is provided as standard QuickBASIC source code with an *Insert Your Code Here* section. The Quick-Start program for QuickBASIC versions is **QUICKBAS.BAS** QuickBASIC Version 4.0 or greater and/or Professional BASIC Version **7.0** or greater.

In your initial programming efforts, start with this program and add new sections to the existing code. This should prove simpler than going through the effort to rewrite the driver, pointer and initialization code.

#### **Loading** & **Including The Driver**

In QuickBASIC, the driver needs to be loaded at the QB command line. This procedure is as follows:

**QB /L ADCl6QB. QLB** 

In Quick/Professional BASIC Version **7.0** and greater, use

**QBX /L ADCl6QBX.QLB** 

The program itself will also need to contain the following INCLUDE statement.

QuickBASIC Versions 4.0 and **4.5** 

**\$INCLUDE: 'Q4IFACE.BI'** 

Quick/Professional BASIC Version 7.0 and greater

**\$INCLUDE: 'Q7IFACE.BI'** 

#### **Initializing The Variables**

Declare all variables before opening the driver. Examples of declarations include:

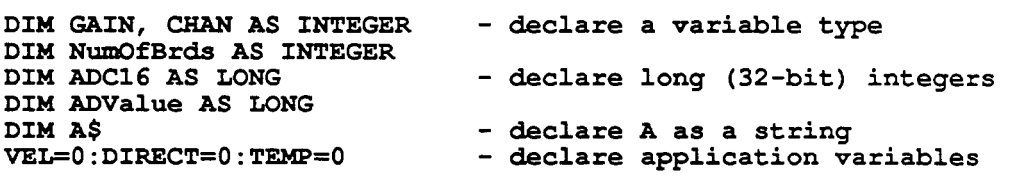

Don't Forget!! Declare all variables before opening the driver. Using an undeclared variable in the program body (even the I in a simple **FOR I=** 1 **to** 10 **:NEXT** I loop) causes shifting of device pointers and results in program failures!!

#### **Opening The Driver**

The next step opens the driver, and reads the current configuration file for the ADC-16 hardware (Base Address, Interrupt Level, input configuration). (This file is created using the ADCl6CFG.EXE file (described in Chapter 2).) The ADC16DevOpen command performs this function. This function, as well as the other required initialization functions are shown in the example program at the end of this section. The syntax for this call is as follows:

**A\$** = **"ADC16.CFG"** + **CHRS(0) 'read ADC-16 config file Derr** = **ADCl6DEVOPEN% (SSEGADD (A\$), NumOfBrds) 'execute the call** 

The SSEGADD command tells the driver where to look for the ADC-16 configuration information. SSEGADD is a standard command in Prof./QuickBASIC Version 7.0 and above; but it is not defined in standard QB Version **4.5** or lower. However, our Version 4.0 and **4.5** drivers define the SSEGADD function.

#### **Establish Communications Between The Driver** & **Program**

To allow the use of multiple boards, the Calls require a board identifier for each poard. The board would not know which board (in a multi-board system) to call. The board Handle is the first parameter in each of the ADC-16 function calls. identifier is called a *Device Handle,* or simply *Handle*. Without Handles, a KADRead command

The Handle for each board is returned by the ADC16GetDevHandle command after a successful call to ADC16DevOpen, which is included in the Quick-Start programs. Additional information on the ADC16GetDevHandle function (and concept) follows.

#### *SINGLE BOARD SYSTEMS*

In single-board systems, the Handle is straightforward. The Handle is obtained via the ADC-16 GetDevHandle function. The following examples describe how the Handle is used.

First, get the handle, as follows:

**BrdNum** = 0 **'0 since only 1 board in system Derr** = **ADCl6GetDevHandle% (BrdNum, DevHandle)** 

(where Derr contains the error status)

Subsequent calls use the variable *DevHandle* to select the installed ADC-16.

The variable name *DevHandle* may be changed to make the program easier to read. For example, a variable change from *DevHandle* to *ADC16* is reflected in the following program lines.

```
BrdNum = 0 '0 since only 1 board in system 
Derr = ADCl6GetDevHandle% (BrdNum, ADCl6)
```
#### *MULTIPLE BOARD SYSTEMS*

In systems with more than one **board,** you must use more than one Handle. The following example shows how the Handles are obtained and used in a system with two ADC-16s.

```
BrdNum = 0 'First ADC-16 board 
Derr = ADCl6GetDevHandle% (BrdNum, ADCl6A) 
BrdNum = 1 'Second ADC-16 board 
Derr = ADCl6GetDevHandle% (BrdNum, ADCl6B)
```
Subsequent function calls will **use** the ADCl6A or ADC16B Handle for either Board to determine the selected board.

#### **Immediate Execution Commands** & **Frames**

Two types of Call commands will control the ADC-16 once the board and the driver are installed and initialized. These are Immediate Operation commands and Setup or Frame commands.

#### *IMMEDIA TE OPERA TION COMMANDS*

Several single-function commands **may** be executed without any prior set-up. The simplest of these is the **KADRead** command that **selects** an input channel, an input gain, and then performs a single A/D conversion. The syntax for this command is as follows:

```
Char = 0: Gain = 0Derr = KADRead*(DevHandle, Chan, Gain, ADValue)PRINT "The A/D returned", ADValue
```
Note that the *ADValue* and the *DevHandle* are *Long Integers* and must be declared in the variable declaration section. The ADC-16 data is returned in the least significant fifteen bits of ADValue, if bit sixteen is zero multiply the data by minus one.

#### *MULTIPLE BOARD SYSTEMS*

In systems with more than one board, more than one Handle must be used. The following example opens the handles for two **AX-16s** and then takes an **A/D** reading from Channel 0 of the Board 1 and from Channel **5** of Board 2.

```
BrdNum = 0 'First board 
Derr = ADCl6GetDevHandle% (BrdNum, ADCl6A) 
BrdNum = 1 'Second board 
Derr = ADC16GetDevHandle%(BrdNum,ADCl6B) 
Char = 0: Gain = 0Derr = KADRead%(ADC16A, Chan, Gain, ADValue) 
PRINT "The first Board returned", ADValue 
Chan = 5: Gain = 0 
Derr = KADRead%(ADC16B, Chan, Gain, ADValue) 
PRINT "The second Board returned", ADValue
```
Note that the first KADread uses the Handle of the first Board as Set **up** with BrdNum = 0, while the second KADRead uses the second Handle.

Other Immediate Operation commands include

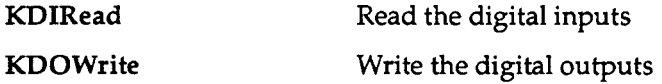

#### *FRAMES*

**Analog** Input and Digital Output allow for operation using Frames. For Digital Output the Frame is a means of returning the value of the Digital Output port. For Analog Input the Frame is the group of all setup parameters used in a synchronous or interrupt driven operation. For example, an **A/D** function requires setting up the following parameters:

- Input Channels to scan (Start and Stop channels).
- Input Gain.
- Number of samples.
- Data buffer location.

**A** complete set of selections is a *Frame.* **A** complete definition of the above parameters would be included in an **A/D** frame. Two types of Frames are available for the **ADC-16,** as follows: A/D Frames and Digital Output Frames.

Program flow is similar in each **type** of Frame, as follows:

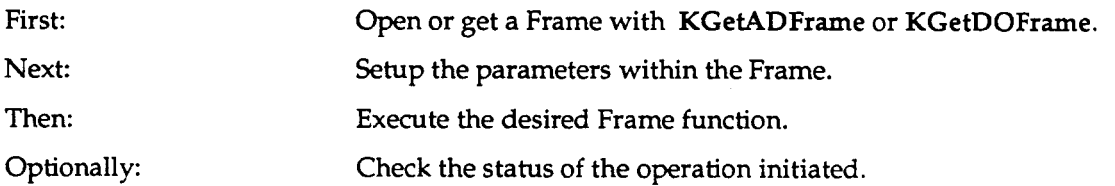

The following program example is similar to the QBEXAMP7.BAS example in the Distribution Software. It may be helpful to refer to the example during the following discussion.

#### **Example Program Analog Input Frame**

```
STEP 1 : Include the supplied Q4IFACE.BI (or Q7IFACE.BI). The 1 INCLUDE file contains all function declarations supported by 
1 the driver. 1 
   $INCLUDE: 'Q4IFACE.BI' 
       1-,,,,,,,,,,,,,------------------------------------------------------------ 
STEP 2 : Define ALL local variables required by the program here. NOTE 
that you must avoid declaring and using QuickBASIC variables on the <b>IIV.
DIM BUFFA(20) AS INTEGER 
DIM NumDfBoards AS INTEGER 
DIM DERR AS INTEGER 
DIM DEVHANDLE AS LONG 
DIM ADSET AS LONG 
DIM STATUS AS INTEGER 
DIM COUNT AS LONG 
DIM LONGADD AS LONG 
DIM StopChan AS INTEGER 
DIM StartChan AS INTEGER 
DIM GGAIN AS INTEGER 
DIM BoardNm AS INTEGER 
DIM Samples AS INTEGER 
I_{8} = 0' STEP 3: Initialize the internal data tables with the information
          contained in the configuration file ADC16.CFG.
    A\ = "ADC16.CFG" + CHR$(0)
    DERR = ADC16DEVOPEN% (SSEGADD (A$), NumOfBoards)
    IF DERR <> 0 PRINT "ERROR "; HEX$(DERR) ; 'IN. DEVOPEN'": STOP
STEP 4 : Establish communication with the driver through the
           Device Handle.
    BoardNum = 0DERR = ADCl6GETDEVHANDLE% (BoardNum, DEVHANDLE) 
    IF DERR <> 0 PRINT "ERROR, DEVICE HANDLE IS null. . .'I: STOP 
' STEP 5 : To perform a FRAME based Analog Input function, first
\mathbf{r}get a FRAME handle and then initialize the parameters for
f.
           the FRAME.
   DERR = KGetADFrame% (DEVHANDLE, ADSET)
   IF DERR <> 0 THEN PRINT "ERROR "; DERR: STOP
   SAMpLES=O I ADCl6 does not use the SAMPLES parameter 
   DERR = KSetBuf% (ADSET, BUFFA(0) , Samples) 
   IF DERR <> 0 THEN PRINT "ERROR 'I; HEX$ (DERR) : STOP 
    DERR = KSetChnGAry% (ADSET, 
CHANGAINARRAY (0) ) 
   IF DERR <> 0 THEN PRINT "ERROR 'I; HEX$ (DERR) : STOP 
   StartChan=O:StopChan=7:GGAIN=O 
   DERR = KSetStartStopG% (ADSET, StartChan, StopChan, GGAIN) 
   IF DERR <> 0 THEN "ERROR 'I; HEX$ (DERR) : STOP 
   DERR = KSyncStart% (ADSET) 
   IF DERR <> 0 THEN PRINT "ERROR 'I; HEX$ (DERR) : STOP
```

```
DERR = KSyncStart% (ADSET) 
IF DERR <> 0 THEN PRINT "ERROR 'I; HEX$ (DERR) : STOP 
DERR = KFreeFrame% (ADSET) 
IF DERR <> 0 THEN BEEP: PRINT "ERROR 'I; HEX$ (DERR) : STOP 
FOR I% = 0 TO (STOPCHAN-STARTCHAN) 
NEXT I 
     PRINT HEX$ (BUFFA (1%) ) 
END
```
The KGETADFRAME call is used to open the frame with the variable name ADSET for the ADC-16 board referred to by variable DEVHANDLE. The FRAME is filled with the start-stop channels and gain using the call KSETSTARTSTOPG. The data location for the acquisition is established by **KSETBUF.** The number of samples taken in this example is determined by the start and stop channels and the **SAMPLES** parameter in the KSETBUF call is ignored. With all the FRAME parameters completed in ADSET, the acquisition is initiated by a call to KSYNCSTART.

A program can define multiple frames. For example, an application may define a FRAME with different start-stop channels or use KSetChnGAry to define a **FRAME** with the gain and channel sequence **specified** in a channel-gain array.

## **6.4 QBASIC**

#### **Program Flow**

A typical programming sequence is as follows:

- 1. Initialize the pointers to the driver. \*
- 2. Load the driver. \*
- **3.**  Declare and dimension all variables that will be **used** in the program. Failure to declare all variables before opening the driver will cause the program pointers to **be** shifted and will cause the program **to** fail!!! \*
- 4. Load the ADC-16's hardware configuration and open the driver.<sup>\*</sup>
- *5.*  Initialize the driver and board and establish communications between the driver and the programming language. \*
- *6.*  EITHER
	- a. Execute a simple ADC-16 operation.

OR

- b. **Select** the desired group of ADC-16 operations referred to as the group's *Frame* . Execute the operations, taking some data.
	- \* Indicates that this function is performed in the "Quick-Start'' programs. (see next section)

Choose Step *6a* for simple applications such as performing a conversion or reading a digital input port. Choose Step 6b for more complex operations.

The following sections will describe the various parts of the flow diagram. However, many programmers will learn faster by referring to the example programs supplied with the ADC-16 Distribution Software.

#### **Quick-Start Program**

To aide in the creation of programs, the Distribution Software includes a *Quick-Start* program, which includes all driver loading, pointer definition, and ADC-16 initialization. For interpreted BASIC, the Quick-Start program is **QBASIC.BAS** . The program is in standard BASIC source code with an *Insert Your Code Here* section.

When you program the ADC-16, begin with the Quick-Start program and add new sections to the existing code. This alternative should be easier than rewriting the driver, pointer, and initialization code.

#### **Declaring The Variables**

You must declare all program variables before opening the driver. Declare each of the driver functions as integer variables. The end of this section contains a listing of an Interpreted BASIC example program. It may be helpful to refer to this example program during the discussions in this section.

Neglecting to declare all variables will result in a program failure. Declaration examples are as follows:

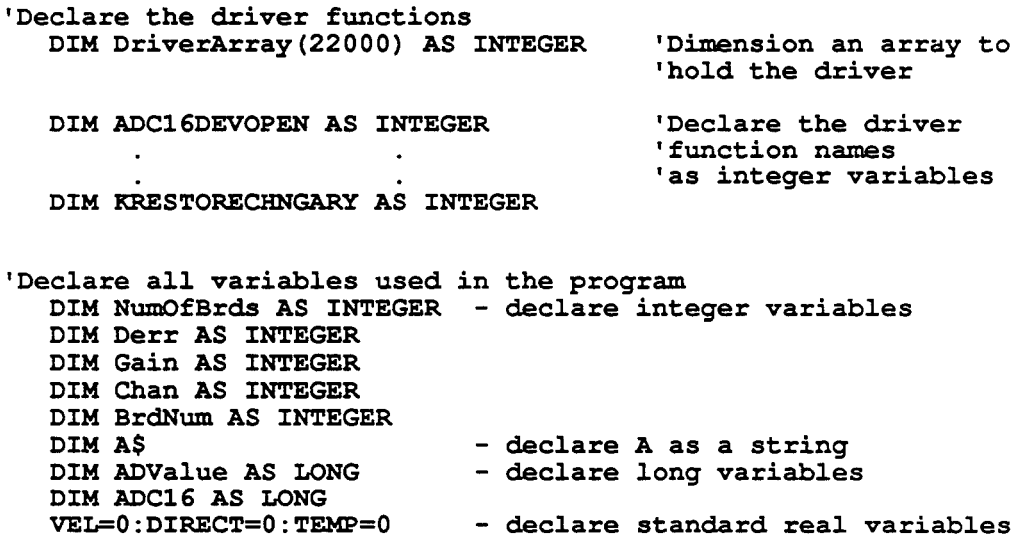

Do not Forget!! Declare all variables prior to opening the driver. Using an undeclared variable in the program body (even the I in a simple **FOR I=** 1 **to** 10 **:NEXT** I loop) will cause device pointers to be shifted, and will result in program failures!!

#### **Initializing Pointers** & **Loading The Driver**

In QBASIC, the driver and a number of pointers to the driver are loaded within the program itself. The first task is to load the entry point variables (each command has a unique entry point), using a subroutine in QBASIC.BAS. Since there are several entry points, it is recommended that the QBASIC.BAS Quick-Start program (or one of the example programs) be used as the starting point for new programs. This will ensure that the pointers are loaded correctly. The following statement calls the subroutine which loads the driver entry points.

**Callsetup 'call subroutine to load driver pointers** 

Next, load the driver.

```
DEF SEG = VARSEG (DriverArray (0) ) 
BLOAD "ADC16Q. BIN", 0
```
#### **Opening The Driver**

The next step opens the driver and reads the current configuration file for the ADC-16 hardware (Base Address, Interrupt Level, input configuration). **(This** file is created using the ADC16CFG.EXE file described in Chapter **2.)** ADC16DevOpen performs this function. ADC16DevOpen and the other required initialization functions are shown in the example program at the end of this section. The syntax for this function is as follows:

```
A$ = "ADC16.CE'G" + CHR$ (0) 'read ADC-16 config file 
CALL ABSOULUTE(A$, NuarOfBrds, DERR, ADCl6DEVOPEN) 'execute the call
```
#### **Establish Communications Between The Driver** & **Program**

To allow the use of multiple boards, the function calls require an identifier for each board. A board identifier is called a *Device Handle* or simply *Handle* . Without the Handle, a KADRead command in a multiboard system would not know which board to call. The board Handle is the last parameter in each of the ADC-16 QBASIC calls.

The Handle for each board is returned by the ADC16GetDevHandle command after a successful call to ADC16DevOpen. This command is included in the Quick-Start programs. Additional information on this function (and concept) is provided in the following paragraphs.

#### *SINGLE BOARD SYSTEMS*

In single-board systems the Handle is very straightforward. The Handle is obtained via the ADC16GetDevHandle command. The following examples describe how the Handle is used.

First, Get the handle.

**NumOfBrds%** = **0 '0 since only 1 board in system CALL ABSOLUTE(NumOfBrds,DevHandle,Derr,ADCl6GetDevHandle)** 

(The variable Derr contains the error status)

Subsequent calls use the variable *DeuHundIe* to select the installed ADC-16.

The variable name *DeuHundle* may be changed to make the program easier to read. For example, a variable change from *DeuHundle* to *ADCl6* is reflected in the following program.

**BrdNum** = **0 '0 since only 1 board in system CALL ABSOLUTE(BrdNum,ADCl6,Derr,ADCl6GetDevHandle)** 

#### *MULTIPLE BOARD SYSTEMS*

Systems with more than one board must use more than one Handle. The following example shows how to obtain and use the Handles in a system with two **ADC-16s.** 

```
BrdNum = 0 'First board 
CALL ABSOLUTE (BrdNum, ADCl6A, Derr, ADCl6GetDevHandle)
```
**BrdNum** = **1 'Second board CALL ABSOLUTE (BrdNum, ADCl6B, Derr** , **ADCl6GetDevKandle)** 

Subsequent calls would use the Handles of either Board (ADC16A or ADC16B) to determine the selected board.

#### *TYPES OF CALL COMMANDS*

Two types of Call commands are available to control the **ADC-16** once the board and the driver are installed and initialized. These are Immediate Operation commands and Frame based commands.

#### *IMMEDIATE OPERATION COMMANDS*

Several single-function commands may be executed without any prior setup. The simplest of these is **KADRead** , which selects an input channel, an input gain, and then performs a single A/D conversion. The syntax for this command is as follows:

For a single **A/D** conversion on Channel 0 with Gain Range 0, the call would be

```
Chan = 0: Gain = 0 
CALL ABSOLUTE (DevHandle, Chan, Gain, ADValue, Derr, KADRead) 
PRINT "The A/D returned", ADValue
```
Note that the *ADVulue* and the *DevHandle* are *Long Integers* and must be declared in the variable declaration section. The ADC-16 data is returned in the least significant fifteen bits of ADValue, if bit sixteen is zero multiply the data by minus one.

#### *MULTIPLE BOARD SYSTEMS*

Systems with more than one board must use more than one Handle. The following example takes an **A/D** reading from Channel 0 of the first Board and Channel *5* of the second.

```
BrdNum = 0 'First board 
CALL ABSOLUTE(BrdN~,ADCl6A,Derr,ADCl6GetDevHandle) 
BrdNum = 1 'Second board 
CALL ABSOLUTE (BrdNum, ADCl6B, Derr , ADCl6GetDevHandle) 
Chan = 0: Gain = 0 
CALL ABSOLUTE(ADC16A, Chan, Gain, ADValue, Derr, KADRead) 
PRINT "The first Board returned", ADValue 
Chan = 5: Gain = 0 
CALL ABSOLUTE(ADC16B, Chan, Gain, ADValue, Derr, KADRead) 
PRINT "The second Board returned", ADValue
```
Note that the first KADread **uses** the first Board Handle as set up with *BrdNum* = *0* while the second KADRead **uses** the second Handle.

Other Immediate Operation commands include

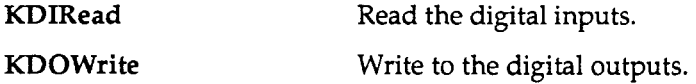

#### *FRAMES*

Analog Input and Digital Output allow for operation using Frames. For Digital Output the Frame is a means of returning the value of the Digital Output port. For Analog Input the Frame is the group of all setup parameters **used** in a synchronous or interrupt driven operation. For example, an A/D function requires setting up the following parameters:

- Input Channels to scan (Start and Stop channels).
- Input Gain.
- Number of samples.
- Data buffer location.

Program flow is similar in each **type** of Frame, as follows:

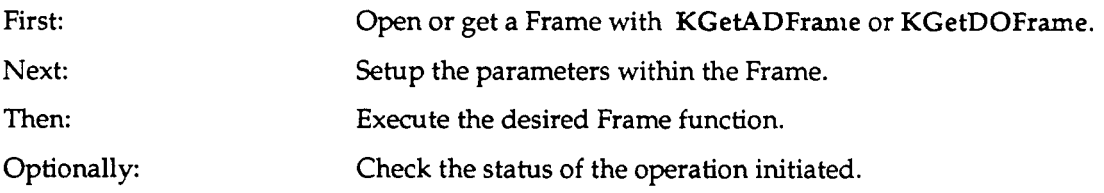

The following program segment is similar to the **QBASEX7.BAS** example in the Distribution Software. It may be helpful to refer to the during the following discussion.

#### **Example using Analog Input Frame**

**<sup>I</sup>**Synchronous A/D scan using Start / Stop / Gain parameters ~--------------,---,,,,,,,,\_,,,,,,,\_\_\_\_\_---------------------- **I**STEP 1 : ALWAYS INCLUDE AND DECLARE THE SUB CallSetup(). **1**  It is SUPPLIED TO YOU WITHIN THE EXAMPLE PROGRAMS AND MUST BE INCLUDED IN ALL OF YOUR **OWN** QBASIC PROGRAMS. DECLARE **SUB** CallSetup () STEP 2 : ALWAYS DIMENSION AN ARRAY TO LOAD THE DRIVER INTO.<br>I THE DRIVER WILL OCCUPY APPROXIMATELY 42000 BYTES. DIM DriverAry(22000) AS INTEGER ' Array to hold driver Code **.............................................................. I**STEP 3 : ALWAYS INCLUDE THE FOLLOWING DEFINITIONS IN YOUR PROGRAM DIM **SHARED** ADCl6DEVOPEN AS INTEGER, ADCl6GETDEVHANDLE **AS** INTEGER DIM **SHARED** KGETADFRAME AS INTEGER, KCLEARFRAME AS INTEGER DIM **SHARED** KGETVER **AS** INTEGER, KDASDEVINIT AS INTEGER

**DIM SHARED KFREEFRAME AS INTEGER, KSETBUF AS INTEGER DIM SHARED KSETSTARTSTOPG AS INTEGER, KGETSTARTSTOPG AS INTEGER DIM SHARED KSETCHN AS INTEGER, KGETCHN AS INTEGER DIM SHARED KSETSTARTSTOPCHN AS INTEGER DIM SHARED KGETSTARTSTOPCHN AS INTEGER DIM SHARED KSETG AS INTEGER, KGETG AS INTEGER DIM SHARED KSETCHNGARY AS INTEGER DIM SHARED KCHKFRAME AS INTEGER DIM SHARED KINITFRAME AS INTEGER, KSYNCSTART AS INTEGER DIM SHARED KINTSTART AS INTEGER DIM SHARED KINTSTATUS AS INTEGER, KINTSTOP AS INTEGER DIM SHARED KGETDOFRAME AS INTEGER, KGETDOCURVAL AS INTEGER DIM SHARED KMOVEDATABUF AS INTEGER**  DIM SHARED KADREAD AS INTEGER **DIM SHARED KDIREAD AS INTEGER, WOWRITE AS INTEGER DIM SHARED KFORMATCHNGARY AS INTEGER DIM SHARED KRESTORECHNGARY AS INTEGER**  - **STEP 4** : Define **ALL** local variables required by the program. **<sup>1</sup>**Avoid &daring and using **QBASIC** variables on the fly. **DIM NUMOFBRDS AS INTEGER** rds defined in **.CFG** file DIM ERRFLAG AS INTEGER <sup>I</sup> Holds function error returns<br>DIM DEVHANDLE AS LONG <sup>Device</sup> Handle - all handles are 4 bytes **DIM ADFRAME AS LONG DIM STARTCH AS INTEGER DIM STOPCH AS INTEGER DIM GAIN AS INTEGER DIM X AS INTEGER DIM DATABUFFER(20) AS INTEGER DIM** Samples **AS LONG DIM BRDNUM AS INTEGER**  ' STEP 5 : Initialize the function call offsets and load the driver **CallSetup Initialize entry variables DEF SEG = VARSEG(DriverAry(0)) <br>BLOAD "ADC16Q.BIN", 0 <sup>1</sup> Load the driver into user array** ' Load the driver into user array **I,,---,,,,,,,,,,--,--------------------------------------------------------**  ! **STEP 6** : Initialize the internal data tables with the information **I** contained in the configuration file **ADCl6.CFG.**   $A\$  = "ADC16.CFG" + CHR\$(0) **CALL ABSOLUTE (A\$, NUMOFBRDS, ERRE'LAG, ADCl6DEVOPEN) IF ERRE'LAG** <> **0 PRINT "ERROR It; HEX\$(ERRFLAG)** : **STOP**  ' STEP 7 : Establish communication with the driver through the Device **Handle. BRDNTJM** = **0 CALL ABSOLUTE (BRDNUM, DEVHANDLE, ERRFLAG, ADCl6GETDEVHANDLE) IF (ERRFLAG**  $\langle \rangle$ **) THEN PRINT "ERROR "; HEX\$ (ERRFLAG) : STOP STEP 8 : To perform a FRAME based Analog Input function, first** *1* **and** *1* **<b>get a FRAME** handle and then initialize the parameters for the **FRAME**. **CALL ABSOLUTE (DEVHANDLE, ADSET, ERRE'LAG, KGETADFRAME) IF ERRFLAG** <> **0 THEN PRINT "ERROR 'I; ERRFLAG: STOP** 

```
STARTCH = 0: STOPCH = 7: GAIN = 0 
   CALL ABSOLUTE (ADSET, 
STARTCH, STOPCH, GAIN, ERRFLAG, KSETSTARTSTOPG) 
   IF ERRE'LAG <> 0 THEN 
PRINT "Error It; ERRFLAG : STOP 
   SAMPLES = 0 ADC-16 
does not use the SAMPLES parameter 
   SAMPLES = 0 'ADC-16 does not use the SAMPLES parameter<br>CALL ABSOLUTE(ADSET, DATABUFFER(), SAMPLES, ERRFLAG, KSETBUF)
   IF ERRE'LAG <> 0 THEN 
PRINT "Error ''; ERRFLAG : STOP 
   CALL ABSOLUTE (ADSET, 
IF ERRE'LAG <> 0 THEN 
ERRFLAG, KSYNCSTART) 
   CALL ABSOLUTE (ADSET, 
ERRFLAG, KFREEFRAME) 
   IF ERRFLAG <> 0 THEN 
PRINT "Error It; ERRFLAG; STOP 
                            PRINT "Error # It; ERRFLAG; STOP 
   FOR X = 0 TO (STOPCH-STARTCH) 
   NEXT 
      PRINT HEX$ (DATABUFFER(X) ) 
   END 
SUB Callsetup 
Initialize entry point Variables 
   ADCl6DEVOPEN = 0 
   ADCl6GETDEVHANDLE = 3 
   KGETADFRAMF, = 6 
   KGETDOFRAME = 15 
   KGETVER = 30 
   KDASDEVINIT = 33 
   KSETIRQMAP = 36 
   KE'REEFRAME = 39 
   KSETBUF = 42KSETSTARTSTOPG = 54 
   KGETSTARTSTOPG = 57 
   KSETCHN = 60 
   KGETCHN = 63 
   KSETSTARTSTOPCHN = 66 
   KGETSTARTSTOPCHN = 69 
   KSETG = 72 
   KGETG = 75 
   KSETCHNGARY = 78 
   KCHKFRAME = 129 
   KINITFRAME = 132 
   KSYNCSTART = 135 
   KINTSTART = 147 
   KINTSTATUS = 150 
   KINTSTOP = 153 
   KGETDOCURVAL = 156 
   KMOVEDATABUF = 201 
   KADREAD = 213 
   KDIREAD = 219 
   KDOWRITE = 222 
   RFORMATCHNGARY = 225 
   KRESTORECHNGARY = 228 
   KCLEARFRAME = 231
```

```
END SUB
```
The **KGETADFRAME** call is used to open the frame with the variable name ADSET for the ADC-16 board referred to by variable DEVHANDLE. The FRAME is filled with the start-stop channels and gain using the call **KSETSTARTSTOPG.** The data location for the acquisition is established by **KSETBUF.** The number of samples taken in this example is determined by the start and stop channels and the **SAMPLES** parameter in the **KSETBUF** call is ignored. With all the FRAME parameters completed in **ADSET,** the acquisition is initiated by a call to **KSYNCSTART.** 

#### **ADC-16** USER GUIDE

**A** program can define multiple frames. For example, an application may define a FRAME with different start-stop channels or use **KSETCHNGARY** to define a FRAME with the gain and channel sequence specified in a channel-gain array.

## **6.5 LIST OF CALLS**

This list groups the Calls according to the categories of *Driver lnitiuliuztion* , *General Driver Functions* , *Frame Management, Operating Funcfions* , and *Frame Parameters* . For definitions of Call Driver terms, refer to Section *6.6.* 

#### **Driver Initialization**

These functions are mandatory and are typically called once, at the beginning of the application program, before all other driver function calls. The Driver Initialization functions first verify that the Board is at the selected base I/O address, and then they initialize both the hardware and software. ADC-16 Driver Initialization functions are as follows:

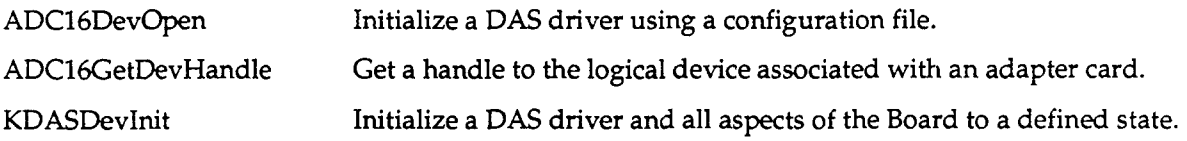

#### **General Function**

KGetVer Get driver specification and driver revision levels.

#### **Frame Management**

To perform multiple-sample Analog 1/0 or Digital Output, you must first get a Frame from the driver through a Frame Management call. After obtaining a particular frame, you set it up using both the Frame Management and Parameter Functions.

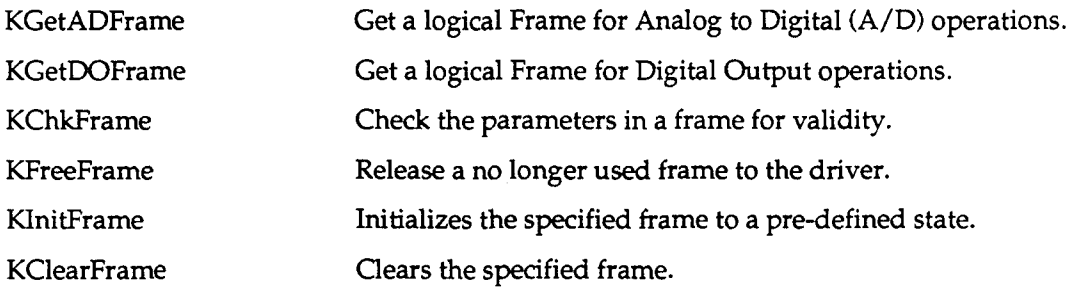

#### **Operating Functions**  *iMMEDiATE OPERATlONS*

The following functions do not require a Frame.

KADRead Read a single A/D input value.

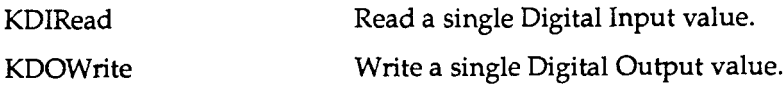

#### *FRAME OPERATIONS*

Once a Frame is set up for a particular operation, that operation is ready to be initiated by a Call to one of the following functions.

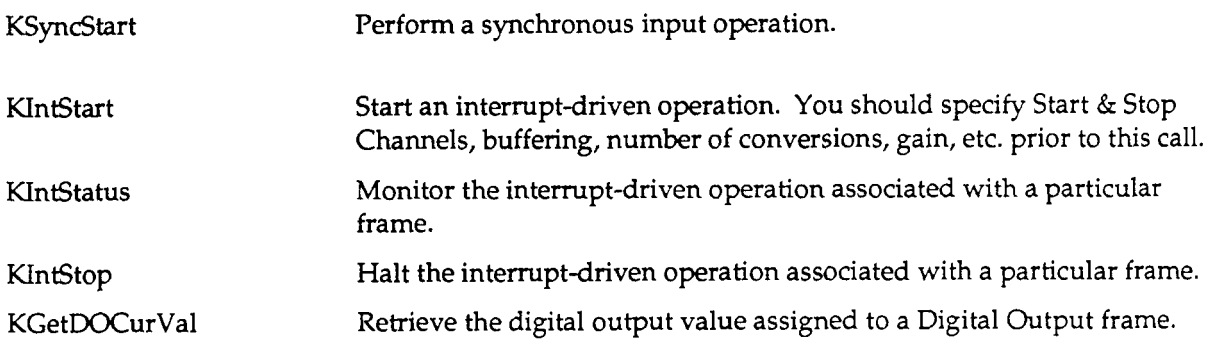

#### **Frame Parameters**

After using a Frame Management function to obtain a Frame, you use a Frame Parameter Function to set up its parameters. For example, after using KGetADFrame to obtain an A/D Frame, you would use Frame Parameter functions to set up the analog input channels to be sampled, the gain to apply to these channels, the A/D sampling rate, etc.

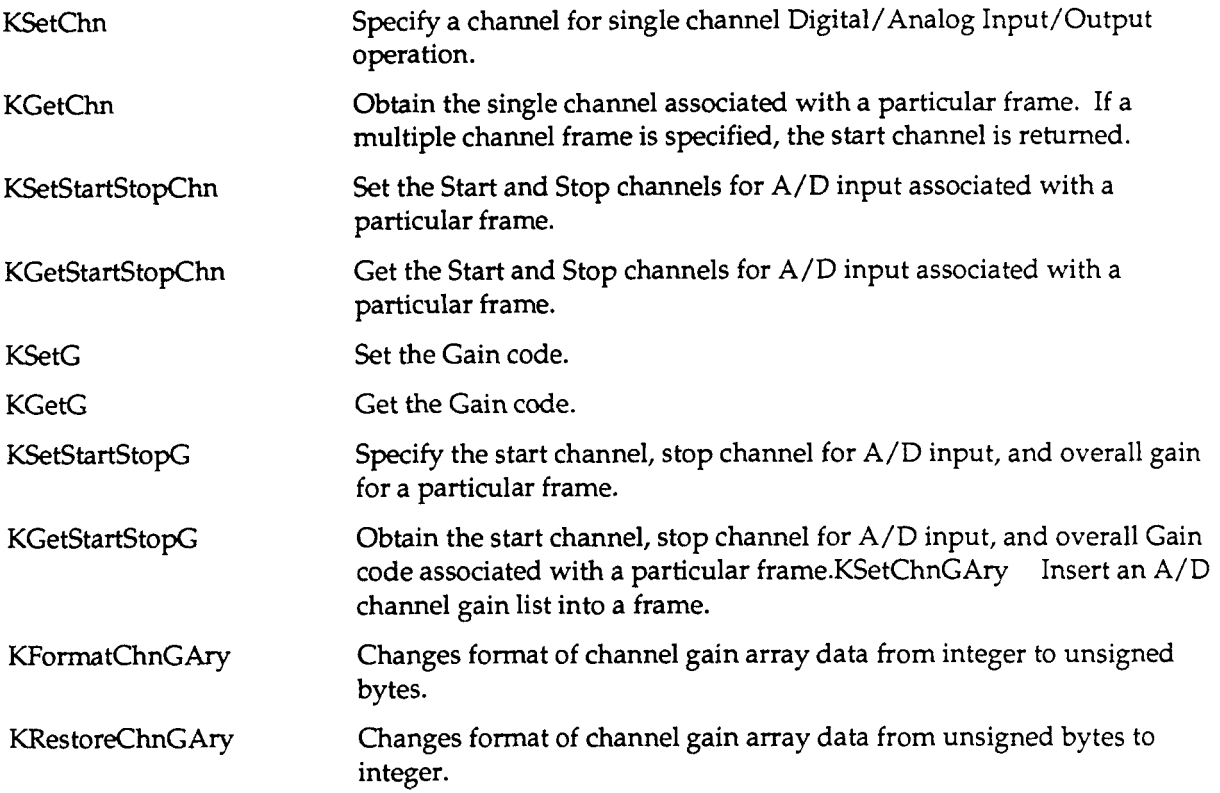

## **6.6 GLOSSARY OF CALL TERMS**

#### *Frame*

A Frame is a board-configuration template for a particular operation; it contains all the parameter information needed to configure the board for that operation. For example, an Analog-to-Digital (A/D) Frame contains parameters for configuring a board to perform an A/D acquisition. A/D Frame parameters include the channel(s) to scan, the gain code, the buffer location for acquired data, and the code for determining whether the acquisition is to be Interrupt driven, etc.  $A/D$  operations, Digital Output (DO) operations, etc. each require a separate Frame.

#### *Logical Device*

A Device is a grouping of several frames. Thus, a Device may include an A/D Frame, a Digital Input Frame, a Digital Output Frame, etc. If a Device also contains all the fundamental configuration data (Base Address, Interrupt Level, etc.) for a particular board, it is unique to that board and is therefore a Logical Device.

#### *Device Handle*

A Device Handle is an identifier for a Logical Device. Each board in a system is assigned its own Device Handle. To obtain a Device Handle for a particular board, use ADC16GetDevHandle with the board's physical ID number. This Call returns a Device Handle unique to that board and its Device.

#### *Frame Handle*

Once a Logical Device has a Device Handle, you may *specify* a Frame by a Frame Handle. A Frame Handle is an identifier for a particular Frame and is acquired using **KGetxxFrame** (the xx specifies AD or DO) for A/D input or Digital Output frames.

#### *Memory Handle*

A Memory Handle identifies a block of memory assigned for a Frame. Calls that operate on memory require a Memory Handle to designate the particular block of memory to be affected.

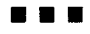

# **INDIVIDUAL CALL DESCRIPTIONS**

This chapter provides a full description of each Call as used for the BASIC languages (Interpreted BASIC, QuickBASIC, and QBASIC). Note that throughout this manual,

**Interpreted BASIC** = **BASIC, BASICA** , and **GW BASIC** .

Descriptions are in the alphabetical order of the Call names.

Each of the descriptions discusses the following subjects: *Purpose, format* , *in parameters* , *out parameters* , *return values* , *see also* , *comments* , and *examples* .

In each of the Call descriptions, *format* is in the form

*Returnvalue* = **FunctionName(** *Parameter 1 I* \*\*\* *I Parameter n* )

and does not reflect the syntax for any language. Under this scheme, *examples* reflect the syntaxes for their respective languages and takes the forms

**Interpreted BASIC xxl0** *CALL* **FunctionName (Parameterl,** , **ParameterN, Returnvalue)**  QuickBASIC ReturnValue = FunctionName (Parameter1,  $\cdots$ , ParameterN) **QBASIC** *CALL* **ABSOLUTE (Parameter1** , , **ParanmterN, Returnvalue, E'unctionName)** 

\*\*+

#### **Note On Handle-Type Variables!**

Many of the functions described in this chapter require the use of Handles. In Interpreted BASIC, this variable is a single-precision floating-point value (the default variable type!); however, in QuickBASIC and QBASIC, this value may also be declared as a long integer, as shown in the example programs of this chapter. In either case, a Handle is a 4-byte user-declared variable used strictly by the software driver.

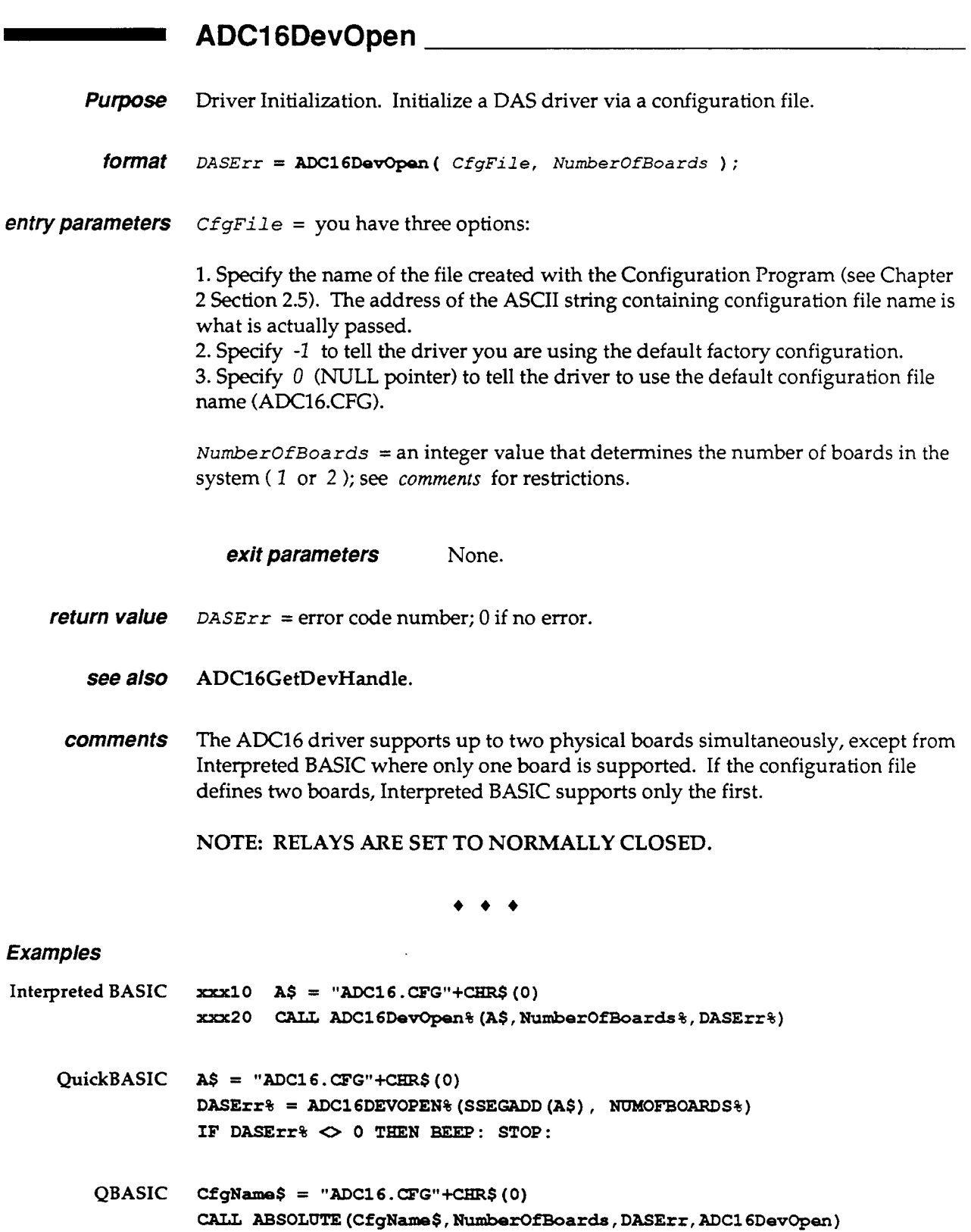

- **ADC16GetDevHandle**<br>Purpose Driver Initialization. Get a handle card. **Purpose** Driver Initialization. Get a handle to the logical device associated with an adapter card.
	- *fOflllat DasErr* = **ADCl6GetDevHandle** ( *BoardNum, DevHandle* ) :
- *entry parameters*  $B\text{o}$ *ardNum* = a board ID number. The first board is  $B\text{o}$ *ardNum* = 0, the last is *BoardNum* = *NumberOfBoards-1* , where *NumberOfBoards* is obtained from ADC16DevOpen.
- *exit parameters DevHandle* = a unique handle identifier for a logical DAS device.
	- *return value DASErr* = error code number; 0 if no error.
		- *see also* ADC16DevOpen.
		- *comments* ADC16GetDevHandle returns a unique device handle for identifying a specific ADC-16 board. Multiple-board applications know how many devices are available for the current session as a result of the previous Call using ADC16DevOpen. Associating subsequent Calls with specific boards requires a handle.

 $\bullet$  +  $\bullet$ 

#### *Examples*

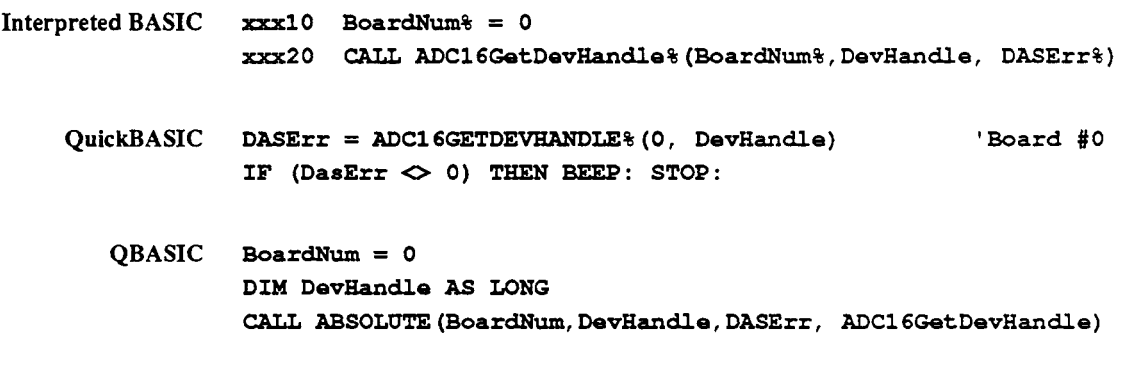

 $\rightarrow$   $\rightarrow$   $\rightarrow$ 

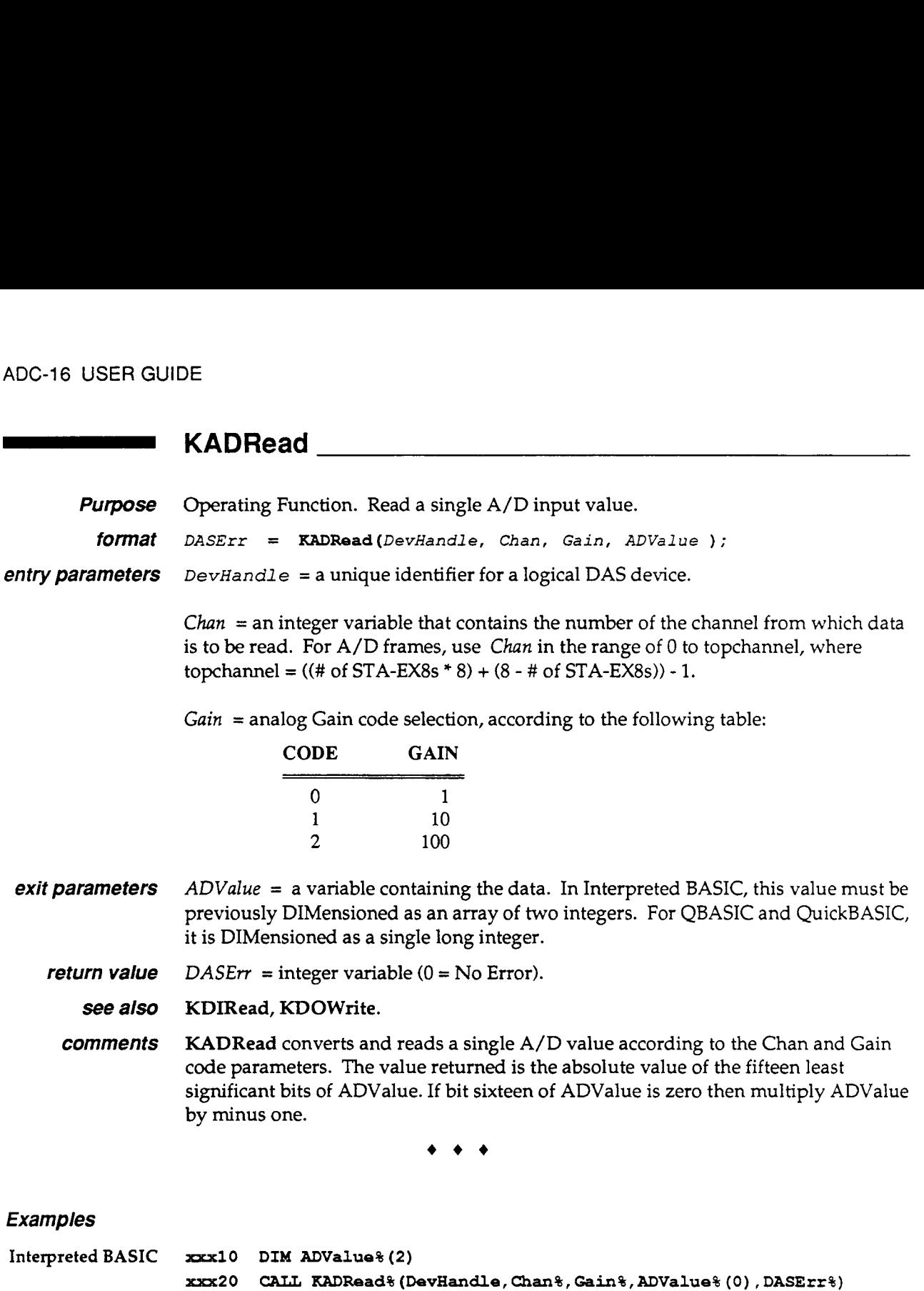

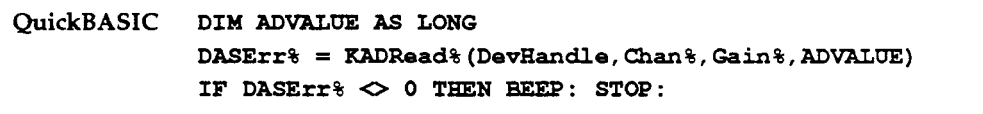

QBASIC DIM ADVALUE AS LONG *CALL* **ABSOLUTE (DevHandle** , *Chan,* **Gain, ADValue** , **DASErr, KADRead)** 

 $+ + +$ 

#### CHAPTER 7: INDIVIDUAL CALL DESCRIPTIONS

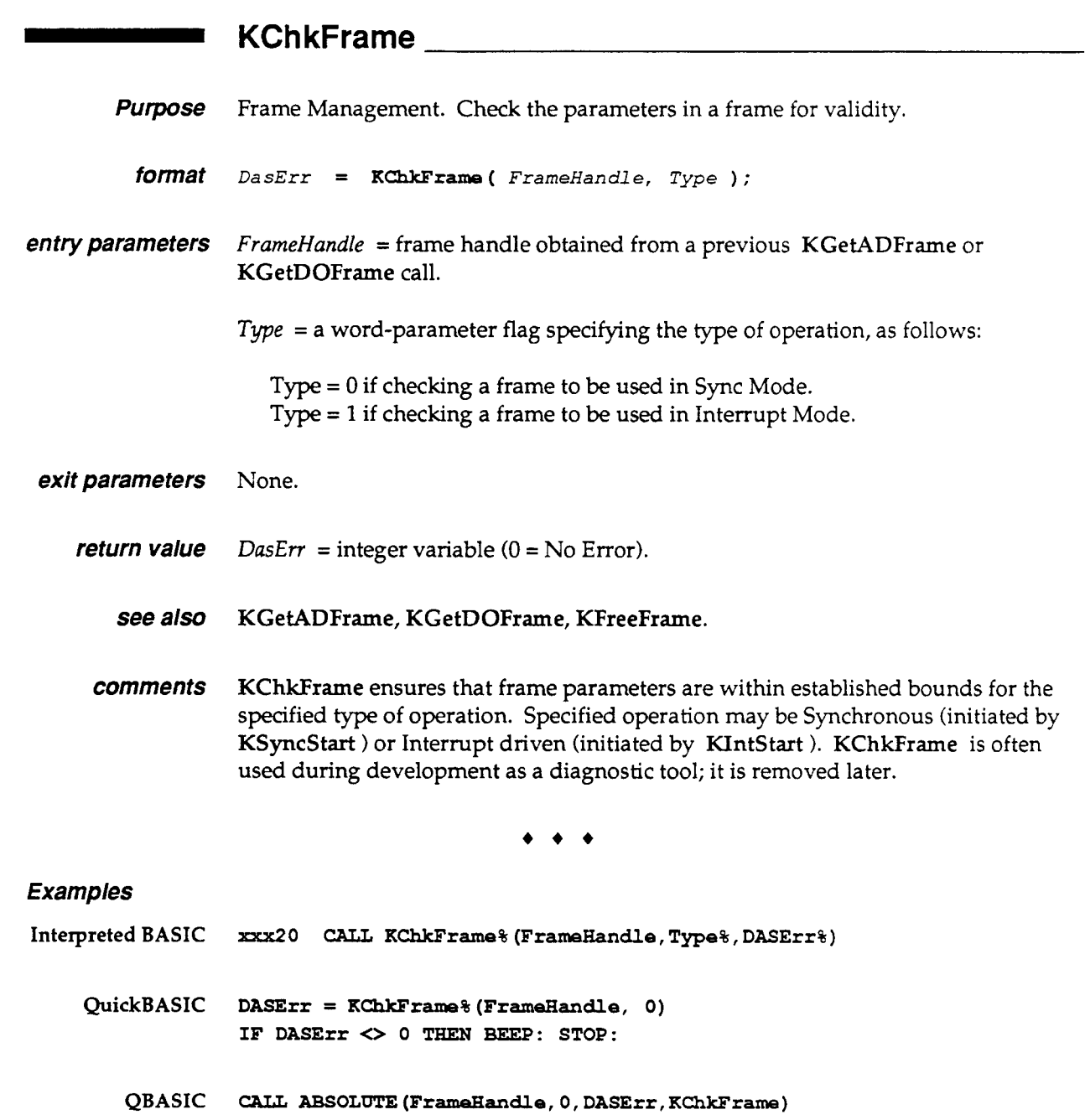

 $\bullet$   $\bullet$ 

 $\sim 400$ 

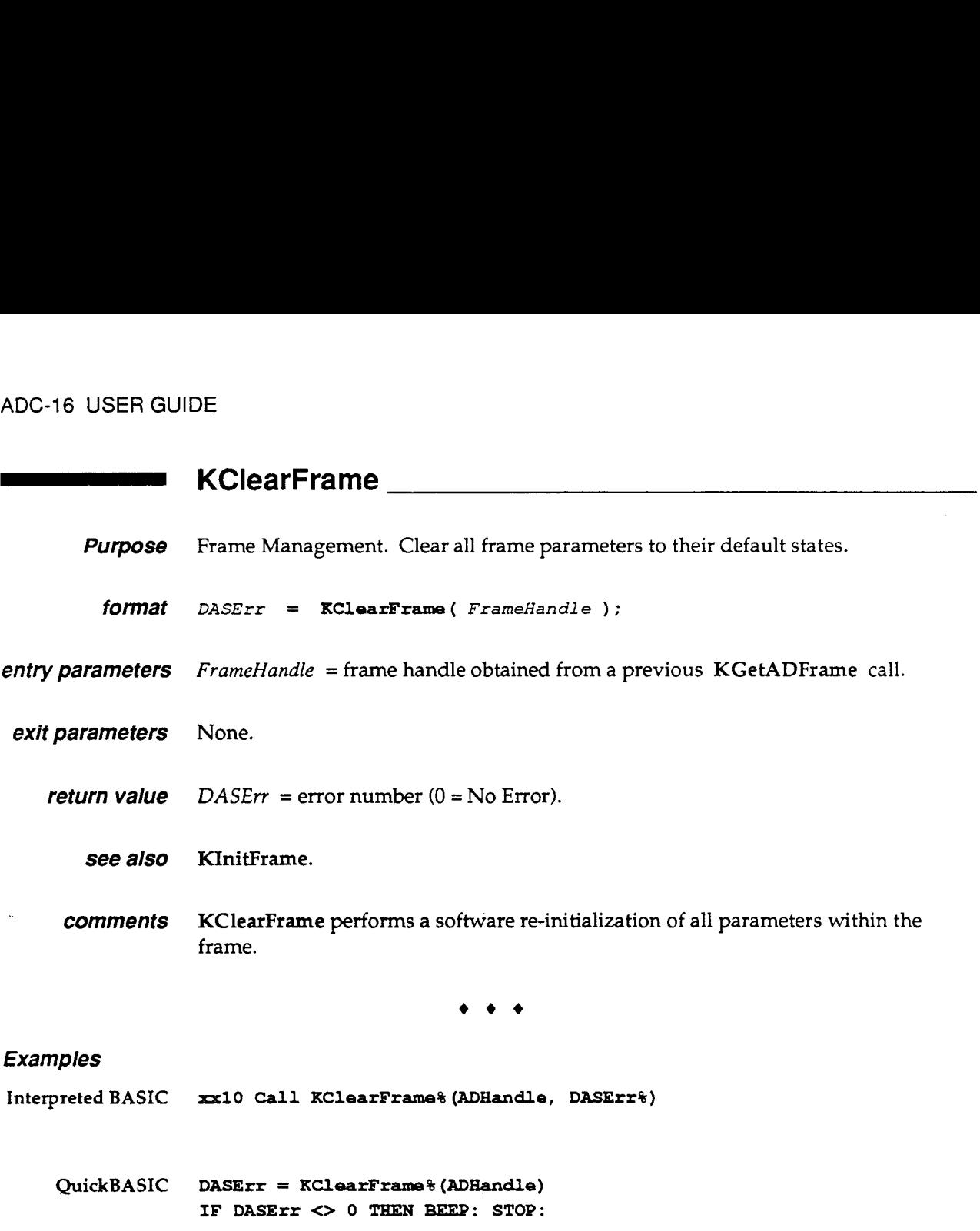

QBASIC *CALZl* **ABSOLUTE (ADHandle, DasErr, KClearFrame)** 

 $\sim 10^{-11}$ 

**KDASDevInit**<br> **KDASDevInit**<br> **Purpose** General Driver Function **Purpose** General Driver Function. Initialize a DAS driver to a well-defined state.

*format DASErr* = **KDASDevInit** ( *DevHandle* ) ;

*entry parameters DevHandle = a unique identifier for a logical DAS device obtained by a previous* call to ADC16GetDevHandle.

- *exit parameters* None.
	- *return value*  $DASErr = \text{integer variable } (0 = No Error).$ 
		- *see also* **ADC16DevOpen, KInitFrame.**
		- *comments* Initially, **KDASDevInit** is not required since the mandatory call to **ADC16DevOpen**  effectively resets the Device parameters to their initial state. Later, **KDASDevInit**  may be called as required; for example, when your program has just finished a synchronous acquisition and you want to do an Interrupt operation. By calling **KDASDevInit** you effectively cancel all setups associated with the Synchronous Mode. Calling **KDASDevInit** also stops all currently active operations.

Note that **KDASDevInit** initializes all driver parameters while **KInitFrame**  initialize the specified frame.

**NOTE: RELAYS ARE SET TO NORMALLY CLOSED.** 

 $\bullet$   $\bullet$   $\bullet$ 

#### *Examples*

Interpreted BASIC *xxx20* CALL *KDASDevInit% (DevHandle, DASErr%)* **QuickBASIC DASErr** = **KDASDevInit% (DevHandle) IF DASErr%** *0* **0 THEN BEEP: STOP: QBASIC CALL** ABSOLUTE **(DevHandle, DASErr, KDASDevInit)** 

 $\bullet$   $\bullet$   $\bullet$ 

# **KDIRead KDIRead KDIRead KDIREAD KDIREAD**

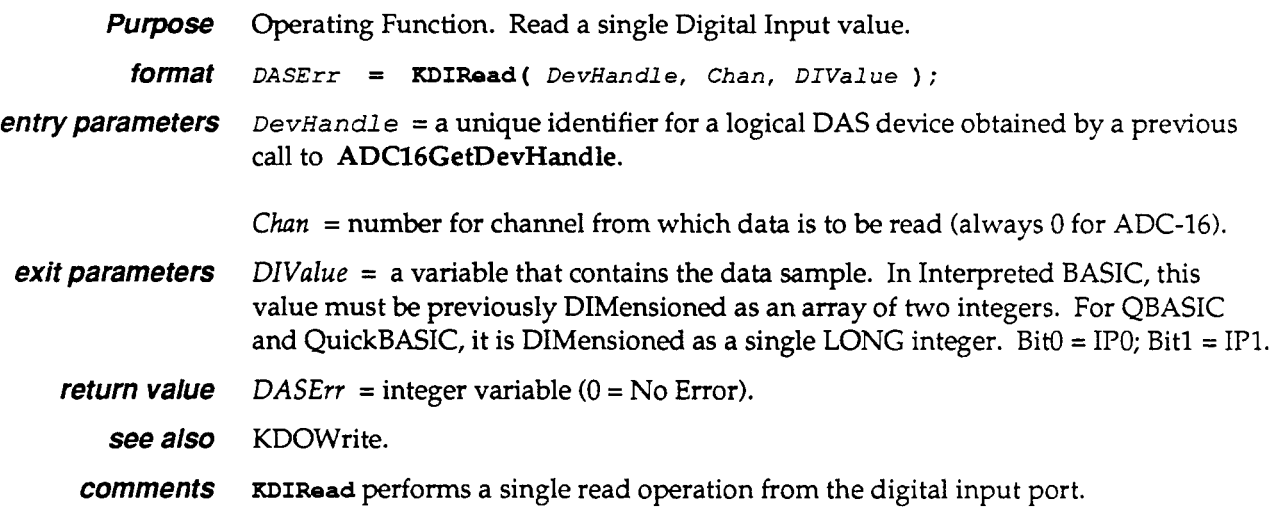

 $+ + +$ 

#### *Examples*

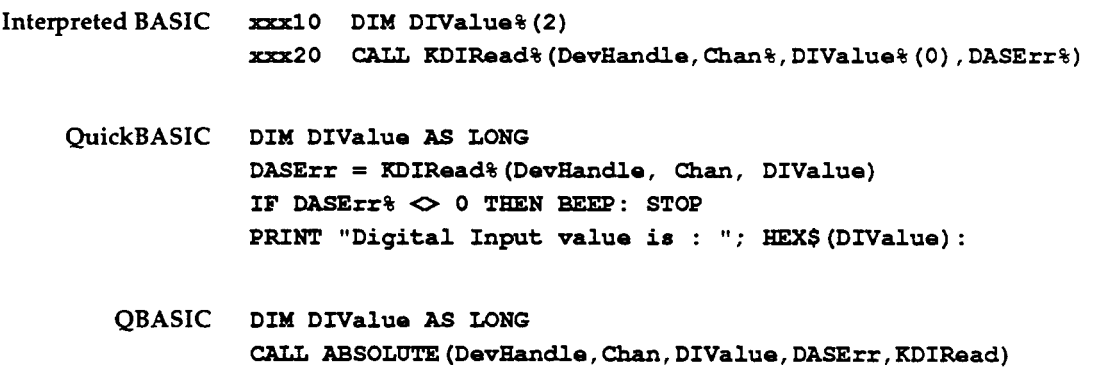

 $\begin{array}{ccccccccc}\n\bullet & \bullet & \bullet & \bullet & \end{array}$ 

 $\ddot{\phantom{a}}$ 

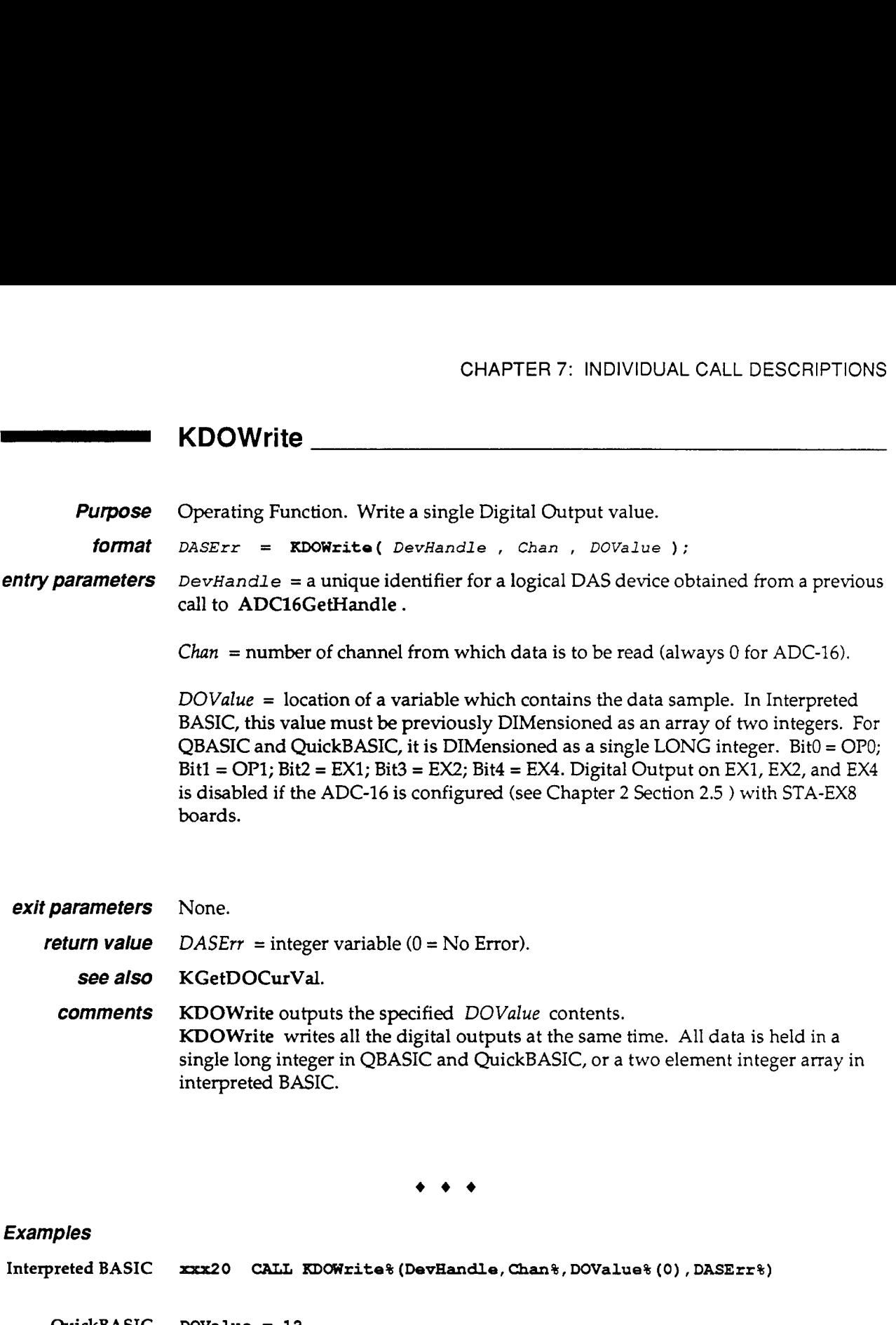

**QuickBASIC DOValue** = **12 DASErr** = **KDOWrite% (DovHandle, 0, DOValue) IF DASErr** <> **0** TEEN **BEEP: STOP:** 

**QBASIC** *CALL* **ABSOLUTE (Frdandle, man, DOValue, D A S E r r , K D O W r i t e )** 

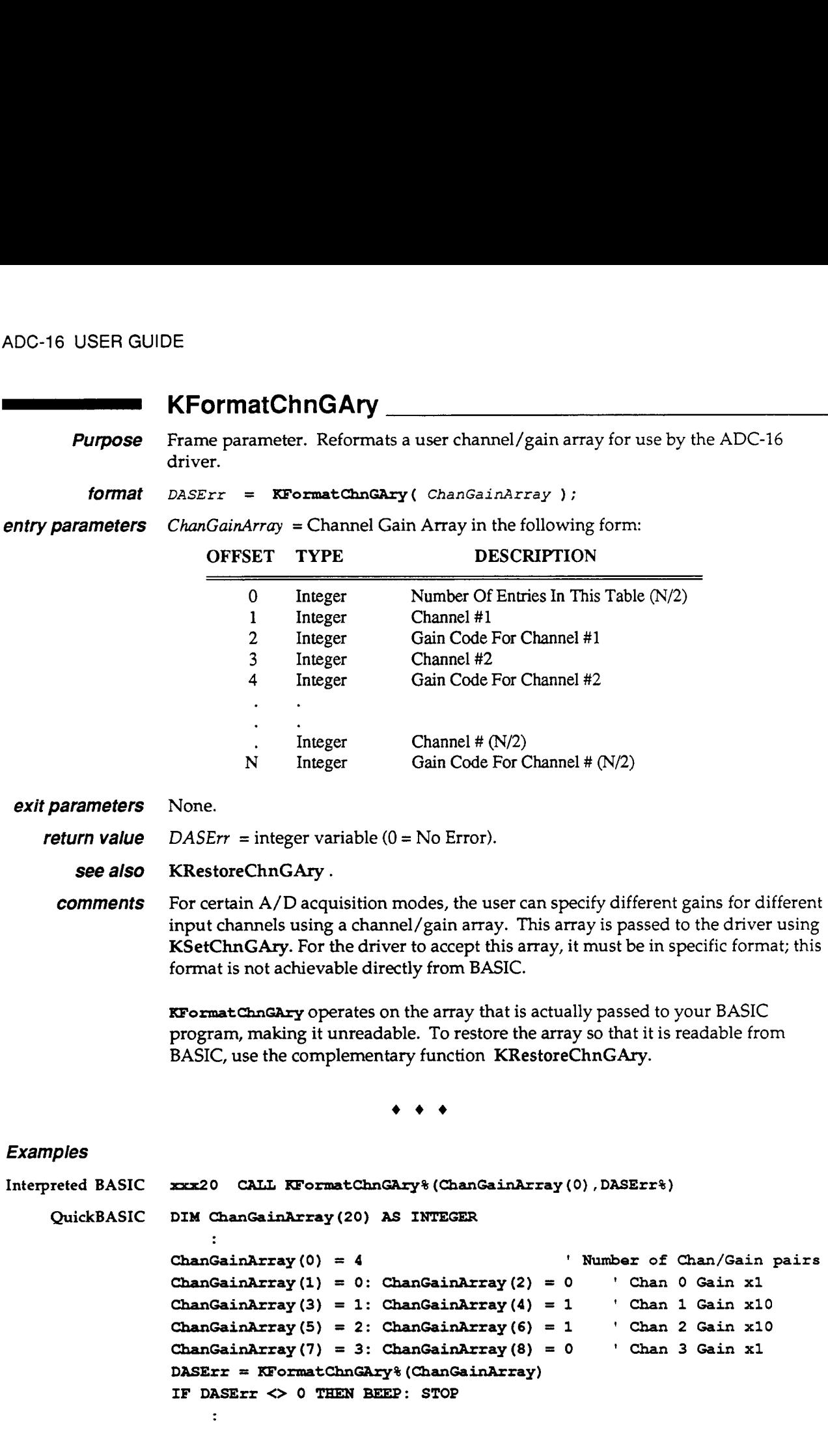

**QBASIC** *CAU* **ABSOLUTE (ChanGainArray** () , **DASErr,** KFornratChnGAry)

#### CHAPTER 7: INDIVIDUAL CALL DESCRIPTIONS

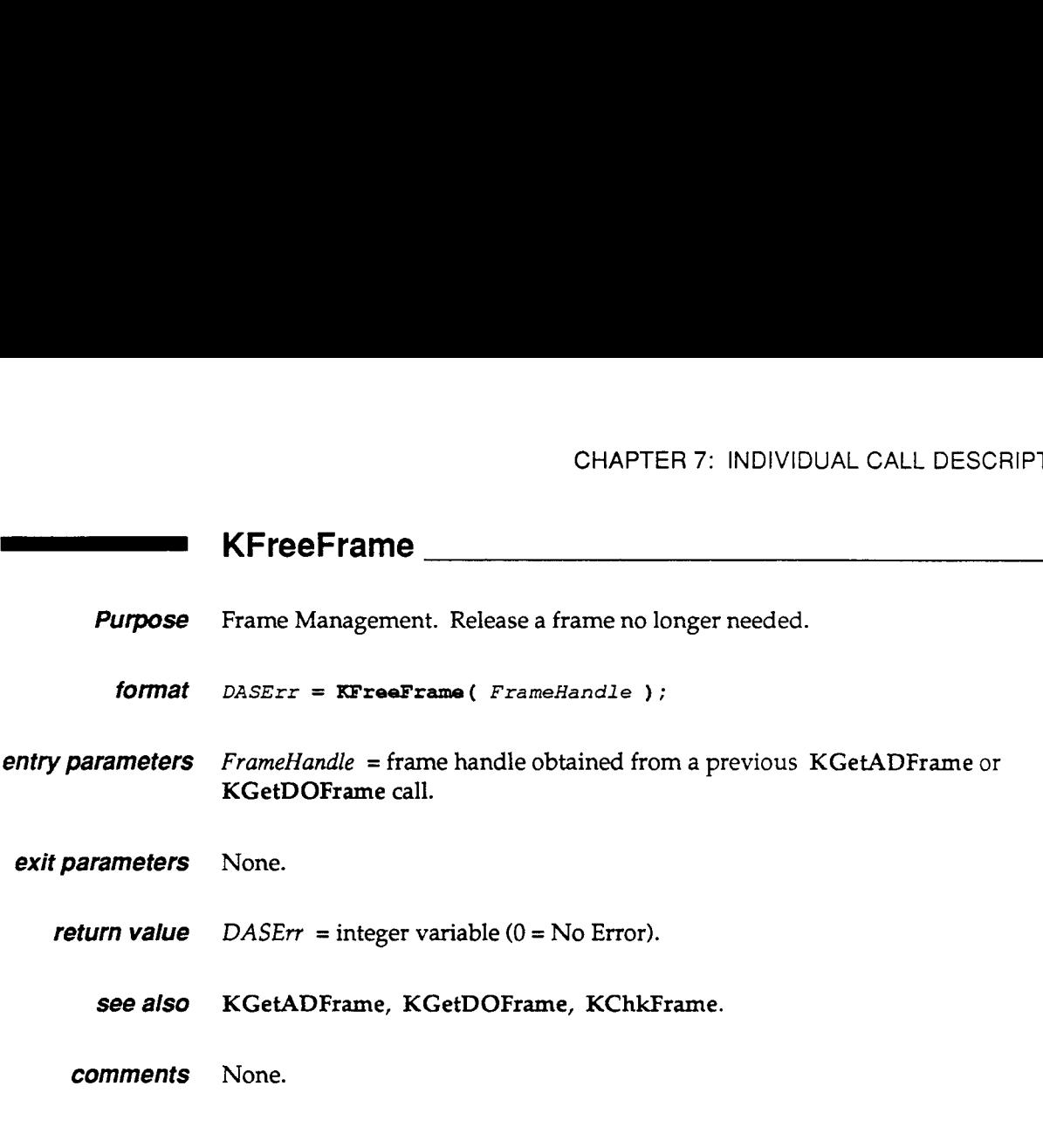

\*\*\*

#### *Examples*

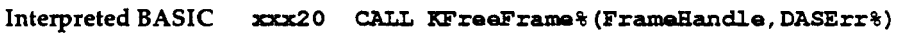

**QuickBASIC** DASErr = **KFreeFrame% (FrameHandle) IASErr = KFreeFrame% (FrameHandle**<br>IF DASErr <> 0 THEN BEEP: STOP:

**QBASIC** *cAI;L* ABSOLUTE **(FrameHandle, DASErr** , **KFreeFrame)** 

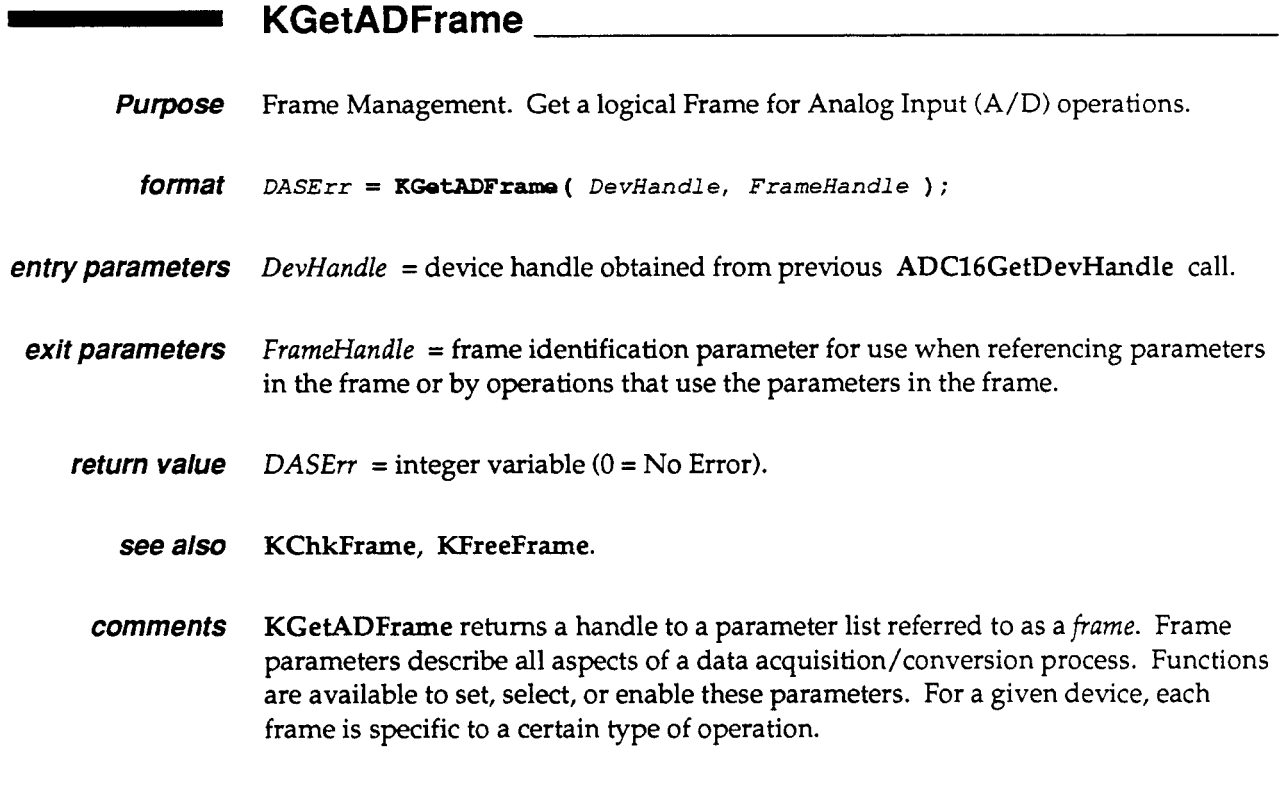

\*\*\*

*Examples* 

**Interpreted BASIC** *-0 CALL* **KGetADFrame% (DevHandle** , **FramaHandle, DASErr%)** 

**QuickBASIC DASErr** = **KGetADFrame% (DevHandle, FrameHandle) IF** (DasErr  $\diamond$  0) **THEN BEEP: STOP:** 

**QBASIC** *CALL* **ABSOLUTE (DevHandle, FrameBandle, DASErr, KGetADFrame)** 

#### CHAPTER 7: INDIVIDUAL CALL DESCRIPTIONS

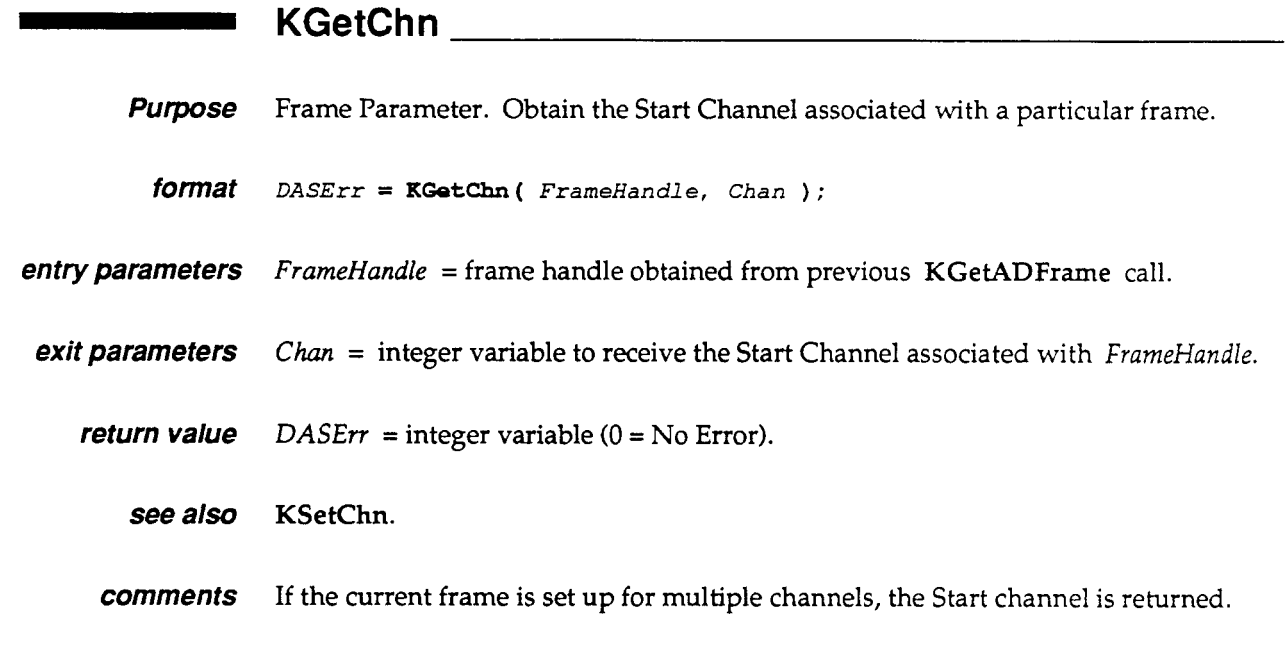

 $+ + +$ 

#### *Examples*

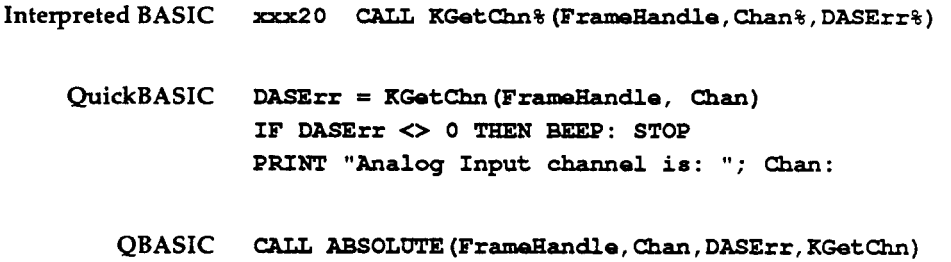

 $+ +$ 

are in progress.

ADC-16 USER GUIDE<br> **KGetDOCurVal**<br>
Purpose Operating Function. Reprint to the Digital **Purpose** Operating Function. Retrieve the Digital Output value currently assigned to the output port of a Digital Output frame. *format DASErr* = **KGetDoCurVal(** *FrameHandle, Value* ): *entry parameters FrameHandle* = frame handle obtained from previous KGetDOFrame call. *exit parameters Value* = long integer containing the current Digital Output value. Bit0 =  $OP0$ ; Bit1 = OP1; Bit2 = **EX1;** Bit3 = EX; Bit4 = **EX4.**  *return value*  $DASErr =$  integer variable  $(0 = No Error)$ . *see also* KSetDOFrame, KDOWrite . *comments* KGetDOCurVal reads a value **up** to 5 bits that is currently assigned to the digital output port. This operation can take place while other background A/D operations

\*\*\*

#### *Examples*

**Interpreted BASIC** *xxx20 CALL* **KGetDOCurVal% (Frdandle,Value% (0)** , **DASErr%)** 

**QuickBASIC DASErr** = **KGetDOCurVal% (FrameHandle, Value) IF DASErr** <> **0** TaEN **BEEP: STOP PRINT "Current Digital Output value is: 'I; HEX\$ (Value)** :

**QBASIC** *CALL* **ABSOLUTE (FrameHandle, Value, DASErr** , **KGetDOCurVal)** 

 $\bullet$ 

# **KGetDOFrame**<br>Purpose Frame Management. C **Purpose** Frame Management. Get a logical frame for Digital Output operations. *fOfInat* **DASErr** = **KGetDOFrame** ( *DevHandle, FrameHandl* **e** ) ; *entry parameters DevHundle* = device handle obtained from previous ADC16GetDevHandle call. **exit parameters** FrameHandle = frame identification parameter for use when referencing parameters in the frame or by operations that use the parameters in the frame. This parameter equals Null (0) if an error condition occurs. *return value*  $DASErr = \text{integer variable } (0 = No Error).$ *see also* KChkFrame, KFreeFrame.

*comments* KGetDOFrame returns a frame handle, which identifies a parameter list referred to as a frame. Frame parameters describe all aspects of a data acquisition/conversion process. Functions are available to set, select, or enable these parameters. Each frame is specific to a certain type of operation for a specific device.

\*\*\*

#### *Examples*

**Interpreted BASIC -0** *CAU* **KGetDOFrame% (DevEIandle, FrameHandle, DASErr%)** 

**QuickBASIC DASErr** = **KGetDOFrame% (DevHandle, FrameHandle) IF FrameEIandle** = **0 TEEN BEEP: STOP:** 

**QBASIC** *CAU* **ABSOLUTE (DevEandle** , **Frdandle, DASErr** , **KGetDOFrame)** 

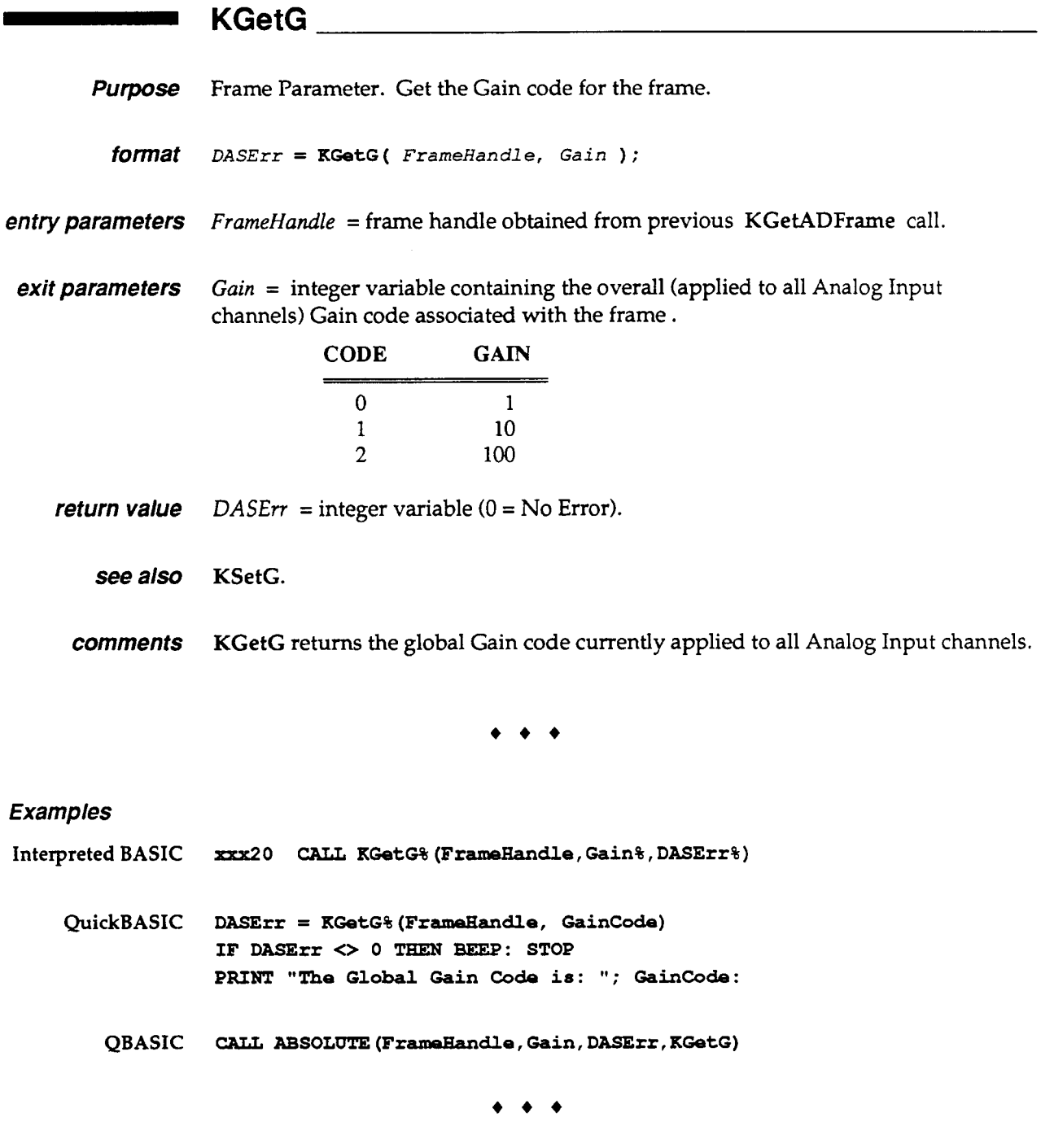

## **KGetStartStopChn**

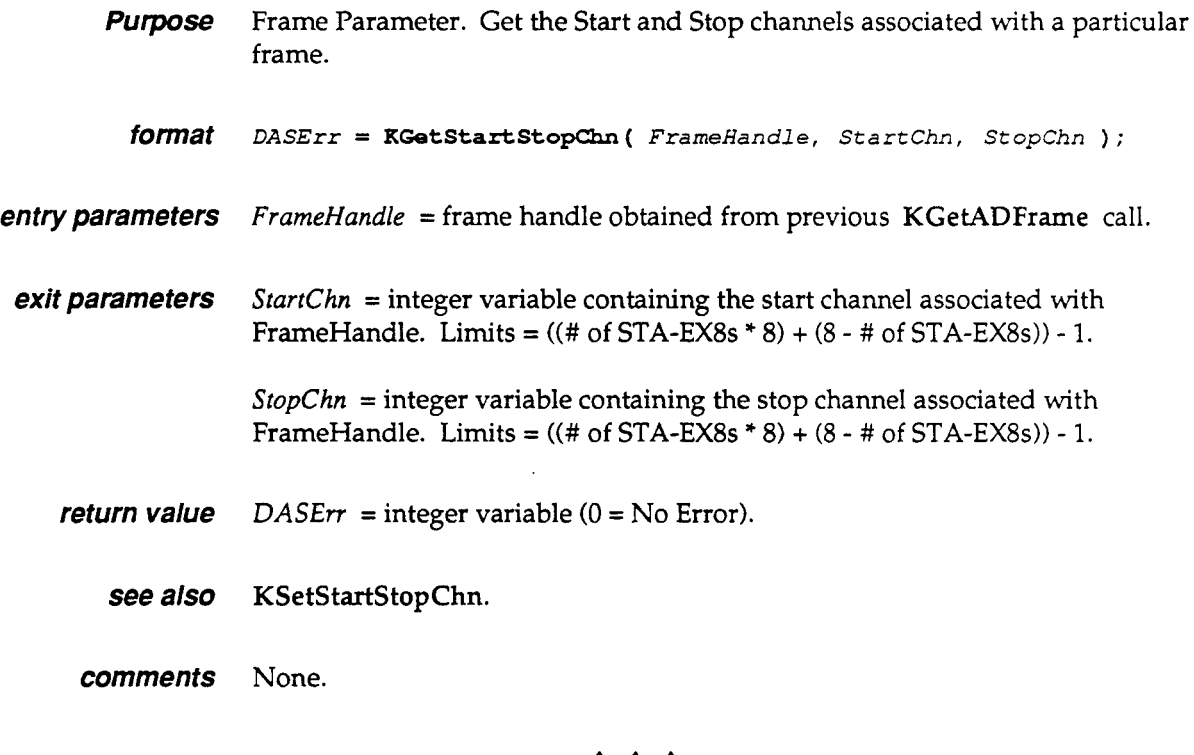

\*\*\*

#### *Examples*

**Interpreted BASIC xxx20** *CALL* **KGetStartStopChn% (FrameHandle, StartChn%, StopChn%, DASErr%)** 

**QuickBASIC DASErr** = **KGetStartStopChn% (FrameHandle, StartChn, StopChn) IF** DASErr <> **0 THEN BEEP: STOP PRINT "The Channel Scan is** "; **StartChn; I' to** "; **StopChn:** 

**QBAsIC** *CALL* **ABSOLUTE (FrameHandle, Start&, StopChn, DASErr,KGetStartStopChn)** 

<u> 1980 - An An Dùbhlach ann an 1991 - An Dùbhlach ann an 1991.</u>

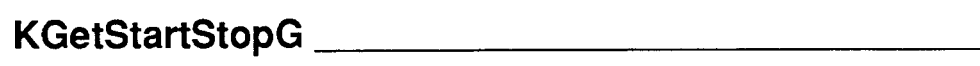

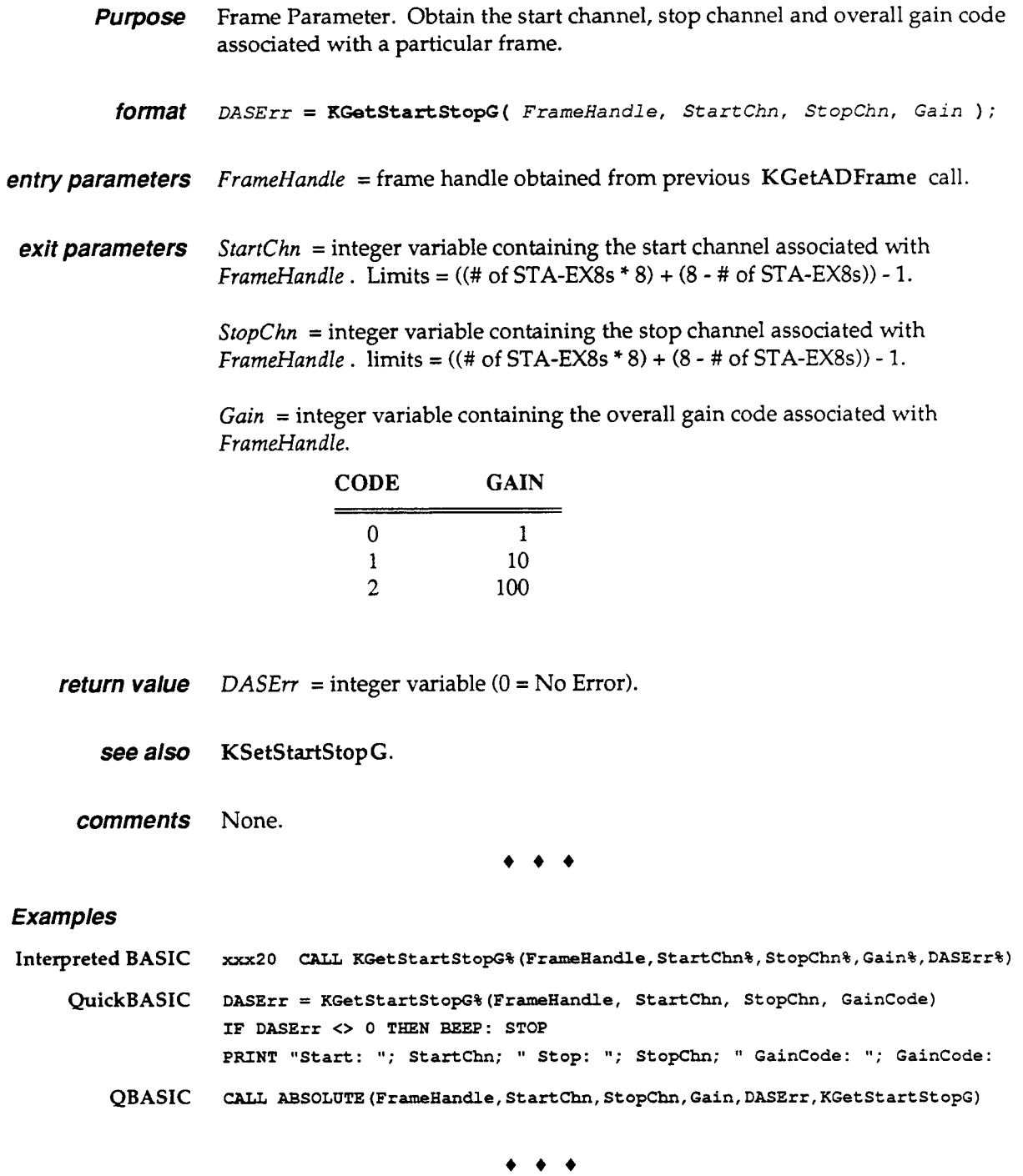

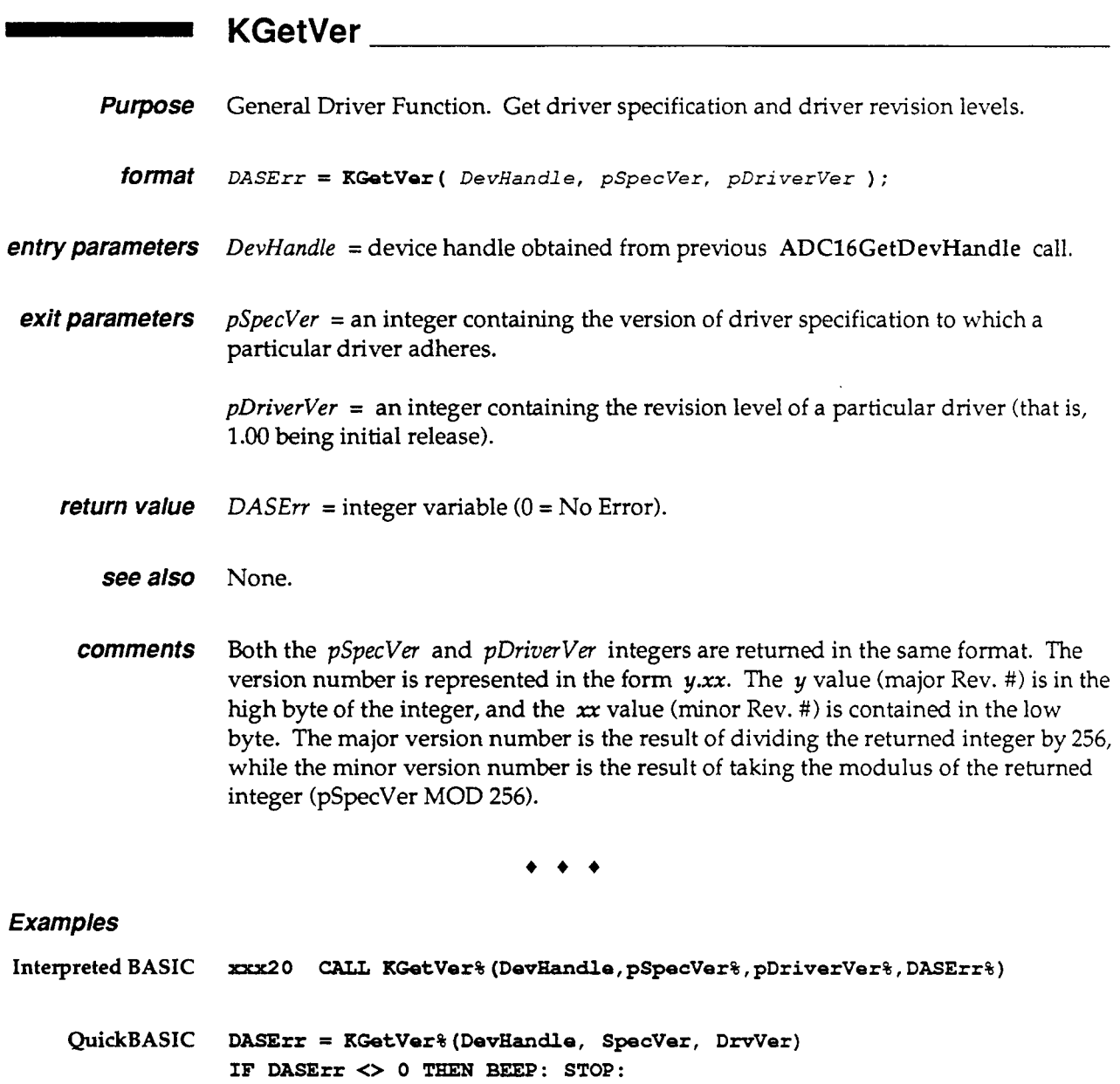

**QBASIC** *CALL* **ABSOLUTE (DevHandle, pSpecVer, pDriverVetr, DASErr, KGetVer)** 

 $\bullet\bullet\bullet$
# **KInitFrame KInitFrame KInitFrame KINITER**

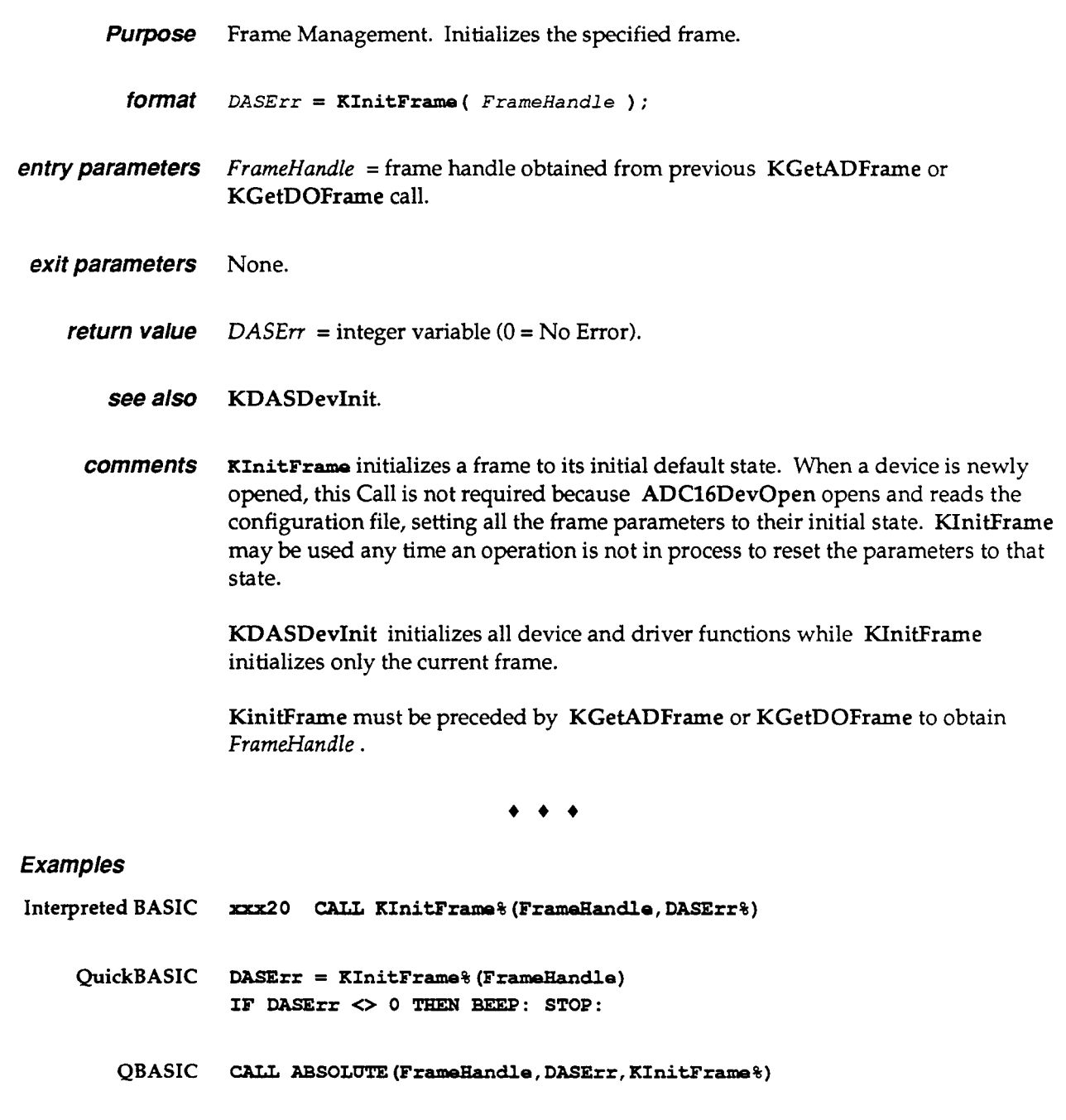

 $\bullet\bullet\bullet$ 

 $\mathcal{A}$ 

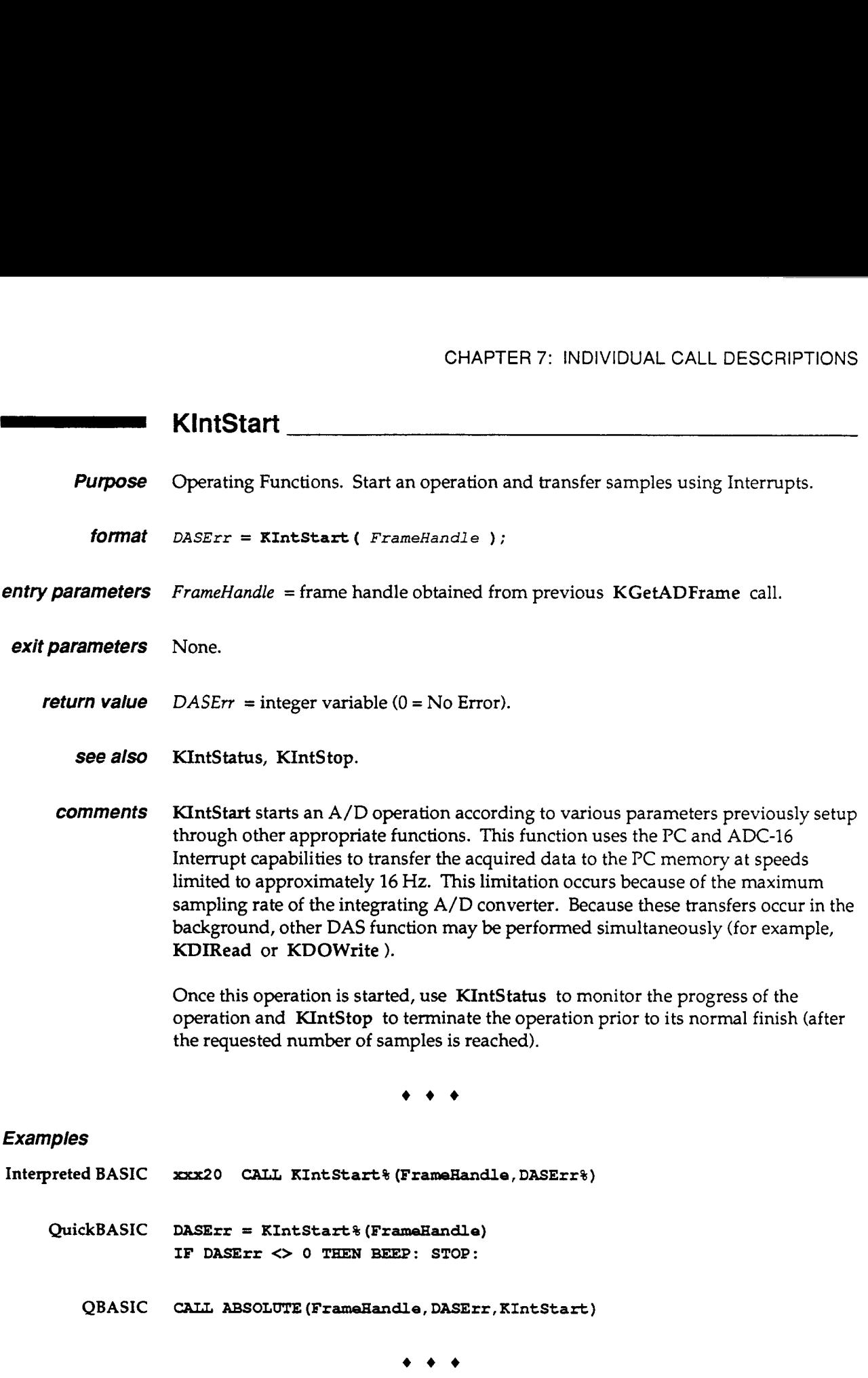

J.

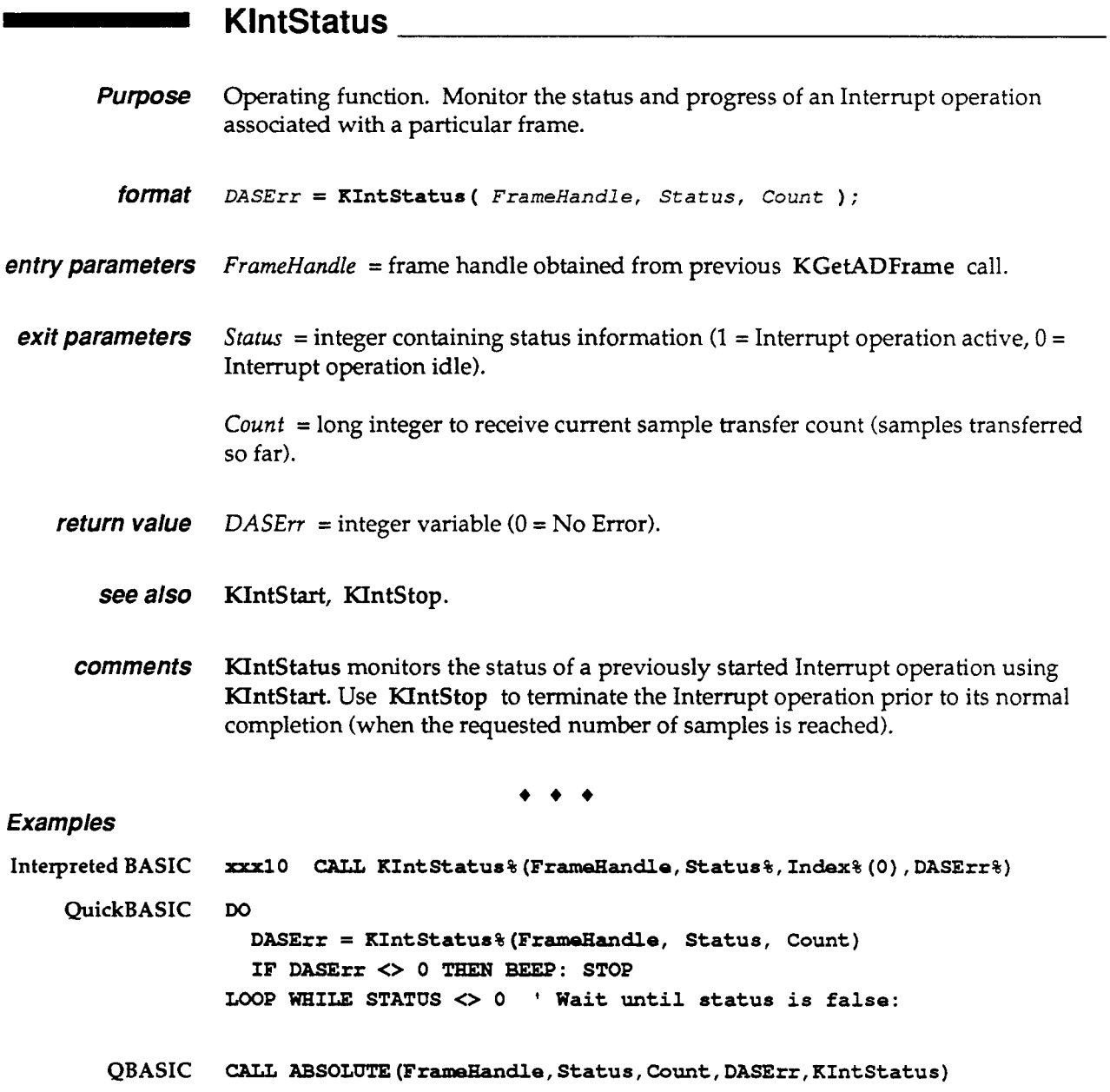

 $\bullet$ 

 $\sim$ 

 $\mathcal{L}$  $\tilde{r}_{\rm max}$ 

 $\sim$  $\mathcal{L}^{\mathcal{L}}$ 

## CHAPTER *7:* INDIVIDUAL CALL DESCRIPTIONS

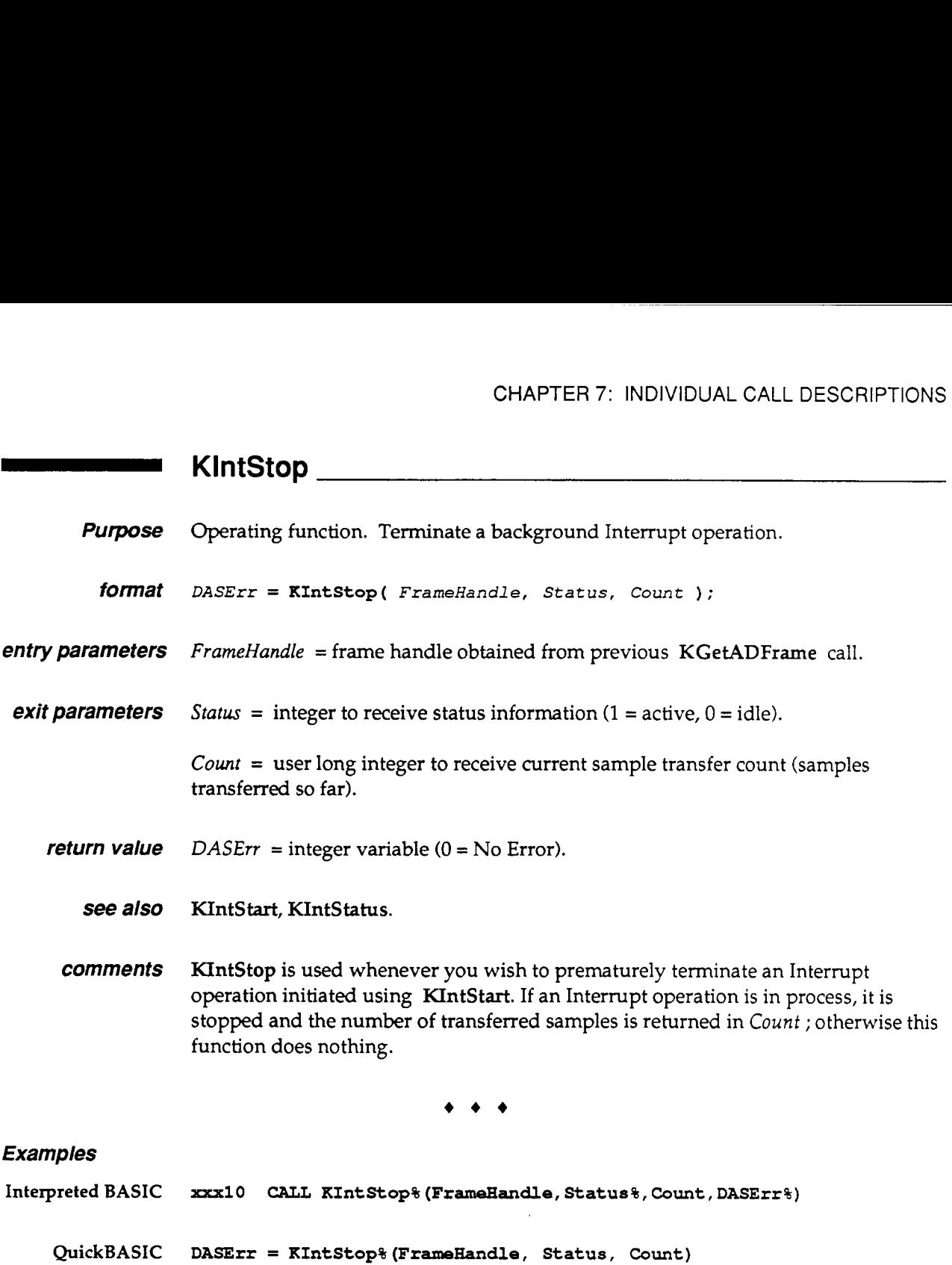

**IF DASErr** <> **0** THEN **BEEP: STOP:** 

**QBASIC** *CALL* **ABSOLUTE (FrameBandle, Status, Count,** DASErr, **KIntStop)** 

\*\*\*

π

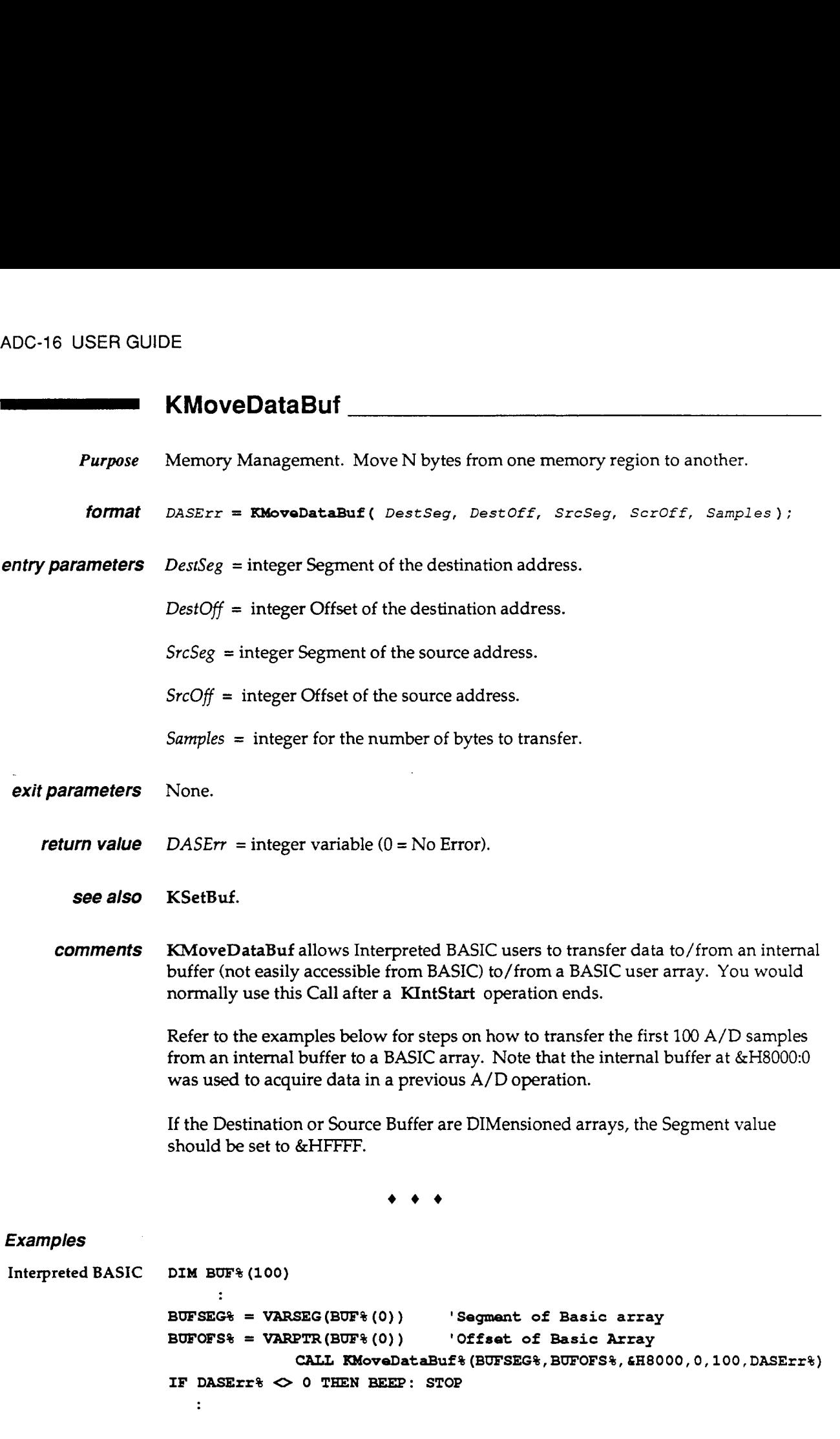

 $\bullet$   $\bullet$   $\bullet$ 

## **KRestoreChnGAry**

- *Purpose*  Frame parameter. Restore a user channel/gain array previously modified by KFormatChnGAry .
- *format DASErr* = KRestoreChnGAry( *ChanGain (0)* ) ;
- *entry parameters*   $ChanGain(0) = array of Channel/Gain pairs to be restored.$
- *exit parameters ChanGaidO)* = restored array of Channel/Gain pairs.
	- *return value*   $DASErr = integer variable (0 = No Error).$ 
		- *see also*  KFormatChnGAry.
		- *comments*  KRestoreChnGAry restores the user's channel/gain array previously modified by KFormatChnGAry such that it is readable again from BASIC.

\*\*\*

#### *Examples*

Interpreted BASIC xxx20 CALL KRestoreChnGAry% (ChanGain% (0) , DASErr%)

- QuickBASIC DIM **ChanGain(20) AS INTEGER**  DASErr = KRestoreQmGAry% **(ChanGain** (0) ) **IF** DASErr% *0* <sup>0</sup>**THEN BEEP: STOP** 
	- **QBASIC**  CALL ABSOLUTE (ChanGain () , DASErr, KRestoreChnGAry)

 $\bullet$   $\bullet$   $\bullet$ 

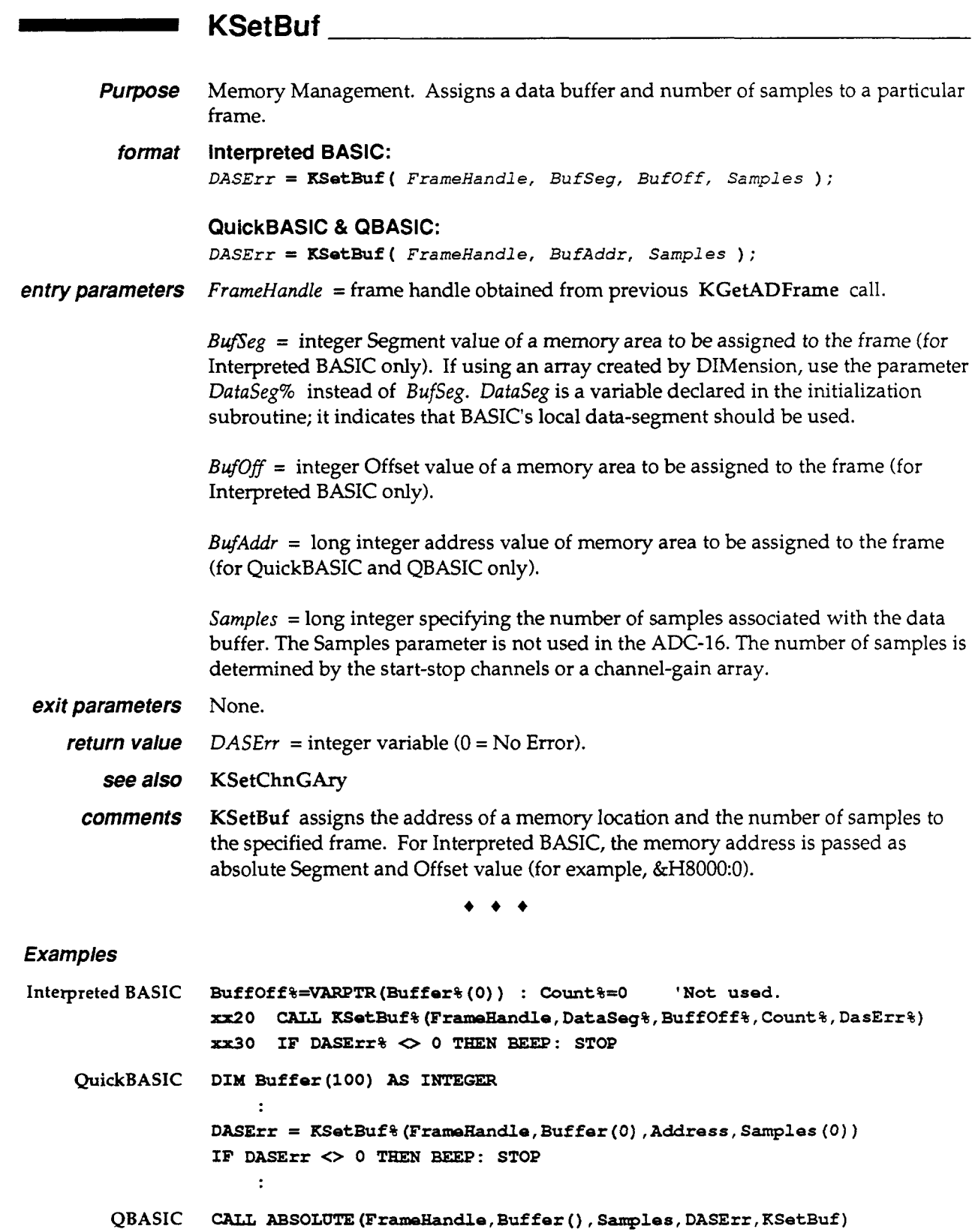

\*\*\*

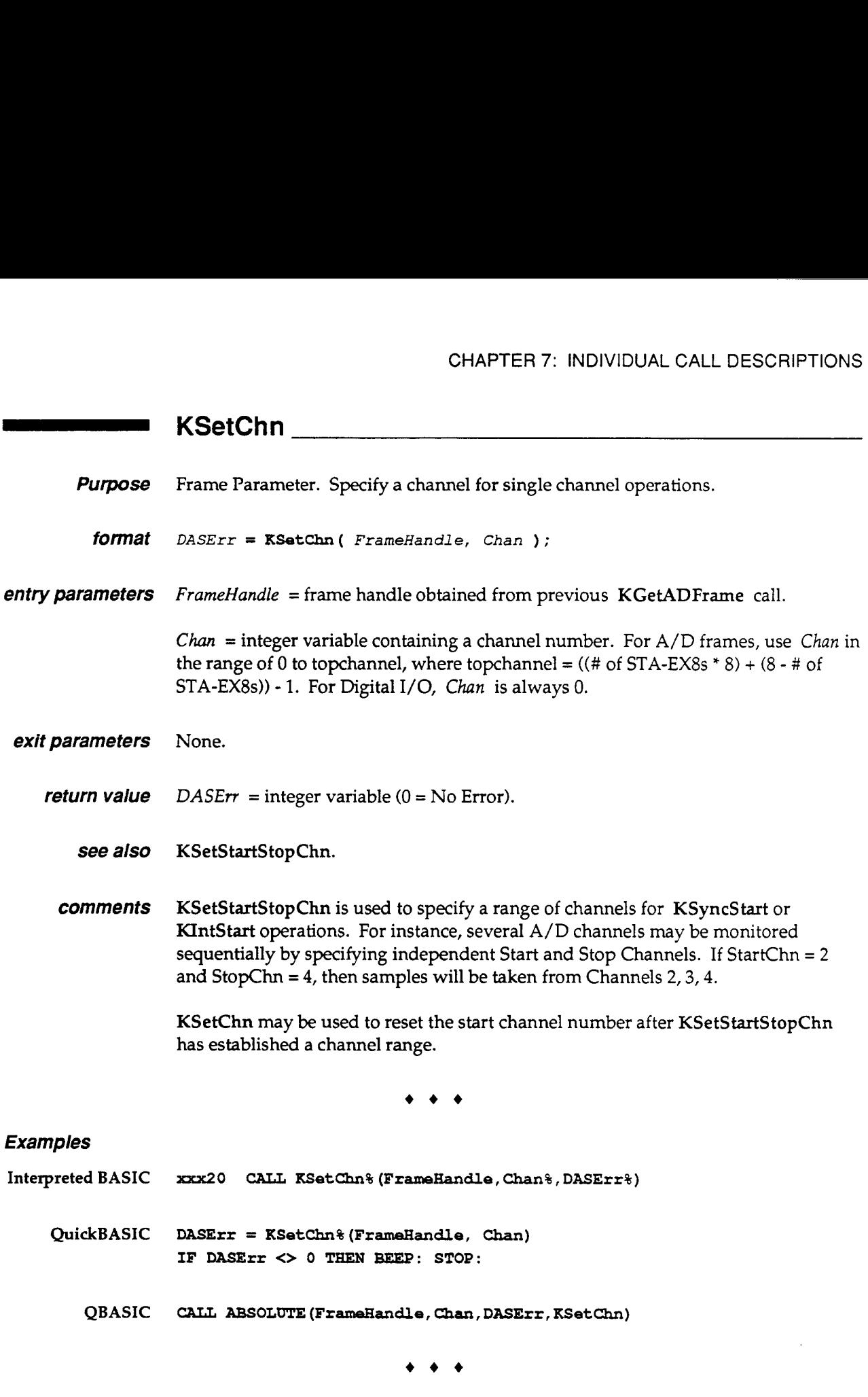

π,

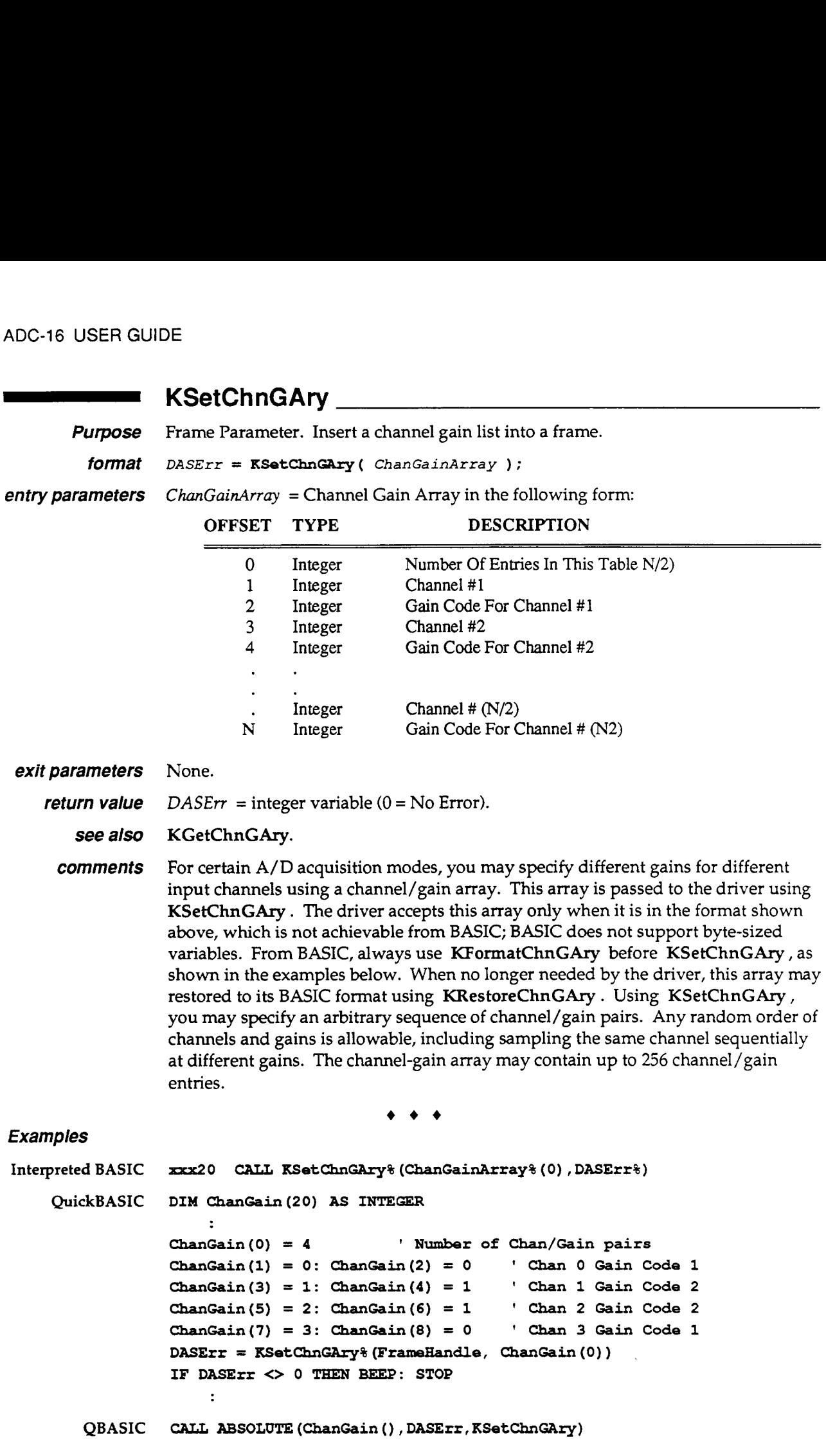

\*\*\*

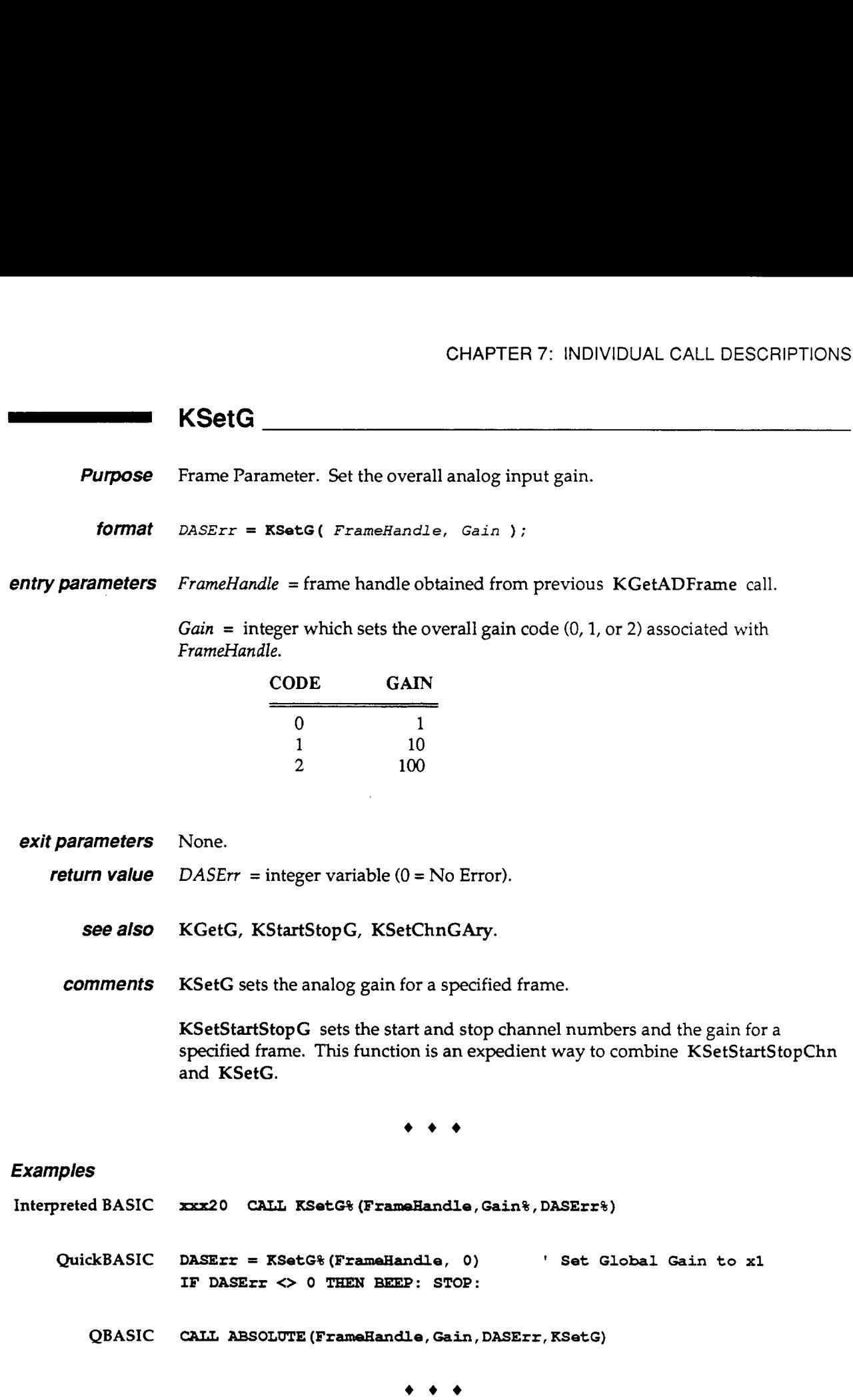

 $\mathcal{L}$ 

L,

# **KSetStartStopChn** 2008 2009 2009 2010 2021 2022 2023 2024 2022 2023 2024 2022 2023 2024 2022 2023 2024 2022 2023 2024 2022 2023 2024 2025 2026 2027 2028 2029 2021 2022 2023 2024 2025 2027 2028 2021 2022 2023 2024 2025 202

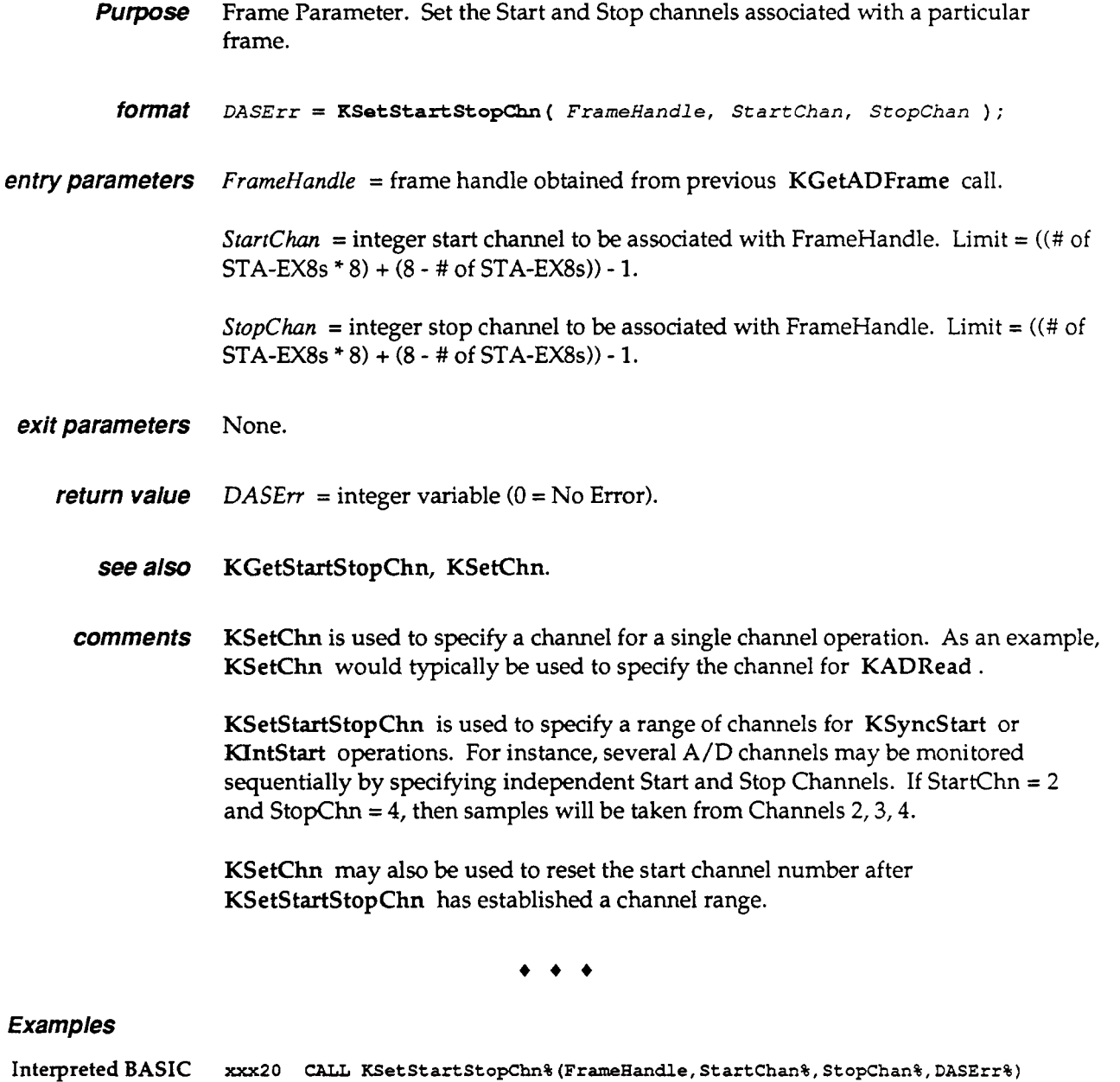

**QuickBASIC DASErr** = **KSetStartStopChn% (FrameHandle, 0, 3) IF DASErr** <> **0 THEN BEEP: STOP:** 

**QBASIC**  *CALL* **ABSOLUTE(FrameHandle,StartChan,StopChan,DASErr,KSetStartStopChn)** 

 $\bullet$   $\bullet$   $\bullet$ 

## **KSetStartStopG**

- **Purpose** Frame Parameter. Specify the start channel, stop channel and overall gain for a particular frame.
- *format DASErr* = **KSetStartStopG(** *FrarneHandle, StartChan, StopChan, Gain* ) ;
- *entry parameters FrumeHundle* = frame handle obtained from previous KGetADFrame call.

*StartChan* = the start channel associated with FrameHandle. Limit =  $((\# \text{ of } STA - F)$  $EX8s * 8 + (8 - # of STA-EX8s) - 1.$ 

*StopChan* = the stop channel associated with FrameHandle. Limit =  $((# of STA-EX8s)$  $*$  8) +  $(8 - # of STA-EX8s)$ ) - 1.

*Gain* = the overall gain code associated with an operation.

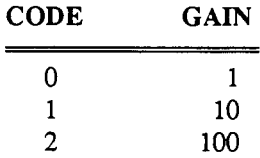

*exit parameters* None.

*return value*  $DASErr = \text{integer variable } (0 = No Error).$ 

*see also* KGetStartStopG.

*comments* KSetG sets the analog gain for a specified frame.

KSetStartStopG sets the start and stop channel numbers and the gain for a **specified** frame. This function is an expedient way to combine KSetStartStopChn and KSetG.

KSetChnGAry selects an arbitrary sequence of channel sampling with selectable gain settings. The Call receives an array of channel numbers and gain settings, and it scans through the list sequentially. Therefore, any random order of channels and gain settings is allowable, including sampling the same channel sequentially at different gain settings. All the conceptual rules that combined with KSetStartStopChn apply to this Call.

\*\*\*

#### *Examples*

**Interpreted BASIC xxx20** *CALL* **KSetStartStopG% (FrameHandle, StartChan%, StopChan%, Gain%, DASErr%)** 

**QuickBASIC DASErr** = **KSetStartStopG% (FrameHandle, 0, 3, 0) IF DASErr** <> **0 TEEN** BEEP: **STOP:** 

**QBAsIC** *CW* **ABSOLUTE (FrameHandle, StartChan, StopChan, Gain, DASErr, KSetStartStopG)** 

\*\*\*

**The Common Common Common Common Common Common Common Common Common Common Common Common Common Common Common Co** 

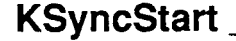

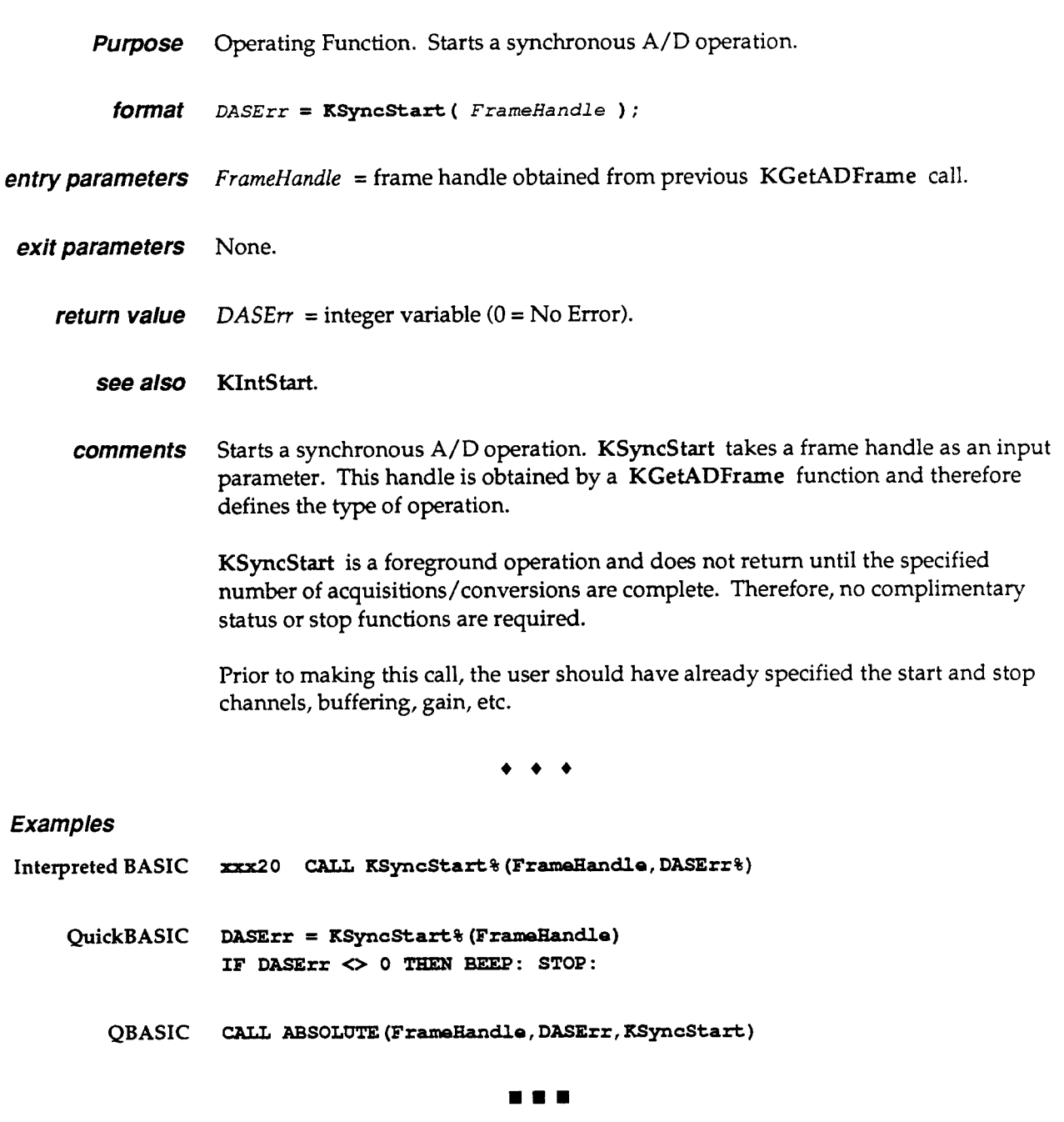

 $\sim 10^{11}$ 

# **REGISTER** = **LEVEL I/O MAPS**

## **8.1 INTRODUCTORY INFORMATION**

The ADC-16 is programmable at the register level using I/O (Input/Output) instructions. In BASIC, the 1/0 instructions are **INP** (X) and **OUT X, Y** . In Assembly and most other high-level languages, the 1/0 instructions are similar; for example, the Assembly Language equivalents are **IN**  AL,DX and **OUT** DX,AL .

*As* an aid to register-level programming, **this** chapter describes each ADC-16 register in terms of function, address, bit structure, and bit functions. The chapter does not go into any programming detail since it is likely to vary too greatly from person to person.

## **8.2 I/O REGISTER ADDRESS MAP**

The ADC-16 uses four consecutive Base Addresses in the computer I/O space, as shown in the following table. Note that in the table  $R = read$ , and  $W = write$ .

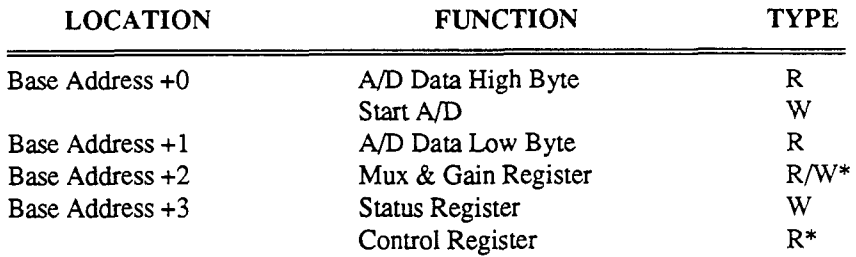

Cleared at power-up.

# **8.3 AID REGISTERS (BASE ADDRESS +O** & +I)

While writing to Base Address +O initiates an **A/D** conversion, neither Base Address +O nor Base Address +1 will accept data. Both registers are read-only. However, writing to Base Address +O initiates an **A/D** conversion. Data format of the two A/D Data Byte Registers at Base Address +1 and **+2** is as follows:

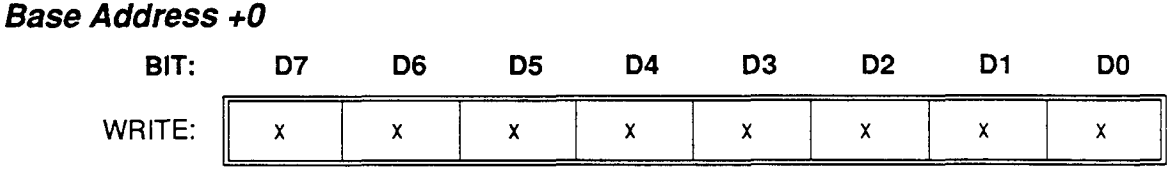

A write does not register, but it initiates an *A/D* conversion.

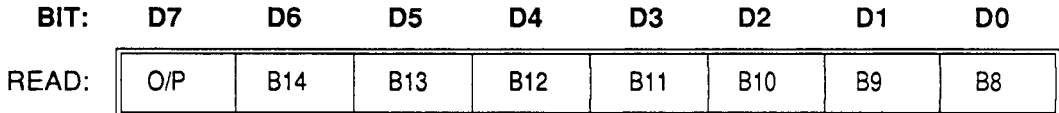

 $O/P =$  Overrange/Polarity bit; is controlled by Bit D6 of the Control Register.

When D6 of the Control Register = 1:  $O/P = 1$  input is Overrange;  $O/P = 0$  input is In Scale.

 $\mathbf{v}$ 

When D6 of the Control Register = 0:  $O/P = 1$  data is Positive;  $O/P = 0$  data is Negative.

 $B8-B14 = Data bits.$ 

#### **Base Address +1**

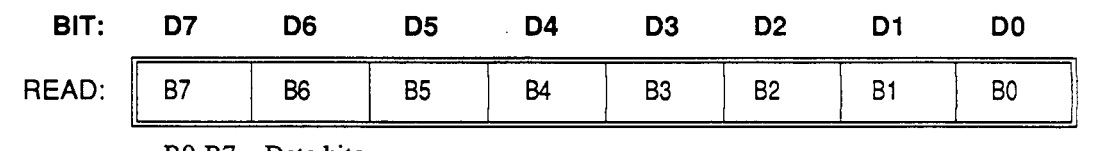

 $B0-B7 = Data bits.$ 

Data is readable from the A/D converter **only** when an A/D conversion is not in process. Always check the A/D **BUSY** Bit in the Status Register (Base Address **+3)** before initiating a conversion or reading the result.

# **8.4 MUX** & **GAIN REGISTER (BASE ADDRESS +2)**

The MUX & Gain Register is a read/write register that clears to zeroes on power-up or whenever RESET is asserted. Format of the data is as follows:

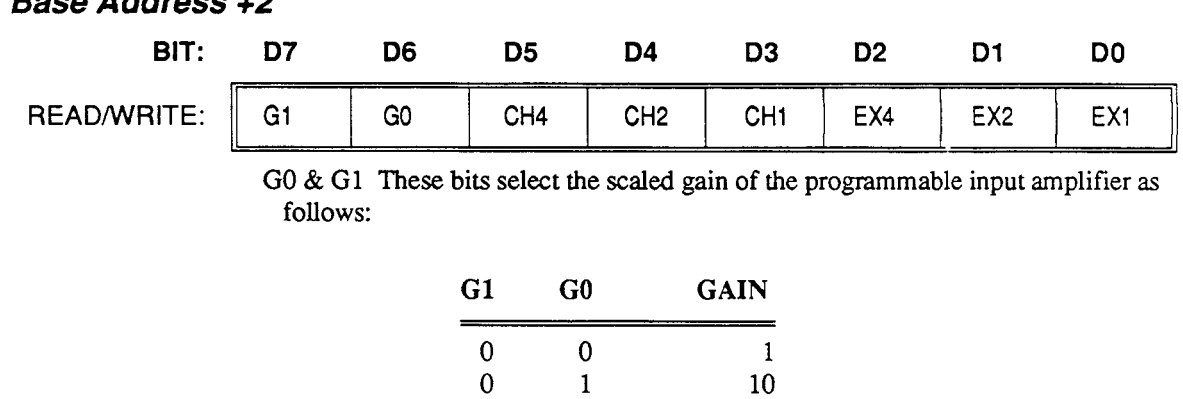

1 0 100

## *Base Address* **+2**

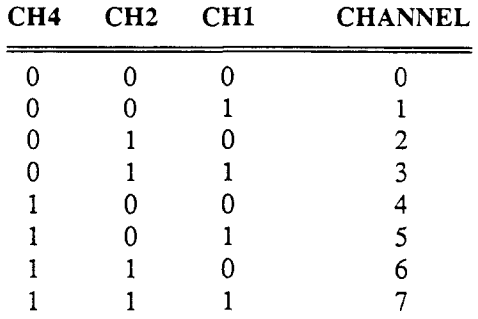

CH1-CH4 These bits control the multiplexer, and they determine the channel to be connected to the A/D input amplifier **as** follows:

EX1-EX4 These bits select the STA-EXg(s) multiplexer channel. (See Chapter 2 for more details.) If the ADC-16 is not used with an STA-EX8, these bits may be used as general purpose digital outputs.

NOTE: To allow the input amplifier time to settle, select the channel and gain about 50 microseconds before an **A/D** conversion is initiated. If you are programming in Interpreted **BASIC,** the software delays will more than exceed the required amplifier settling time. However, if you are using a compiled language or Assembly, program a small delay loop into the code for maximum accuracy.

# **8.5 CONTROL REGISTER (BASE ADDRESS +3)**

The Control Register is a write register; it controls the operating modes of the board. The register clears to zeroes on power-up (reset). Bits function as follows:

## **Base Address +3**

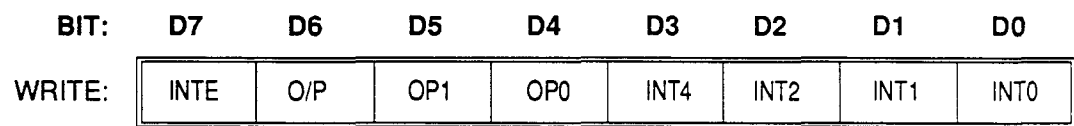

 $INTE = Interrupt$  Enable. Enables or disables an ADC-16 interrupt request to the computer system's bus; where INTE =  $1$  = enabled and INTE =  $0$  = disabled.

 $O/P =$  Overrange/Polarity Bit Select. If set high (1), overrange data is returned in D7 of the  $A/D$  High Register (Base Address  $+ 0$ ). If this bit is cleared (0), polarity data is be returned in D7 of the *A/D* High Register.

OPO & **OP1** = Digital **Output.** These bits also drive ADC-16 relays RELl (OP1) and RELO (opoj.

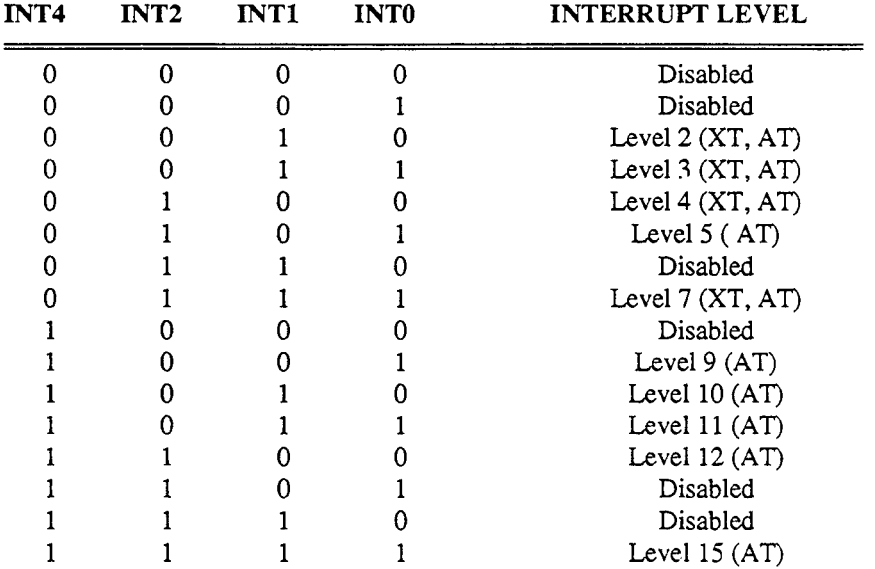

**INT0-INT4** = Interrupt Level Select. Avoid using a level already assigned to another I/O device. Interrupts are chosen **as** follows:

NOTE: INTE, OPO, and OP1 bits are write only. It would be prudent to keep a variable that contains the status of these bits. These bits could then be read to determine present status; they should be updated before they are written to the control register. Also, set **OPO** and OP1 to 0 during initialization, to ensure that the variable reflects the true state of the bit.

# **8.6 STATUS REGISTER (BASE ADDRESS +3)**

The Status Register is a read-only register that provides information on the operation and configuration of the A/D in the ADC-16. Writing to the Status Register address clears the ADC-16 interrupt request and provides the means of acknowledging the ADC-16 interrupt and re-enabling it. The format is as follows:

## *Base Address* **+3**

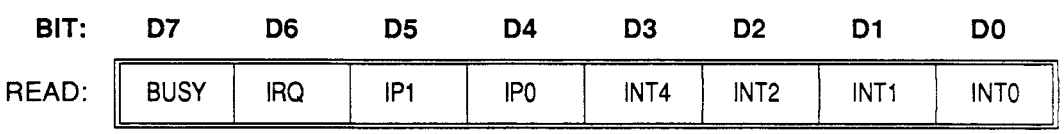

 $BUSY = A/D BUSY$ . This bit reflects the state of the  $A/D$  converter. If  $BUSY = 1$ , then the *AD* is performing a conversion. If BUSY = 0, the *ND* is ready to begin an &D conversion or to read **data.** 

IRQ = Interrupt Request. Generated even if bus interrupts are disabled (INTE bit of the Control Register = 0). If this bit equals 1, the *AD* is finished and **data** is ready. Read the Status Register *to* clear the IRQ bit.

IPO  $&$  IP1 = Digital Inputs.

**INTO-INT4** = Interrupt Level Select. Reflects the Intempt Level as specified in the Control Register.

## **8.7 TYPICAL PROGRAMMING SEQUENCE**

A sample programming sequence for performing an A/D conversion on the ADC-16 is as follows:

- 1. Write to MUX/Gain Register (Base Address **+2)** to select desired channel and gain.
- **2.** Poll the Status Register (read Base Address **+3)** to check that the D7 (BUSY) bit is zero.
- **3.** Start A/D conversion by writing any data to Base Address +O.
- **4.** Poll the Status Register (read Base Address **+3)** until D7 (BUSY) bit is zero.
- **5.** Set **D6** in the Control Register (write **Base** Address **+3)** to 1 to read overrange.
- *6.* Read the A/D high byte (read Base Address +O).
- 7. If Overrange Bit D7 is high, an input-overload condition exists.
- 8. Clear D6 in the Control Register (read Base Address **+3)** to 0 to read polarity.
- 9. Read the A/D high byte and sign (read Base Address +O).
- 10. Read the A/D low byte (read Base Address +1).
- 11. Assemble high/low byte data into one signed data word (16-bit integer).
- 12. Repeat cycle for another conversion, gain, channel, etc.

Since the A/D converter performs a conversion between Steps **3** and **4** of the above sequence, there is always a delay of about 50 milliseconds between these two steps before BUSY goes low and the conversion is completed. An example BASIC program that performs these steps is in the following section.

## **8.8 BASIC EXAMPLE PROGRAM**

```
10 'REG.BAS", a 'neat save trick: type EDIT 10, F4, CR 
20FALSE=O:TRUE=NOT FALSE 
          30CHAN%=O start on channel0; gain = 1 
40 DONE%=FALSE 
50WHILE ((INP(&H313) AND &H80) = &H80 'check for not busy 
60 WEND 
70WHILE (NOT DONE%) 
80 OUT hH312, CHAN% 
90 OUT hH310, 0 start conv 
100 WHILE ((INP(&H313) AND &H80) = bH80) 
110 WEND 
120 OUT &H313, &H40 'set overrange ON 
130 OVR%=INP (&H310)
140 IF(OVR% AND &H80) = &H80 THEN PRINT "OVER RANGE on Channel 'I; CHAN% 
150 OUT &H313, 0 'reset overrange bit to polarity 
160 LOW=INP (£H311)
170 HI = INFO(6H310)
```
 $\bar{z}$ 

**180 HI** = **(HI** AND **LH7F) 190 RDG** = **(256** \* **HI) OR LOW 200 PRINT "reading** = **lt; (RDG** / **32767)** \* **<sup>5</sup> 210 FOR DELAY** = **0 TO 5000; NEXT 220 CHAN%=CHAN%+8 230 IF** *CHAN%* > **65 THEN DONE%=TRUE 240** WEND

...

# **CALIBRATION**

## **9.1 CALIBRATION INTERVAL**

Periodic re-calibration of the ADC-16 is necessary for accuracy, with the interval of recalibration based on **type** of service. For example, an environment with frequent large changes of temperature and/or vibration would call for a 3-month re-calibration interval, while laboratory or office conditions would call for six months to one year.

## **9.2 CALIBRATION PROGRAM**

Your Distribution Software contains the calibration program *ADC16CAL.EXE* is provided to step you through the calibration process. To run ADC16CAL.EXE, log to the ADC-16 directory and type ADC16CAL . From the opening menu, select as follows:

- *Change Base Address*  To find out how to reset the Base Address Switch. The default setting is 300h **(768** decimal).
- *Main Menu*  To access the calibration routines. These routines consist of calibrating the 1 **mA**  source ( **Set 1 mA Source** ) and calibrating the A/D converter ( Cal *AID* 1. There is also a utility program (select *A/D* **Utility** ); this program allows a check of the ADC-16 configuration, and it performs A/D measurement, and controls the DI and DO.
- *ADC-16 lnfo*  To find out more about the ADC-16.

## **9.3 REQUIRED TEST EQUIPMENT**

Calibration of the ADC-16 requires the following equipment:

#### *Set 1 mA Source Procedure*

STA-EX8 and C-1800 cable DMM (Keithley Instruments 196 or equivalent)

**lK,** 0.1%, **1/4** watt (min) resistor (optional)

#### *A/D Calibration Procedure*

STA-EX8 and C-1800 cable

**DC** Voltage Calibrator, EDC **type** or equivalent

More test equipment specifications are given in the ADC-16 Info screen.<br>  $\begin{array}{rl} \blacksquare \blacksquare \end{array}$ 

# **FACTORY RETURNS**

Before returning any equipment for repair, please call 508/880-3000 to notify Keithley MetraByte's technical service personnel. If possible, a technical representative will diagnose and resolve your problem by telephone. If a telephone resolution is not possible, the technical representative will issue you a Return Material Authorization (RMA) number and ask you to return the equipment. Please reference the **RMA** number in any documentation regarding the equipment and on the outside of the shipping container.

Note that if you are submitting your equipment for repair under warranty, you must furnish the invoice number and date of purchase.

When returning equipment for repair, please include the following information:

- 1. Your name, address, and telephone number.
- **2.** The invoice number and date of equipment purchase.
- **3. A** description of the problem or its symptoms.

Repackage the equipment. Handle it with ground protection; use its original anti-static wrapping, if possible.

**Be** sure to reference the **RMA** number on the outside of the package!

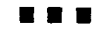

# *Summary Of Error Codes*

The following list contains the ADC-16 Error Codes with corresponding numbers and definitions.

### **DAS Shell Codes**

The following code numbers signify the errors you might encounter after making DAS Shell Calls.

#### *Error 6000: Bad Configuration File*

Returned if the Device Configuration File has an undefined word or file is corrupt.

#### *Error 6001* : *Bad Base Address*

Returned if the specified Base Address is out of range. This error is typically returned **during** the initialization process.

#### *Error 6004: Error Opening Configuration File.*

Returned when Device Configuration does not open.

#### *Error 6005: Illegal Channel Number.*

Returned when the specified channel number is out of range.

#### *Error 6006: Illegal Gain*

Returned if the specified Gain is out of range.

#### *Error 6009: Wrong Version*

Returned in response to an attempt to initialize a device with an incorrect version number.

#### *Error 600A: Configuration Not Found*

Returned when the specified Device Configuration File could not be found.

#### *Error 6000: Bad Handle*

Illegal handle for a frame.

#### *Error 7000: No Board Name*

No Board name was specified.

#### *Error 7001: Bad Board Name*

**An** illegal board name was specified. Legal name is ADC16.

#### *Error 7002: Bad Board Number*

An illegal board number was given. Specify 0 or 1.

#### *Error 7003: Bad Base Address*

An illegal base address was specified. Valid base addresses range from 200 Hex to 3F8 Hex.

#### *Error 7005: Bad Interrupt Level*

An illegal Interrupt level is specified. Valid interrupt levels are 2,3,4,5,7,9,10,11, or **15.** 

#### *Error 7006: Bad Number of EXP's*

Specify 1 through 8 EXP's.

#### *Error 7013: Bad Exp Number*

*Specify* **a** number between 1 and 8.

#### *Error 7015: Bad Number of EXP GP's*

Specify a number between 1 and 8.

#### *Error 7018: No Board Name*

*Specify* a number between 0 and 7.

## **Core Codes**

The following code numbers signify the errors you might encounter after making Core Driver Calls. No explanations appear where the error title is self-explanatory.

#### *Error 00: No Error*

No error.

#### *Error 8001: Not Supported*

Indicates that the specified function is not supported.

#### *Error 8002: No Such Function*

Indicates that the specified function is out of bounds.

#### *Error 8003: Illegal Card Number*

Indicates that the specified board number is not valid.

#### *Error 8004: Bad Error*

Indicates that the error number is not valid.

#### *Error 8005: No Board*

Indicates that the specified board is not at the configured address.

#### *Error 8006: A/D Not Initialized*

Indicates that the **A/D** Converter is not initialized.

*Error 8008: Digital Input Not Initialized* 

*Error 8009: Digital Output Not Initialized* 

*Error 801A: Interrupts Active* 

#### ADC-16 USER GUIDE

à,

#### *Error 8020: Bad Revision*

Specified DAS revision number is not valid.

### *Error 8021: Error Resource Busy*

Illegal handle for frame.

*Error 8022: Unknown Error Number* 

...